## **Mandatsverwaltungsprogramm (Vers. 1.1.0) – Handbuch**

Ausgabe: 11/2023

Autor: Dr. Fritsche

## <span id="page-0-0"></span>**Haftungsausschluss**

Das Programm wurde nach bestem Wissen erstellt und getestet. Zur notwendigen Absicherung gilt jedoch die folgende Gewährleistungsklausel:

Der Autor des Programms ist nicht ersatzpflichtig für Schäden, die auf Grund der Benutzung dieses Programms entstehen bzw. auf Grund der mangelnden Fähigkeit, dieses Programm zu verwenden. Das gilt auch dann, wenn der Autor von der Möglichkeit eines solchen Schadens unterrichtet worden ist. Teil dieser Regelung sind Schäden aus Verlust von Daten, aus entgangenem Gewinn, aus Betriebsunterbrechung oder aus eventuellem sonstigen finanziellen Verlust. Die Haftung des Autors beschränkt sich auf jeden Fall auf den Betrag, den Sie für die Lizenz bezahlt haben. Die Ansprüche, die auf gesetzlichen Vorschriften zur Produkthaftung beruhen, die nicht abdingbar sind, bleiben hiervon unberührt.

#### **Gemeinsame Notiz zu den Kostenrechtänderungen für 2021 für die Mandatsverwaltung/Textbausteinverwaltung und das Vollstreckungsmodul von Lawgistic**

Die Veränderungen des Kostenrechts zur Höhe der Gebühren und der Auslagen wurden in die jeweiligen Programme unter der Ausgabe 01/2021 übernommen. Für die Textbausteinverwaltung und das Vollstreckungsmodul wurden die Gebührentabellen wie folgt gestaltet:

- PKH und RVG Tabellen für die bisherige Regelung des RVG (2013)
- PKH und RVG Tabellen für die Kostenrechtsänderung 2021
- Gebührentabellen für die GKG/FamGKG und die GNotKG-Tabellen A und B.

Die Auslagensätze wurden für die Gesetzeslage 2013 und 2021 umgestellt. Sie können damit sowohl im Gebührenbereich wie bei den Auslagen jeweils wählen, welche Gebührenregelung Sie für den konkreten Fall anwenden, falls sie die Berechnungsfunktionen in den Programmen nutzen.

Die Tabellen und Auslagensätze sind editierbar. Sie wurden mit größtmöglicher Sorgfalt erstellt. Sollten Sie dennoch ggf. fehlerhafte Eintragungen feststellen, können Sie diese korrigieren. Bitte informieren Sie uns dann über die aufgetretenen Probleme.

# **Inhaltsverzeichnis**

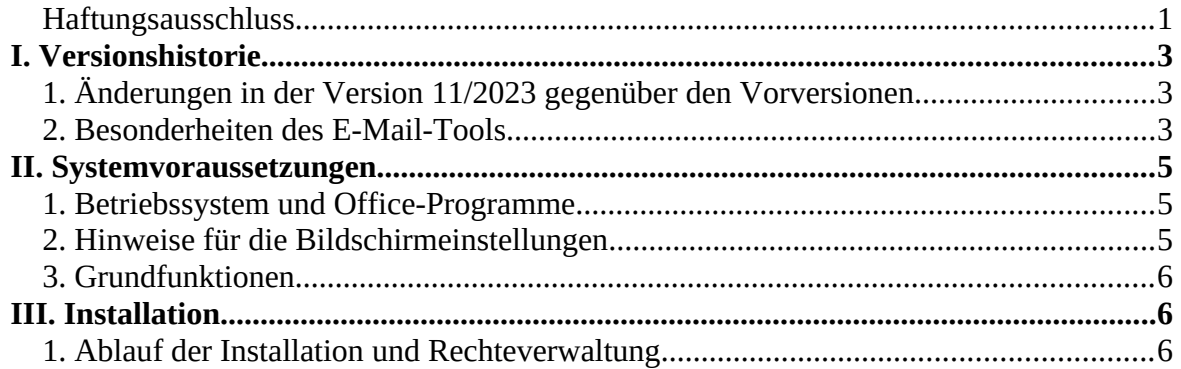

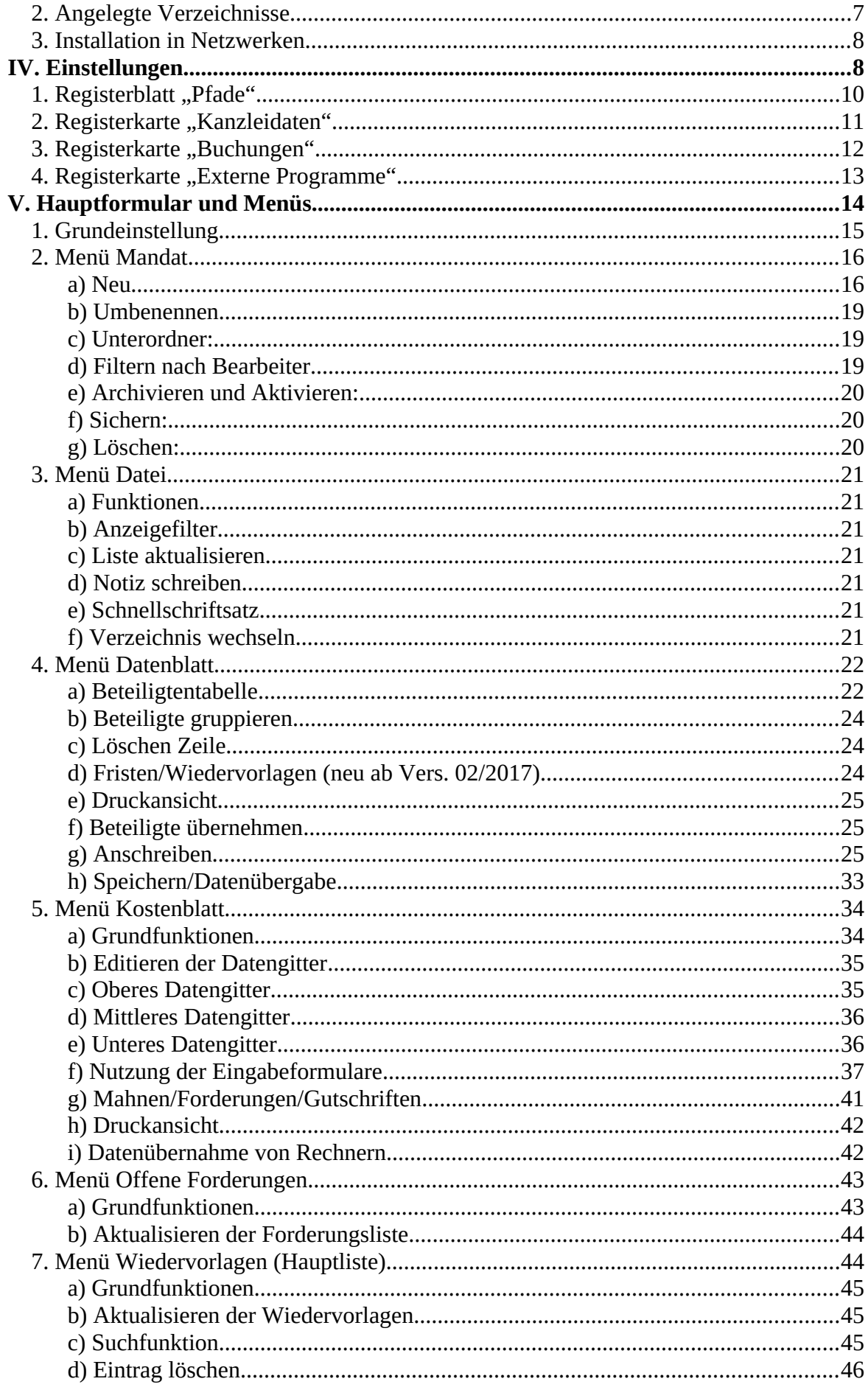

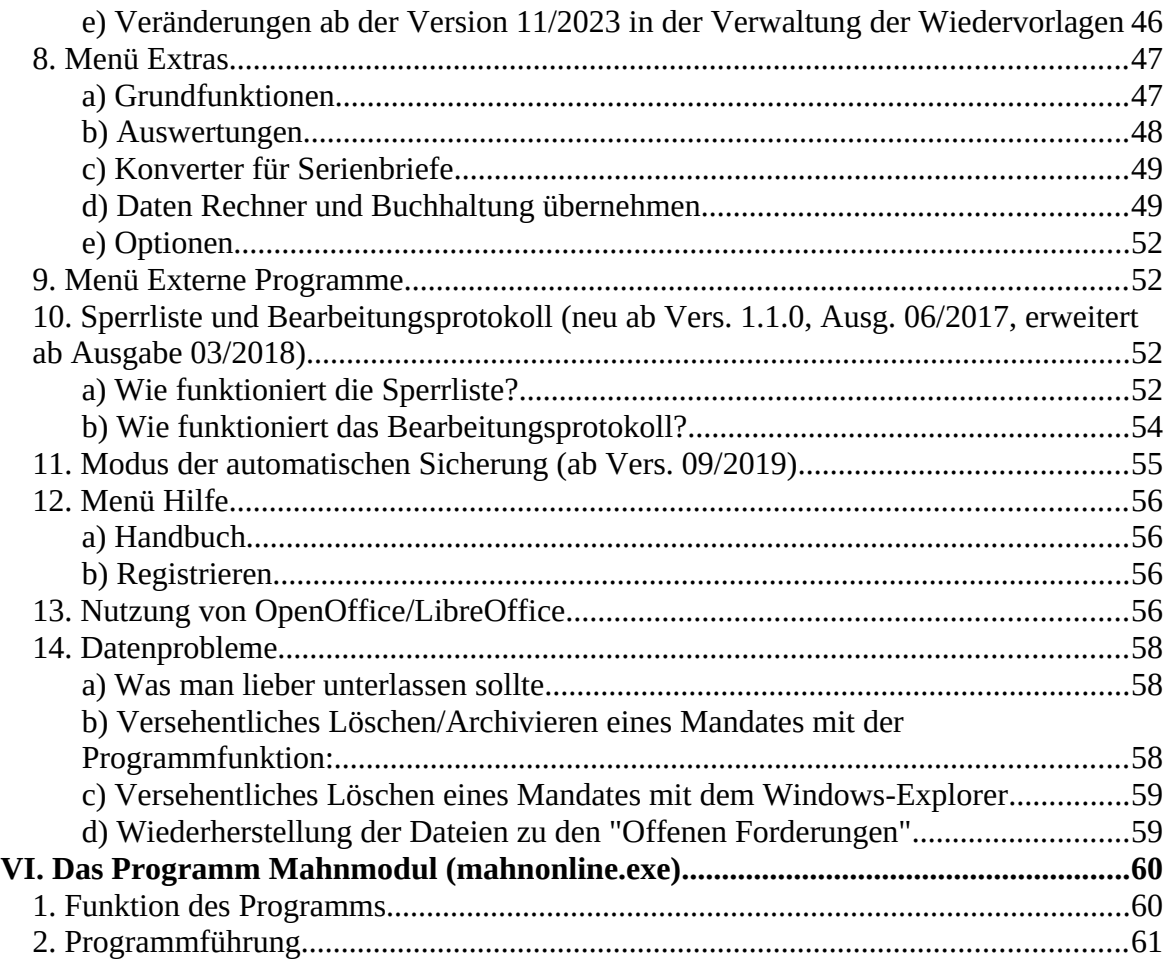

# <span id="page-2-2"></span>**I. Versionshistorie**

# <span id="page-2-1"></span>**1. Änderungen in der Version 11/2023 gegenüber den Vorversionen**

Die Änderungen in der Version 11/2022 beziehen sich auf die Verwaltung der Wiedervorlagen. Es wurden zusätzliche Programmteile eingefügt, die insbesondere die Möglichkeiten der Übertragung von Wiedervorlagen beim Archivieren und Aktivieren von Mandanten verbessern und die Speichersicherheit verbessern. Vergleichen Sie dazu die Erläuterungen unter **Ziff V.7.e)** dieses Handbuches.

# <span id="page-2-0"></span>**2. Besonderheiten des E-Mail-Tools**

Über den Menüpunkt "Datei/E-Mail aus Mandat" können Sie ein gesondertes Programm zur Versendung von E-Mails aufrufen. Das Formular ermöglicht Ihnen, aus dem aktuellen

| EMail: Eichhoff#Unterbringung 0059_05_NN                                                                              |                                    |                             |       |         |                          |                                        |                           |                      |                                             | □       | $\times$ |
|----------------------------------------------------------------------------------------------------|------------------------------------|-----------------------------|-------|---------|--------------------------|----------------------------------------|---------------------------|----------------------|---------------------------------------------|---------|----------|
| Kompatibel: Bis Outlook 2013 (ohne aktiviertem MAPI-HTTPs), Thunderbird und anderen MAPI-fähigen Mailclients          |                                    |                             |       |         |                          |                                        |                           |                      | Aufruf: Mandatsverwaltung   Klick->Hinweise |         |          |
| Verzeichnisse wechseln / Dateien öffnen = Doppelklick                                                                 |                                    |                             |       |         |                          |                                        |                           |                      |                                             |         |          |
| <b>BEN</b>                                                                                                    | <b>Status</b>                      | Adressbez.                  | Titel | Vorname | Name                     | <b>Strasse</b>                         | PLZ+0rt                   | Aktenz.              | Adressen                                    |         |          |
| AR_IT                                                                                                    |                                    | Frau                        |       |         | Müller                   |                                        | Winterstrassi 66666 Winte |                      |                                             |         | $\wedge$ |
| <b>P</b> Test                                                                                                    | Mandant                            |                             |       | Ingrid  |                          |                                        |                           |                      | Betreff                                     |         | $\cup$   |
| bdMandate<br>Aktuelle Mandate                                                                                         | Arbeitgeber Fa.                    |                             |       |         |                          | Irgendwas A Industriestra: 12345 Muste |                           |                      |                                             |         |          |
| Eichhoff#Unterbringu                                                                                                  | Geschäftsfü                        |                             |       | Max     | Selbold                  | Winterstrass 66666 Winte               |                           |                      |                                             |         |          |
| Dokumente<br>GanzNeu                                                                                                  | Gegner                             |                             |       | Marius  | Meier                    | Winterstrass 66666 Winte 12345         |                           |                      | Text                                        |         |          |
|                                                                                                    | Gerichtsvoll: Herr                 |                             |       | Max.    | Vollzieher               | Karlstr.1                              | 66666 Winte 567/17        |                      |                                             |         |          |
|                                                                                                    |                                    |                             |       |         |                          |                                        |                           |                      |                                             |         |          |
|                                                                                                    |                                    |                             |       |         |                          |                                        |                           |                      |                                             |         |          |
|                                                                                                    |                                    |                             |       |         |                          |                                        |                           |                      |                                             |         |          |
|                                                                                                    |                                    |                             |       |         |                          |                                        |                           |                      |                                             |         |          |
|                                                                                                    | $\left\langle \cdot \right\rangle$ |                             |       |         |                          |                                        |                           | $\,$                 |                                             |         |          |
| Mailansprache: Adressat / Bearbeiter                                                                                  |                                    |                             |       |         |                          |                                        |                           | $\blacktriangledown$ |                                             |         |          |
| Aufgerufenes Mandat: Eichhoff#Unterbringung 0059_05_NN                                                                |                                    |                             |       |         |                          |                                        |                           |                      | Anhänge                                     |         |          |
|                                                                                                    |                                    |                             |       |         |                          |                                        |                           |                      |                                             |         |          |
| Todo.rtf                                                                                                    |                                    |                             |       |         |                          |                                        |                           |                      |                                             |         |          |
|                                                                                                    |                                    |                             |       |         |                          |                                        |                           |                      |                                             |         |          |
|                                                                                                    |                                    |                             |       |         |                          |                                        |                           |                      |                                             |         |          |
|                                                                                                    |                                    |                             |       |         |                          |                                        |                           |                      |                                             |         |          |
|                                                                                                    |                                    |                             |       |         |                          |                                        |                           |                      |                                             |         |          |
|                                                                                                    |                                    |                             |       |         |                          |                                        |                           |                      |                                             |         |          |
|                                                                                                    |                                    |                             |       |         |                          |                                        |                           |                      |                                             |         |          |
|                                                                                                    |                                    |                             |       |         |                          |                                        |                           |                      |                                             |         |          |
| Anhänge aus Mandat<br>Texte, Mails, Fobe, HTML_ZIP,PDF (".txt;".rtf;".doc;".docx;".docr =<br>$\overline{\phantom{a}}$ |                                    |                             |       |         |                          |                                        | Entfernen                 |                      |                                             |         |          |
| alles auf Anfang                                                                                                    |                                    | Adressen + Vortext einfügen |       |         | weitere Ansprachen Jaden |                                        | Anhänge anf.              |                      | zum Mailprogramm                            | Beenden |          |

Abb. 2 externes Modul zur Vorbereitung einer Mailnachricht (ab 02/2018)

 Mandat heraus die Versendung von E-Mails vorzubereiten, d.h. Adressen, Betreff, Text und Anhänge (Dateien aus der Mandatsliste) auszuwählen.

In dem Formular werden die Daten des vom jeweiligen Programm aufgerufenen aktuellen Mandats angezeigt. Das Formular ist im Wesentlichen selbsterklärend. Sie können beliebig viele E-Mail-Adressen aus dem Datengitter über "Adressen auswählen" einfügen, danach generiert das Programm einen Vortext und ermöglicht die Texteingabe und bietet die Auswahl der Dateianhänge aus dem aufgerufenen Programm.

Hinweis: Das Programm verwendet die Microsoft-Schnittstelle "MAPI" (Messaging Application Programming Interface) um E-Mails zu versenden. Die Schnittstelle ermöglicht es, die ausgewählten Maildaten einem MAPI-konformen E-Mail-Client zu übergeben, über den dann die E-Mail versandt wird. Konforme Mailprogramme sind Outlook und Thunderbird. Die Schnittstelle wird bei der Installation dieser Programme eingerichtet, sie ist als Datei "mapi32.dll" im Verzeichnis "Windows/System32/" enthalten. Sie können in der Registry überprüfen, ob die Schnittstelle eingerichtet ist, wenn Sie in der Suchleiste des Rechners "regedit" eingeben. Es öffnet sich dann der Editor der Registry des Betriebssystems. Navigieren Sie dort zu dem Zweig: "HKEY\_LOCAL\_MACHINE\ SOFTWARE\Microsoft\Windows Messaging Subsystem"

**(Vorsicht im Umgang mit der Registry!).** Unter dem Wert "MAPI" ist dann die Ziffer 1 eingetragen (rechte Seite)

Bei der Verwendung von **Outlook bis 2013** dürften keine Probleme auftreten. Ab **Office 2016** wurde jedoch ein neues Protokoll (Bezeichnung "**MAPI over HTTPs**") als Standard eingeführt, so dass eine Nutzung des Tools mit einer Office 2016 Installation ggf. nicht mehr möglich ist. Bisher existieren nach unseren Recherchen keine Hinweise auf programmtechnische Möglichkeiten zur Anbindung von Drittprogrammen an dieses Protokoll.

Wenn Sie Thunderbird verwenden, müssen Sie für die Anbindung an die MAPI-Schnittstelle Thunderbird als Standard-Mail-Programm einrichten (so etwa auch beim Wechsel von Outlook auf Thunderbird). Unter Windows 10 rufen geben Sie in der Suchleiste "Standardprogramme" ein und können dann eine entsprechende Auswahl treffen. Die Einstellung als Standardprogramm kann auch unter Thunderbird selbst (Extras/Einstellungen) vorgenommen werden.

Das Programm verwendet dann das von Ihnen auf dem Rechner eingestellte Mail-Standardprogramm (Outlook oder Thunderbird) zum Versenden der Mails und übergibt die ausgewählten Daten.

# <span id="page-4-2"></span>**II. Systemvoraussetzungen**

#### **1. Betriebssystem und Office-Programme**

- <span id="page-4-1"></span>- Betriebssysteme: Windows XP/VISTA/Windows7/Windows 8/Windows 10,
- Office-Programme: Word 97/Word 2000/Word XP/Word 2007/OpenOffice oder LibreOffice in der jeweiligen - möglichst der letzten – Ausgabe,
- <span id="page-4-0"></span>- Für das Programm Mahnonline der Internet-Explorer ab Vers. 5.0.

### **2. Hinweise für die Bildschirmeinstellungen**

Sie können das Programm unter folgenden Einstellungen betreiben:

- 768 x 1024 Pixel,
- 1024 x 1280 Pixel.

Für hochauflösende Bildschirme (1024 x 1280 Px und höher) kann die Verwendung des Schriftgrades 120 dpi statt 96 dpi ein besser erkennbares Schriftbild gewährleisten. Nehmen Sie diese Einstellungen unter den Verwaltungsfunktionen der verschiedenen Windows-Betriebssysteme vor.

Die **Versionsinformation** für das Programm finden Sie auf dem Formular unter "Info/Registrieren"

Bitte beachten Sie, dass das Adressprogramm nicht mehr gemeinsam mit den anderen Programmen installiert wird. Sie können das Adressprogramm gesondert von der Lawgistic-Seite herunterladen und kostenfrei installieren. Eine Freischaltung ist nicht erforderlich. Beim Start der anderen Programme werden die Einstellungen des Adressprogramms automatisch geladen und das Programm wird unter "Extras/Optionen" als externes Programm vermerkt. Daher empfiehlt es sich, das Adressprogramm als erstes Programm zu installieren, die Installation kann aber auch nach den anderen Programmen erfolgen. In diesem Falle müssen die anderen Programme neu gestartet werden, um die Konfiguration des Adressprogramms zu laden. Falls Sie das Adressprogramm nicht installieren, können Sie unter "Extras/Optionen/Externe Programme" den Pfad zu einem Fremdprogramm für die Adressverwaltung einstellen. Beachten Sie aber, dass in diesem Falle der Datenaustausch mit den anderen Programmen nicht möglich ist.

Bei der Installation des Programms werden folgende Verzeichnisse belegt:

- Programmdateien (exe- und dll-Dateien): "*C:\Programme\Lawgistic\*"
- Datendateien (Mandate, Vorlagen usw.)
	- o Unter XP: "*C:\Dokumente und Einstellungen\All Users\Gemeinsame Dokumente\ LawgisticData\*"
	- o Unter VISTA/Win 7/Win 8/Win 10: "*C:\Users\Public\Documents\ LawgisticData\*"

**Hinweis**: Unter Win 7 – Win 10 werden bei Verwendung des Betriebssystem-Explorers die entsprechenden Pfade aus der englischsprachigen Originalversion übersetzt. So

lautet dort z.B. der Pfad "*C*:\Users\Public\Documents\LawgisticData\" wie folgt: "C:\ *Benutzer\Öffentlich\Öffentliche Dokumente\LawgisticData".* Lassen Sie sich dadurch nicht verwirren wenn bei der Verwendung eines Explorers, der diese "Übersetzung" nicht vornimmt (z.B. des "FreeCommanders") die Pfadnamen im Original angezeigt werden.

**Falls das Programm beim Starten den Ordner "bdMandate" unter "LawgisticData" nicht findet, erhalten Sie eine entsprechende Meldung. Das Programm wird dann mit dem Verzeichnisbaum des Laufwerkes C:\ gestartet. Sie können damit keine Mandatsbearbeitung vornehmen, sind aber in der Lage, unter "Extras/Optionen" die Pfadeinstellungen zu überprüfen und ggf. zu ändern, falls Sie das Mandatsverzeichnis zwischenzeitlich auf einen anderen Speicherplatz kopiert haben. Halten Sie sich aber bitte an die Konventionen zur Festlegung und Veränderung der Speicherplätze für den Datenbestand (unter II.2. und II.3).**

**Allgemeiner Hinweis zur Handhabung von Haupt- und Unterformularen:** Wenn Sie ein Unterformular aufgerufen haben und von dort vor dem Schließen des Unterformulars in ein fremdes Programm wechseln, rufen Sie bitte nach Rückkehr in das Mandatsprogramm das betreffende Unterformular wieder mit der Tastenkombination ALT/TAB auf.

### **3. Grundfunktionen**

- <span id="page-5-2"></span>- Anlegen und Verwalten von Mandatsordnern (Unterordner, Umbenennen, Löschen, Archivieren, Sichern),
- Führen von Mandatsblättern mit beliebig vielen Beteiligten, Adressübernahme aus dem LAWgistic-Adressprogramm oder Outlook,
- Führen von Kostenblättern (Auslagen, Forderungen, Ein- und Ausgänge zu jedem Beteiligten,
- Verwalten der offenen Forderungen,
- Verwalten der Wiedervorlagen und sonstigen Fristen,
- Suchfunktion für alle Mandats- und Beteiligtendaten,
- Schreibfunktionen (Anschreiben, Generieren der Vollmacht, Mahnschreiben) aus den Daten- und Kostenblättern,
- Aktualisieren aller Daten der Datenblätter, Offenen Forderungen und Wiedervorlagen beim Verändern der Mandatsordner und dem Verändern von Beteiligtendaten.

# <span id="page-5-1"></span>**III. Installation**

#### <span id="page-5-0"></span>**1. Ablauf der Installation und Rechteverwaltung**

Rufen Sie die Installationsdatei "setup\_mv.exe " auf und folgen Sie den Hinweisen des Installationsassistenten.

**Die Installation muss mit Administratorenrechten erfolgen.** Für das Betreiben des Programms selbst sind dann Administratorrechte nicht erforderlich. Die Einstellungen der Zugriffsmöglichkeiten für die Nutzer nehmen Sie dann über die Benutzerkontensteuerung (Systemsteuerung/Benutzerkonten) vor, wobei die Home-Versionen der Betriebssysteme keine "echte" Benutzerkontenverwaltung ermöglichen, sondern im wesentlichen nur zwischen einem Standardkonto und einem Administratorkonto unterscheiden. Das Standardkonto verlangt beim Zugriff auf systemrelevante Daten und Änderungen das

Passwort des Administrators. Versehen Sie die Konten mit einem Passwort, um einen Mindestschutz vor unbefugten Zugriffen zu gewährleisten.

Beim ersten Aufruf sollten Sie das Programm mit ihrem Code freischalten, andernfalls können Sie 30 Aufrufe tätigen um das Programm zu erproben.

#### <span id="page-6-0"></span>**2. Angelegte Verzeichnisse**

Bei der Installation werden folgende Verzeichnisse angelegt:

- Im Verzeichnis "C:\Programme (Program Files)\Lawgistic" werden die Programmdateien installiert, d.h. die mit dem Dateityp "exe" bzw. dll (Bibliotheksdateien) gekennzeichnet sind. Datendateien werden dort nicht installiert. Speichern Sie nicht nachträglich dort Datendateien, etwa die Mandatsverzeichnisse bzw. die Vorlagen.
- Im Verzeichnis: "*C:\Dokumente und Einstellungen\All Users\Gemeinsame Dokumente\LawgisticData\***"** bzw. *"C:\Users\Public\Documents\LawgisticData\***"** werden folgende Unterverzeichnisse angelegt:
	- **bdVorlagen** mit der Word-Dokumentenvorlage "Rechnungsvorlage.dot" (falls noch nicht vorhanden). Diese Vorlage wird auch von den anderen Lawgistic-Programmen genutzt. Zudem wird die Dokumentenvorlage "Arbeitsblatt.dot" installiert. In diesen Ordner werden auch die Dokumente "Mahnung.doc" und **"Vollmacht.doc"** installiert. Für die Verwendung von OpenOffice/LibreOffice werden die entsprechenden Vorlagen und Dateien (vgl. unter "Nutzung von OpenOffice/LibreOffice") bereitgestellt. Falls Sie lediglich Word benutzen, können Sie diese Dateien löschen.
	- **bdAblage**: Standardverzeichnis für die Ablage von sonstigen Dokumenten, außer Mandats-Schriftverkehr und Textbausteinen.
	- **bdMandate**: Standardverzeichnis für die Speicherung der Mandatsordner mit den Unterverzeichnissen **Aktuelle Mandate** und **Archivierte Mandate**,
	- **bdHandbuch**: Verzeichnis für die Speicherung der Hinweise und Handbücher zu den Lawgistic-Programmen (falls noch nicht vorhanden). In dieses Verzeichnis wird dieses Handbuch als PDF-Dokument kopiert.
	- **BdTextbausteine\Standard**: In diesem Ordner werden die Beispiel-Textbausteine kopiert die für die Funktion "Anschreiben" im Datenblatt zur Verfügung stehen.
	- **Allgemein**: In diesem Verzeichnis werden allgemein genutzte Daten in entsprechenden Dateien gespeichert. Außerdem erfolgt dort der Datenaustausch zwischen den Programmmodulen.
	- **Lokal**: In diesem Ordner sind die für den Arbeitsplatzrechner gültigen Einstellungen und die für den Datenaustausch auf dem Arbeitsplatzrechner erforderlichen Daten in Form von sog. ini-Dateien gespeichert. **Wichtig: Dieser Ordner darf nicht verschoben oder umbenannt werden!**

**Hinweis:** Durch die anderen Programme der Lawgistic-Reihe werden weitere Unterverzeichnisse installiert, die relevante Daten für diese Programme enthalten, so z.B. "bdBuchhaltung" für das Buchhaltungsprogramm. Informieren Sie sich in den Handbüchern dieser Programme, ob und ggf. wie diese Verzeichnisse in Netzwerkinstallationen verwendet werden können.

#### <span id="page-7-1"></span>**3. Installation in Netzwerken**

Das Programm kann in Netzwerklösungen verwendet werden. Beachten Sie bei der Installation folgende Besonderheiten:

- installieren Sie das Programm zunächst auf einem Arbeitsplatzrechner,
- kopieren Sie alle Ordner, die Sie gemeinsam nutzen wollen auf den als Server genutzten Rechner. Folgende Ordner können gemeinsam genutzt werden:
- **"bdMandate**" Behalten Sie dabei die Namen der Unterverzeichnisse "Aktuelle Mandate" und "Archivierte Mandate" bei. Eine Veränderung dieser Verzeichnisnamen kann zu Fehlern bei der Programmausführung führen
- "**bdVorlagen**" hier befinden sich die Dokumentenvorlagen für die Kopfbögen, die Sie für die Anschreiben nutzen. Falls mehrere Anwälte unterschiedliche Kopfbögen benutzen, sollten Sie aber dieses Verzeichnis auf den jeweiligen Arbeitsplatzrechnern belassen.
- "**Allgemein**" in diesem Verzeichnis befinden sich die allgemein benutzbaren Daten wie die Basiszinstabelle (basisz.tab), die RVG-Tabelle (rvg.tab) und die erweiterten Angaben zur Kanzlei (bdallg.ini). In der Datei "rechner.dat" werden die Übergabedaten von den Kostenrechnern zur Buchung in der Kostentabelle des Kostenblattes gespeichert. Wenn Sie dieses Verzeichnis zentral speichern, können Sie die Daten zentralisiert pflegen und von allen Arbeitsplatzrechnern aus benutzen.
- "**bdAblage**" dieses Verzeichnis können Sie zentral verwenden, um Notizen, Verfügungen etc. zwischen den Arbeitsplatzrechnern auszutauschen. Ggf. können Sie hier Unterverzeichnisse für die jeweiligen Arbeitsplätze einrichten. Das Ablegen und Öffnen entsprechender Dokumente kann über das Notizprogramm ("Notiz schreiben" – Button im Hauptformular) direkt über das Menü "Datei" erfolgen.
- Stellen Sie jetzt im Formular "Extras/Optionen" der Arbeitsplatzrechner die Pfade zum Serververzeichnis ein und speichern Sie diese mit "OK". Beachten Sie, dass Sie die Verzeichnisse, die im Formular "Extras/Optionen" nicht in den
- Pfadeinstellungen vermerkt sind auch nicht verlagern können (z.B. die Handbücher). - Anschließend sind die Verzeichnisse, die Sie zentralisiert haben auf dem jeweiligen
- Arbeitsplatzrechner zu löschen.
- Im **Adressprogramm**, welches mit dem Mandatsprogramm installiert wird, können Sie das Verzeichnis "**bdAdressen"** ebenfalls zentralisieren und dann in dem Formular "Extras/Optionen" dieses Programms den Pfad neu einstellen. Für die Einstellung der weiteren Pfade zu Verzeichnissen, die das Adressprogramm nutzt, sind ebenfalls Einstellmöglichkeiten verfügbar.

**Beachten Sie, dass bei der Netzinstallation das Programm selbst (die ausführbare**  Datei "Mandate1\_0.exe" und die weiteren exe- und dll-Dateien) auf jedem Arbeitsplatzrechner in "C:\Programme\Lawgistic" vorhanden sein muss. Im **Unterschied zu Nutzung der Daten können Sie die Programmdateien nicht einmal auf dem Server installieren und danach lediglich von allen Arbeitsplätzen aus aufrufen.**

### <span id="page-7-0"></span>**IV. Einstellungen**

Vorbemerkung: Alle Datumseingaben in den verschiedenen Formularen werden in dem Format "TT.MM.JJJJ" gespeichert. Das Programm prüft Ihre Datumseingabe und wandelt sie ggf. um. Prüfen Sie bitte in der "Systemsteuerung" des Betriebssystems unter "Ländereinstellungen" oder "Datumseinstellung" ob dieses Datumsformat eingestellt ist.

Wählen Sie bitte zunächst in dem Menü "Extras" den Eintrag "Optionen" und nehmen Sie **sich etwas Zeit für das Formular, da es wichtige zentrale Steuerungsfunktionen für das Programm enthält.**

Alle Veränderungen der Einstellungen werden nach Betätigen des "OK"-Schalters wirksam, sie brauchen also das Programm nicht neu zu starten.

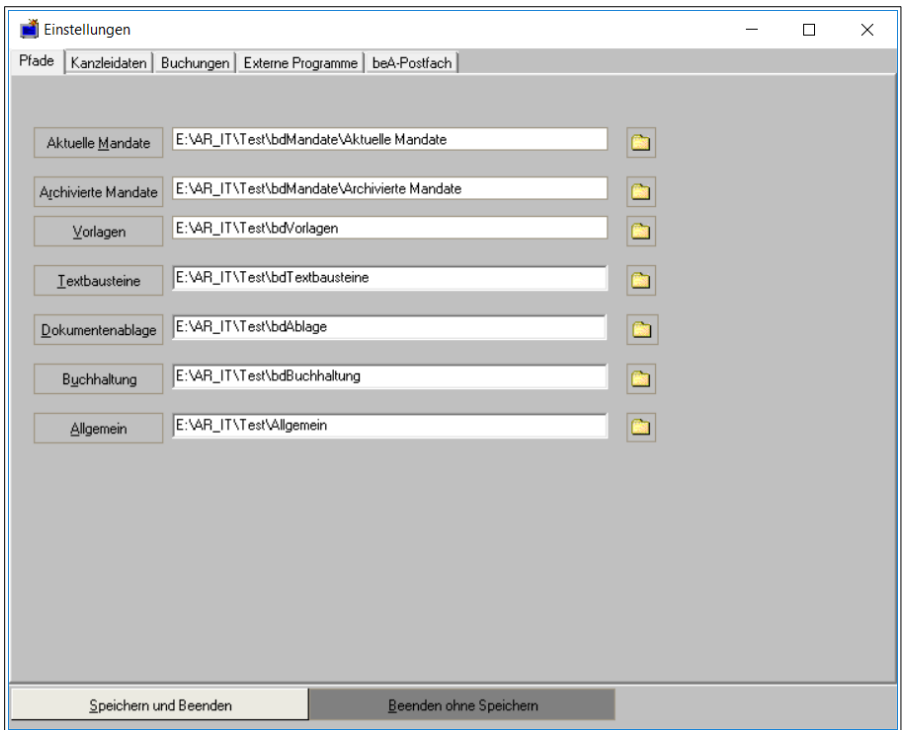

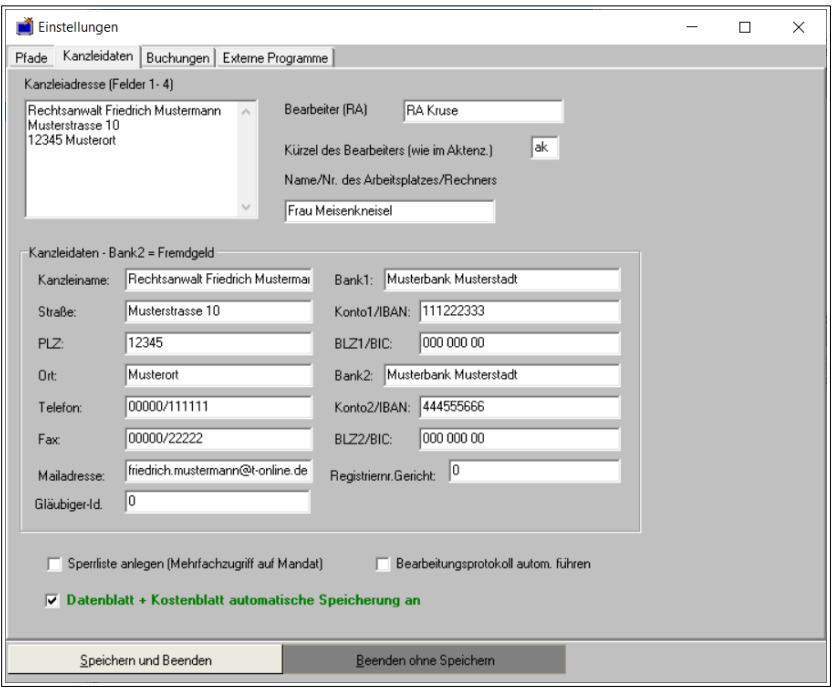

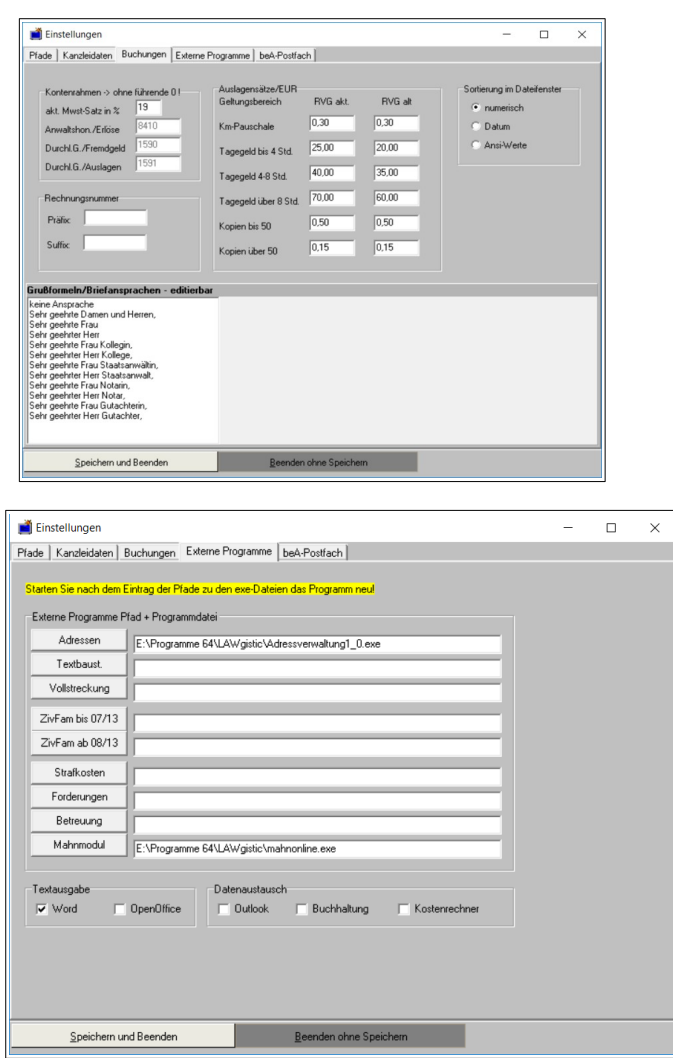

Abb. 3a - 3d: Formular "Extras/Optionen" mit Registerkarten

#### <span id="page-9-0"></span>1. **Registerblatt** "Pfade"

dieser Registerkarte enthält die Pfadeinstellungen für:

- aktuelle Mandate,
- archivierte Mandate,
- Vorlagen,
- Textbausteine (Standard),
- Dokumentenablage,
- Pfad zu dem Ordner, in dem sich die Buchhaltungsdaten befinden. Die Einstellung dieses Pfades ist nur von Bedeutung, wenn Sie das externe Buchhaltungsprogramm verwenden.
- Pfad zu dem Verzeichnis in dem gemeinsam verwendete Daten (Kostentabellen/Basiszinstabelle) gespeichert werden ("Allgemein")

Alle Mandate werden im Verzeichnis "bdMandate" gespeichert, das wiederum in die Ordner "Aktuelle Mandate" und "Archivierte Mandate" aufgeteilt ist.

Sie können den Ordner "bdMandate" auf ein anderes Laufwerk (z.B. das Serverlaufwerk) kopieren und dann die Pfadeinstellungen nachführen und speichern. Sie haben dadurch die Möglichkeit, das Programm auf mehreren Arbeitsplatzrechnern zu installieren und auf die auf dem Serverlaufwerk gespeicherten Mandate zuzugreifen.

**Hinweis: Ändern Sie nicht die jeweiligen Ordnerbezeichnungen und legen Sie unterhalb dieser Ordner auch keine weiteren Verzeichnisse (z.B. zur Speicherung von Mandaten für unterschiedliche Nutzer) an. Dies kann zu Fehlern bei einigen Mandatsfunktionen führen. Wollen Sie die Mandate für mehrere Nutzer separieren, können Sie das durch Einrichten von Dateifiltern (s. unten) realisieren.**

Im Falle der Mehrfachnutzung beachten Sie bitte den nachfolgenden Hinweis.

### **Hinweis - Verhalten bei Mehrfachzugriffen:**

Wird ein Mandat durch das Programm bearbeitet, so wird beim Aufruf des Mandats durch Doppelklick auf das Ordnerfenster dieses Mandat für den Zugriff durch jedes andere Mandatsprogramm gesperrt, um Datenkollisionen auszuschließen. Die Sperrung erfolgt durch Setzen des Attributs "Schreibschutz" auf der jeweiligen Datei "dbl kopf.dat", die die Kopfdaten jedes Mandats (s. Datenblatt) enthält. Bei Verlassen des Mandats durch Anwahl eines anderen Mandatsordners wird das bisher bearbeitete Mandat wieder freigegeben. Sie erhalten beim Zugriff auf ein gesperrtes Mandat einen entsprechenden Hinweis.

Sie haben die Möglichkeit, über das Menü "Extras/Mandat entsperren" oder über die **Sicherheitsabfrage beim Öffnen das Mandat dennoch zu öffnen. Sollte das Programm während der Bearbeitung eines Mandats einmal unsachgemäß beendet worden sein (z.B. durch einen Kaltstart oder durch Beendigung über den Taskmanager) können Sie mit dieser Funktion das betreffende Mandat wieder öffnen.**

Der Ordner "Vorlagen" sollte auf dem Arbeitsplatzrechner verbleiben. Sie haben dadurch die Möglichkeit, individuelle Einstellungen des jeweiligen Bearbeiters an den Vorlagen vorzunehmen.

### <span id="page-10-0"></span>2. Registerkarte "Kanzleidaten"

Unter "**Kanzleiadresse"** tragen Sie Ihre Kanzleidaten ein. Dieser Eintrag wird bei der Generierung der Vollmacht und der Druckansichten (s. dort) sowie in dem Formular für Anschreiben (im Menü "Datenblatt") verwendet.

Unter "Kürzel des verantwortlichen RA" tragen Sie den aktenführenden Rechtsanwalt ein. Dieser Eintrag erscheint bei der **Neuanlage** eines Mandats im Bearbeiterfeld des Datenblatts. Es sind hier sind die jeweiligen, in den Aktenzeichen verwendeten Kürzel (2 Großbuchstaben) einzutragen. Die Bezeichnung dient auch im Hauptformular (s. dort) zum Filtern der Mandate des jeweiligen RA. Hierbei haben Sie folgende Möglichkeiten:

- a) Eintrag des Kürzels "NN" (Voreinstellung): Wird dieses Kürzel eingetragen, ist die Filterfunktion ausgeschaltet. In diesem Falle werden immer alle vorhandenen Mandate angezeigt.
- b) b) Eintrag des Kürzels des jeweiligen Bearbeiters am Arbeitsplatzrechner in diesem Falle kann mit dem Schalter "Mandate Bearbeiter" die Anzeige der Mandate

eingeschränkt werden, es erscheinen dann nur noch die Mandate des eingestellten Bearbeiters.

Dieser Eintrag muss nicht mit dem des "aktuellen Bearbeiters" übereinstimmen, z.B. dann, wenn andere Mitarbeiterinnen/Mitarbeiter für bestimmte Abschnitte (Vollstreckung/Kosten) des Mandats zuständig sind und dieses aktuell bearbeiten.

Ab der Ausgabe 06/2017 des Programms kann hier noch der "Name/Nr. des **Arbeitsplatzes/Rechners"** eingetragen werden. Dieser Eintrag dient der Führung einer **Sperrliste** bei möglichen Mehrfachzugriffen auf ein Mandat. Bitte informieren Sie sich dazu unter **Kap. V Ziff. 10** zu den Erläuterungen zur [Führung der Sperrliste](#page-51-1).

Die weiteren **detaillierten Kanzleidaten** dienen dem Ausfüllen des Online-Formulars zum Mahnverfahren, das durch das externe Programm "Mahnmodul" unterstützt wird (s. dort).

Hinweis: Diese Daten sind in der Datei "bdallg.ini" im Ordner "Allgemein" gespeichert. Für mehrere Arbeitsplätze können Sie diese Daten einmal eingeben und dann diese Datei in den Ordner "Allgemein" der anderen Rechner speichern (Überschreiben der bereits dort befindlichen Datei).

#### <span id="page-11-0"></span>**3.** Registerkarte "Buchungen"

Hier sind die **Auslagensätze** für die **Arbeit mit dem Kostenblatt** und der Kontenrahmen für die Datenübergabe an das externe Buchhaltungsprogramm gespeichert. Die Auslagen der Kanzlei können im Kostenblatt in dem oberen Datengitter für jeden Beteiligten eingetragen und berechnet werden. Sollten sich die Auslagensätze in Zukunft ändern, können Sie die Änderungen unter der Spalte "aktuell" eintragen und speichern. Mit den auf der linken Seite befindlichen Auswahlschaltern "Auslagen aktuell" und "Auslagen alt" können Sie dann während des Programmbetriebes zwischen den neuen und den bisherigen Auslagensätzen umschalten, um z.B. die Auslagensätze für Altmandate zu berücksichtigen. Die Änderungen werden sofort mit Betätigen der Auswahlschalter wirksam, die Betätigung des "OK" Schalters ist hier nicht erforderlich. Zum Zeitpunkt der Veröffentlichung des Programms ist eine Änderung der Auslagensätze nicht erforderlich.

Beachten Sie bitte, dass bei jedem Neustart des Programms automatisch die aktuellen Auslagensätze eingestellt werden, um eine unbeabsichtigte Verwendung der überholten Auslagensätze zu vermeiden.

Die im linken Rahmen (Buchungen/Kontenrahmen) befindlichen Eintragungen werden nur benötigt, wenn eine Datenübergabe an das **LAWgistic-Buchungsprogramm** erfolgen soll. Im Menü **Kostenblatt** befindet sich ein Menüeintrag, der ein Formular zur Übergabe der Ein- und Ausgangsbuchungen (Gebühren, Auslagen, Fremdgelder) an dieses Buchungsprogramm aufruft. Damit werden Doppelbuchungen im Mandanten-Kostenblatt und auf den Sachkonten des Buchungsprogramms vermieden (s. die Ausführungen zum Kostenblatt). Eingetragen sind die Standardwerte für die betreffenden Buchungen lt. Kontenrahmen. Falls Sie in dem Buchungsprogramm andere Kennzahlen für die Buchungen verwenden, können Sie hier einen Abgleich vornehmen, damit die vom Kostenblatt übergebenen Buchungssätze im Buchungsprogramm korrekt gebucht werden.

Hinweis: Diese Funktion wird über die Registerkarte "Externe Programme/Datenaustausch/Buchhaltung" aktiviert.

Auswahl der Sortierung: Im rechten Teil der Registerkarte "Buchungen" befindet sich ein Auswahlbereich für die Sortierung der Dateinamen in dem Dateifenster des Hauptformulars. Es bietet folgende Einstellungen:

- Numerische Sortierung: Wenn dem Dateinamen eine Ziffer vorangestellt wird (Reihenfolge der Erstellung oder des Einganges gescannter Dokumente), dann werden die Dateien in der Reihenfolge der Ziffern (numerischer Wert) sortiert. Die Ziffern können z.B. 4-stellig verwendet werden (z.B. 0001, 0002, 0003 … usw.), es reicht aber für die Sortierung aus, wenn Sie nur die betreffende Ziffer selbst voranstellen (1, 2, 3 ….). Nicht mit einer vorangestellten Ziffer notierte Dateibezeichnungen werden nicht in die Sortierung einbezogen und an das Ende der Liste gestellt. Es wird empfohlen, zwischen der Ziffer und dem Dateinamen ein Leerzeichen zu belassen, die Sortierung erfolgt dann schneller.
- Sortierung nach dem Datum: Hier werden die Dateinamen mit einem führenden Datum vor dem Dateinamen versehen, wobei die Formatierung nach dem Muster "TT.MM.JJJJ" (z.B. 01.03.2013) erfolgen muss. Die Liste wird dann aufsteigend nach dem Datum sortiert. Nicht mit Datum versehene Dateinamen werden an das Ende der Liste gestellt, d.h. nicht in die Sortierung einbezogen.
- Sortierung alphanumerisch: Hier wird die Sortierung nach dem Wert der Zeichen (ANSI-Zeichensatz), d.h. in der alphabetischen Reihenfolge vorgenommen. Gegenüber den anderen Sortiermethoden hat das den Nachteil, dass nicht eine bestimmte Reihenfolge erzwungen werden kann und führende Ziffern oder Datumsangaben die Sortierung nicht bestimmen.

Letztlich sollten Sie sich für eine Sortiermethode entscheiden und diese dann auch beibehalten, damit Sie Ihre Schriftsätze nach der von Ihnen bevorzugten Methode einheitlich geordnet in der Dateiliste vorfinden.

Im unteren Teil funden Sie das Memofeld für die zentrale Speicherung und die Editierung der **Grußformeln** für die in der Mandatsverwaltung verwendeten Formulare zur Fertigung von Anschreiben. Sie können diese Eintragungen beliebig modifizieren, verwenden Sie für jeden Eintrag eine gesonderte Zeile, die Zeilen schließen Sie bitte mit der "Enter-Taste" ab.

### <span id="page-12-0"></span>4. Registerkarte "Externe Programme"

Über diese Registerkarte können Sie die weiteren, in der Lawgistic-Gruppe verfügbaren Programme (z.B. Kostenrechner) anmelden, wenn diese installiert sind. Stellen Sie dazu über die Buttons den Pfad zu der jeweiligen Programmdatei ( z.B. exe-Datei) ein und starten Sie das Programm dann neu. Mit der Anmeldung erscheinen die betreffenden Eintragungen in dem Menü **Externe Programme** und können von hier aus aufgerufen werden.

### **Hinweis: Das Mahnmodul wird mit dem Mandatsprogramm installiert und die betreffenden Eintragungen bereits mit der Installation vorgenommen.**

Weiterhin befinden sich auf dieser Registerkarte folgende Optionsschaltflächen:

- Unter **Textausgabe** die Optionen "Word" und "OpenOffice/LibreOffice". Hiermit wählen Sie das Textprogramm aus, mit dem die Anschreiben und weiteren Ausdrucke ausgefertigt werden.
- Unter **Datenaustausch**:
	- o **Outlook**: Falls Sie Outlook zur Speicherung von Adressdaten verwenden, können Sie mit diesem Schalter die Adressübernahme in der Funktion "Datenblatt/Datentabelle" aktivieren. Das Programm nutzt darüber hinaus

das vom Verfasser dieses Programms entwickelte Adressprogramm von LAWgistic. Hier prüft das Programm automatisch, ob das Adressprogramm installiert ist, und aktiviert die Übernahmefunktion selbständig.

- o **Buchhaltung**: Dieser Schalter aktiviert die schon beschriebene Funktion zur Übergabe von Buchungssätzen aus dem Kostenblatt an das Buchungsprogramm.
- o **Kostenrechner**: Während Sie sich in dem Kostenblatt eines Beteiligten befinden, oder später dorthin wechseln, ist es Ihnen jederzeit möglich, mit den von LAWgistic angebotenen Rechnern (Zivil-Strafkosten, Forderungsrechner) Rechnungen bzw. Forderungsaufstellungen gegenüber dem Beteiligten zu erstellen. Minimieren Sie hierzu das Mandatsprogramm, z.B. mit einem Klick auf die linke der drei Schaltflächen, die sich in der rechten oberen Ecke des Formulars befinden. Danach können Sie die Rechner über das Icon auf dem Desktop oder den Programmeintrag aufrufen. Soweit der jeweilige Rechner über Übergabefunktionen an das Mandatsprogramm verfügt, können Sie nach Erstellen der Rechnung eine Übernahme der Daten in das Kostenblatt vornehmen (s. auch die Beschreibung dieser Funktion im Kostenblatt). Durch Anwählen dieses Auswahlschalters wird die entsprechende Übernahmefunktion im Mandatsprogramm aktiviert.

Hinweis: Die Grundeinstellung der drei letztgenannten Schalter ist nach der Installation inaktiv. Sie können daher in Abhängigkeit von den bei Ihnen vorhandenen Installationen entscheiden, welche der Funktionen Sie aktivieren.

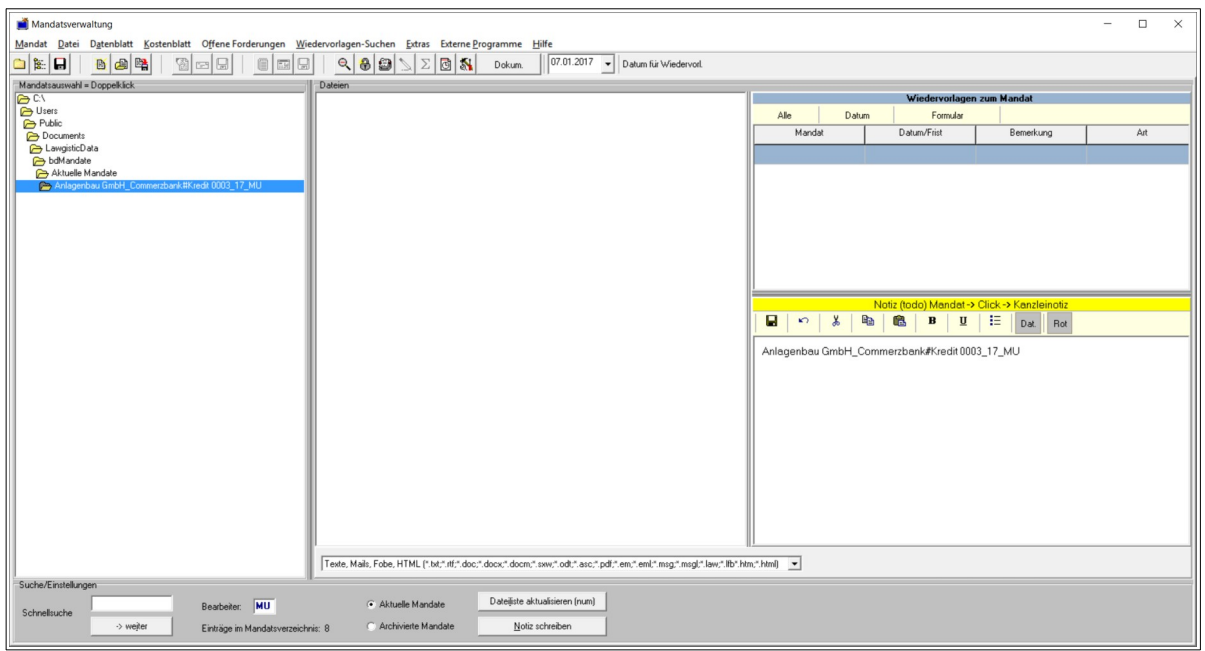

# <span id="page-13-0"></span>**V. Hauptformular und Menüs**

Abb. 4: Hauptformular

Das Hauptformular enthält folgende Elemente:

- **Oben:** Menüleiste, darunter Iconleiste zur Schnellanwahl wichtiger Funktionen,
- **Mitte:** Links das Verzeichnisfenster (Mandate), rechts die Liste der zum Mandat gespeicherten Dateien mit Dateifilter-Auswahl. Beide Fenster können mittels eines Splitters (Mitte – rechte Maustaste anklicken und ziehen) gegeneinander verschoben werden.
- **Unten:** Eingabeelemente für die Schnellsuche von Mandaten , Optionsschaltflächen für die Umschaltung zwischen Aktuellen und Archivierten Mandaten sowie zwei Buttons zur Aktualisierung der Anzeige der Dateiliste und zum Schreiben einer Notiz. Beide Funktionen sind auch über das Menü "Datei" anwählbar.
- **Rechts:** Formularelemente zum Verfassen und Speichern von Notizen (unten). **Dieses Formularelement realisiert folgende Funktionen:**
	- Beim Aufruf des Programms wird automatisch die Kanzleinotiz geladen, falls Sie eine solche angelegt haben. Die Kanzleinotiz wird in der Datei "Todok.rtf" gespeichert, die im Ordner "Aktuelle Mandate" liegt.
	- Bei Auswahl eines Mandats wird die Mandatsnotiz geladen, die in der Datei "Todo.rtf" im jeweiligen Mandatsordner liegt.
	- Mit einem Klick auf die Überschriftenleiste des Editors können Sie zwischen **Kanzleinotiz** und der jeweiligen **Mandatsnotiz** umschalten, das passiert auch automatisch, wenn Sie zwischen dem Mandatsverzeichnis und dem Verzeichnis "Aktuelle Mandate" in der Verzeichnisbox umschalten.
	- Über diese Funktion können Sie somit wichtige Informationen sowohl zu kanzleiübergreifenden aktuellen Aufgaben, Erinnerungen usw. (Kanzleinotiz), wie auch zu entsprechenden mandatsbezogenen Problemen (Mandatsnotiz) ohne größeren Aufwand speichern und sofort auf jedem Arbeitsplatzrechner aufrufen.
	- Über dem Notizeditor befindet sich die Anzeige für die jeweiligen mandatsbezogenen **Wiedervorlagen**, diese dient der Schnellinformation und wird ergänzt durch das Bearbeitungsformular und die Gesamtübersicht im Menüpunkt "Wiedervorlage-Suchen". Der im oberen Teil des Gesamtformulars eingefügte DateTimePicker dient der Auswahl des Datums für die Filterung der Wiedervorlagen. Die Bearbeitung der Wiedervorlagen kann mit dem hier aufzurufenden Verwaltungsformular erfolgen, das auch über das Menü "Datenblatt" aufrufbar ist.

### <span id="page-14-0"></span>**1. Grundeinstellung**

Das Formular wird mit der Einstellung "Aktuelle Mandate" gestartet.

**Hinweis: Bitte beachten Sie, dass Sie mit einem Mandat nur arbeiten können, wenn dieses geöffnet ist. Dazu muss das Ordnersymbol des Mandatsnamens aufgeklappt sein. Sie öffnen ein Mandat, indem Sie einen Doppelklick auf den Mandatsnamen ausführen oder das Mandat selektieren und dann mit der "ENTER"-Taste auswählen. Beachten Sie weiterhin, dass bei der Auswahl der "Archivierten Mandate" eine Reihe von Funktionen im Programm ausgeblendet werden. Archivierte Mandate können gesucht und geladen, jedoch nicht bearbeitet werden. Hierzu müssen Sie das jeweilige Mandat wieder aktivieren.**

Sie sehen in diesem Falle nur noch das betreffende Mandat und ggf. dazu angelegte Unterordner. Im Dateifenster erscheinen dann die angelegten Dokumente.

Mittels der **Schnellsuche** sind Sie in der Lage, unter vielen Mandatsordnern ein bestimmtes Mandat schnell aufzufinden, indem Sie in das Editierfenster Teile des Namens (z.B. das Aktenzeichen) eingeben. Die Markierung springt bei jeder Eingabe auf den der Eingabe entsprechenden Eintrag.

#### <span id="page-15-1"></span>**2. Menü Mandat**

Das Menü enthält mandatsbezogene Funktionen. Soweit sich diese Funktionen auf ein bereits bestehendes Mandat beziehen, muss das Mandat geöffnet sein (s. oben). Die einzelnen Einträge:

#### <span id="page-15-0"></span>**a) Neu**

#### **Anlegen eines Mandates:**

Hiermit wird das Formular zum Anlegen eines neuen Mandats aufgerufen. Dies erfolgt, indem das Programm aus Ihren Eingaben im Formular einen Ordner innerhalb des Verzeichnisses "Aktuelle Mandate" anlegt und innerhalb dieses Ordners zunächst eine Datei mit den sog. "Kopfdaten" zum Mandat speichert. Der Name dieser Datei ist immer "dbl kopf.dat". Die dort gespeicherten Daten finden Sie nach dem Anlegen des Mandats im oberen Bereich des Datenblattes.

**Hinweis: Die Datenspeicherung erfolgt nach dem Prinzip der dezentralen Datenverwaltung Es wird also keine zentrale Datenbank zu allen Mandaten angelegt, sondern die Daten werden jeweils in kleineren Dateien innerhalb des Mandatsordners gespeichert. Das hat neben einer hohen Geschwindigkeit des Datentransfers den Vorteil, dass Sie die Mandatsordner mit allen Daten ohne Probleme z.B. auf einen anderen Rechner kopieren und dort weiter bearbeiten können. Lediglich die Daten zu den offenen Forderungen und den Wiedervorlagen werden in jeweils einer zentralen Datei abgelegt.**

In dem Formular befinden sich ab der Ausgabe "01/2011" weitere Datenfelder, ein Datengitter und ein RTF-Editfeld mit deren Hilfe Sie bei der Anlage eines neuen Mandates sofort die Beteiligtendaten und den Sachverhalt aufnehmen und speichern können. Es wird empfohlen, in folgender Reihenfolge bei der Aufnahme vorzugehen.

- Wollen Sie nur ein neues Mandat ohne Beteiligtendaten anlegen, können Sie im rechten Formularteil unter "Angaben zum Mandatsordner" die erforderlichen Daten eingeben (siehe unten) und das Verzeichnis über die Menüfunktion "Mandat/Anlegen" erstellen. Sie können dann (später) nach Auswahl des Mandates im Hauptformular das Menü "Datenblatt" aufrufen und unter "Beteiligtentabelle" Daten von Beteiligten eingeben und diese in dem Datengitter als Zeile anfügen und speichern. Es wird dann eine Datei mit der Bezeichnung **"dbl bet.dat"** angelegt, in der sich die Daten zu den Beteiligten befinden.
- Alternativ können Sie im Formular "Neues Mandat" bereits Daten der Beteiligten aufnehmen und an das Datengitter anfügen. Speichern können Sie diese Daten aber erst, wenn Sie das Mandat selbst angelegt haben, das kann zu einem beliebigen Zeitpunkt erfolgen. Auch diese Daten werden dann im Mandatsordner in der Datei **"dbl\_bet.dat"** gespeichert und können später im Hauptformular unter "Datenblatt/Beteiligtentabelle editiert werden. Ebenfalls nach dem Erstellen des Mandats können Sie den Sachverhalt (unteres Editorfenster) als rtf-Datei in dem Mandatsordner speichern. Sie haben so die Möglichkeit, unmittelbar bei dem

Mandantengespräch die Daten aufzunehmen, den Mandatsordner anzulegen und die Daten zu speichern. Wollen Sie danach die Vollmacht ausdrucken, gehen Sie in das Hauptformular/Datenblatt, markieren in der Datentabelle die Reihe mit den Mandantendaten und rufen die Funktion "Vollmacht schreiben" auf.

- Ab der Version 04/11 können Sie über das Menü "Beteiligtendaten" über die Menüfunktionen:
	- o "**Adressen übernehmen**" und
	- o "**Aus Mandaten übernehmen**",

vom Lawgistic Adressprogramm bzw. Outlook oder von bereits bestehenden Mandaten Datensätze übernehmen und in das Formular/Datengitter einfügen. Beide Funktionen stehen übrigens bei bereits angelegten Mandaten auch über das Menü "Datenblatt" im Hauptformular zur Verfügung. Bei der Neuanlage von Mandaten ersparen Sie sich so den Wechsel in diese Funktionen, die vorher erst nach der Anlage des Mandats zur Ergänzung des Datenbestandes möglich war.

### **Struktur der Datensammlung:**

Zu den Beteiligtendaten kommen im Verlaufe der Anlegung von Kostenblättern weitere Dateien, in denen die für jeden Beteiligten entstanden Auslagen und die gegen ihn bestehenden Forderungen sowie die Geldeingänge und -ausgänge zum Mandat gespeichert werden. Diese Dateien befinden sich ebenfalls im Mandatsordner und werden dynamisch über den Beteiligten zugewiesene Registriernummern verwaltet. Diese Dateien sind aus Gründen der Übersichtlichkeit in der oberen grafischen Darstellung nicht mit aufgezeigt.

Hinweis: Die Datendateien mit der Endung "tat" befinden sich zwar im **jeweiligen Mandatsordner, werden aber nicht im Dateifenster des Hauptformulars angezeigt. Dies dient dem Schutz dieser Dateien und der Wahrung der Übersicht über die angelegten Dokumente. Lediglich dann, wenn Sie im Dateifilter die (letzte) Option Alle Dateien = \*.\* wählen, erscheinen diese Dateien in der Anzeige.**

Um ein neues Mandat anzulegen, geben Sie die Bezeichnungen für das Mandat in die 4 Editierfelder im Formular ein. Der Name des Mandats setzt sich zusammen aus:

- Name des Mandanten,
- Name des Gegners,
- Zusatz.
- Aktenzeichen

Hierbei sind nur die gelb ausgelegten Felder für den Mandantennamen und das Aktenzeichen Pflichtfelder, d.h. immer auszufüllen. Das Programm setzt zwischen die einzelnen Bestandteile des Mandatsnamens selbständig Trennzeichen in Form eines Unterstreichstriches (zwischen (Mandant und Gegner und innerhalb des Aktenzeichens) eines Rautenzeichens (zwischen Gegner und Zusatz) und eines Leerzeichens (zwischen Gegner bzw. Zusatz und Aktenzeichen).

Ein vollständiger Mandatsname hat dann die folgende Struktur:

### **Mandant\_Gegner#Vollstreckung 0003\_03\_NN**

Optional sind:

- der Name des Gegners: der Mandantenname genügt (z.B. bei Beratungsmandaten),
- Der Zusatz: hiermit ist es Ihnen möglich, z.B. mehrere verschiedene Sachen eines Mandanten gegen einen Gegner zu kennzeichnen

Zulässige Mandatsnamen sind daher auch z.B.

- Mandant Gegner 0001\_03\_NN
- Mandant 0001 01 NN
- Mandant#Beratung 0001\_03\_NN
- Kellner, Heinz Kellner, Maria#Ehescheidung 0004\_03\_NN
- Industriebau-GmbH\_Fischer#Forderung 0005\_03\_NN

#### **Verwenden Sie innerhalb der einzelnen Bestandteile des Mandates aber keine vom Programm reservierten Trennzeichen (Unterstreichstrich, Raute, Leerzeichen)**, also nicht Kellner Heinz Kellner Maria ... .

Nicht zulässig sind auch Zeichen, die das Betriebssystem für die Benennung von Dateien und Ordnern nicht akzeptiert, das sind die Zeichen **\ / : \* ? " <> | .**

Das Aktenzeichen wird aus der vierstelligen laufenden Nummer, dem Unterstreichstrich, der zweistelligen Jahreszahl, gefolgt von einem Unterstreichstrich und dem Kürzel des Bearbeiters gebildet.

Das Listenfeld auf der rechten Seite des Formulars informiert Sie über die letzten vergebenen Aktenzeichen des laufenden Jahres. Wenn Sie das Feld "Aktenzeichen/Bearbeiter" anwählen, wird das neue Aktenzeichen automatisch vorgeschlagen, wobei das letzte vergebene Aktenzeichen hochgezählt wird. Daher kann es nicht zu einer Kollision mit schon vergebenen Aktenzeichen kommen. Sie können jedoch abweichend davon ein anderes Aktenzeichen eingeben. Das Programm prüft beim Anlegen des Mandats das Aktenzeichen und gibt einen Warnhinweis aus, wenn ein schon vorhandenes Aktenzeichen des laufenden Jahres für ein neu anzulegendes Mandat gewählt wird.

**Hinweis: Das Programm prüft anhand der Struktur des Aktenzeichens, ob es sich bei dem ausgewählten Verzeichnis um ein Mandat handelt. Verändern Sie daher nicht die Struktur des Aktenzeichens. Sie können jedoch das Mandat umbenennen. Benutzen Sie dazu aber nicht den Windows-Explorer, sondern die entsprechende Programmfunktion um die Integrität der Mandatsbezeichnung und der Eintragungen im Datenblatt zu wahren.**

Wenn Sie nach der Eingabe der Daten für das neue Mandat den Schalter "Anlegen" betätigen, wird der Ordner erstellt und das Datenblatt gespeichert. In Abhängigkeit von der Vollständigkeit Ihrer Eingaben, werden die Felder "Sache", "Aktenzeichen", "Gegenstand" und "angelegt" bereits ausgefüllt. Sie können dann zum Datenblatt wechseln und mit der Eingabe von Daten beginnen.

**Hinweis: Wenn Sie Ihre Mandate bereits in Ordnern speichern, können Sie diese Ordner in die vom Programm verwalteten Mandate eingliedern, indem Sie mit dem Windows-Explorer zulässige Mandatsnamen vergeben. Sie müssen dann aber mögliche Kollisionen mit bereits vergebenen Aktenzeichen selbst prüfen. Wählen Sie den umbenannten Order im Verzeichnisfeld durch Doppelklick aus und wechseln Sie zunächst in das Datenblatt, das in diesem Falle leer ist, und** 

**ausgefüllt werden kann. Die Arbeit mit dem Mandat ist danach ebenso möglich wie mit Mandatsordnern, die vom Programm selbst angelegt wurden.** 

#### <span id="page-18-2"></span>**b) Umbenennen**

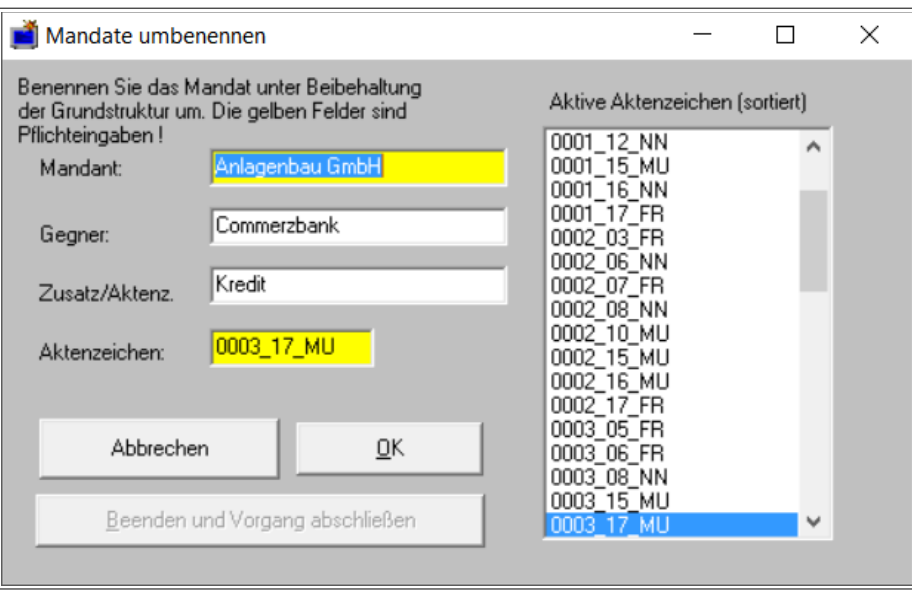

Abb. 5: Formular für die Funktion "Mandat/Umbenennen"

Mit dem Formular zu dieser Funktion können Sie ein bestehendes Mandat umbenennen. Es zeigt alle Bestandteile des Mandates an, die Sie jetzt verändern können. Nach Eintragung der Änderungen führen Sie diese über den Button "OK" aus, danach schließen Sie die Funktion über "Beenden und Vorgang abschließen" ab. Die Funktion setzt den Mandatsnamen wieder zusammen und aktualisiert das Datenblatt sowie alle Eintragungen in den Listen der offenen Forderungen Wiedervorlagen.

Benutzen Sie daher immer diese Funktion zum Umbenennen eines Mandates, da andernfalls die Aktualisierungen nicht durchgeführt werden. Auch hier erfolgt eine Kollisionsprüfung in den aktuellen und archivierten Mandaten bzgl. des Aktenzeichens und eine Warnmeldung, falls das gewählte Aktenzeichen bereits vergeben ist.

### <span id="page-18-1"></span>**c) Unterordner:**

Bei Anwahl dieser Funktion erscheint ein Formular, mit dessen Hilfe Sie Unterordner zum Mandat verwalten (Anlegen Umbenennen, Löschen) können. Die Anlage von Unterordnern kann bei größeren oder strukturierten Mandaten (Ehesachen) geeignet sein, die Schriftsatzverwaltung übersichtlicher zu gestalten. Die Verwaltung der Unterordner ist auf eine Ebene unterhalb des Mandats beschränkt.

### <span id="page-18-0"></span>**d) Filtern nach Bearbeiter**

Der Menüpunkt "Filtern nach Bearbeiter" bewirkt, dass die im Mandatsfenster angezeigten Mandate nach dem Kürzel des Bearbeiters **gefiltert** werden. Das Kürzel wird in dem Formular "Extras/Optionen" eingetragen und gespeichert. Achten Sie darauf, dass die

bei der Erstellung von Mandaten verwendeten Bearbeiterkürzel mit diesem Filterelement übereinstimmen. Nach dem Filtervorgang wird der Menüpunkt mit einem Checkvermerk versehen, nach erneutem Betätigen des Schalters erscheinen wieder alle Mandate, der Checkvermerk wird entfernt.

Das Bearbeiterkürzel können Sie auch in dem Editierfenster des Hauptformulars (unten) ändern, um aktuell zwischen den Bearbeitern beim Filtern zu wechseln, in diesem Falle wird der Bearbeitervermerk jedoch nicht dauerhaft gespeichert (hierfür ist das Formular "Optionen" zu verwenden).

Wollen Sie keine Mandatsfilter einsetzen, dann tragen Sie als Bearbeiterkürzel in dem Formular "Optionen" das Kürzel "NN" ein. In diesem Falle wird der Schalter deaktiviert.

Für die Nutzung des Mandatsfilters gelten folgende Konventionen:

- Beim Aufruf des Programms erscheinen immer alle Mandate,
- Nach dem Filtervorgang werden nur noch die Mandate des jeweiligen Bearbeiters angezeigt.
- Nach dem Umschalten zwischen aktuellen und archivierten Mandaten wird ein Reset des Programms durchgeführt. In diesem Falle werden wieder alle Mandate angezeigt, jedoch kann mit dem Menüpunkt "Filtern nach Bearbeiter" der Filter wieder aktiviert werden. Die betreffenden Funktionen, die einen Reset auslösen sind: Neuanlage, Umbenennen, Löschen, Archivieren und Aktivieren eines Mandats sowie das Umschalten von den Aktuellen Mandaten auf die Archivierten Mandate und umgekehrt.

### **e) Archivieren und Aktivieren:**

Hiermit werden Mandate in das Archivverzeichnis bzw. zurück transportiert. Auch hier ist mit der Funktion "Archivieren" das Löschen der Einträge des betreffenden Mandats aus der Liste der offenen Forderungen und Wiedervorlagen verbunden. Zum Reorganisieren dieser Einträge bei "Aktivieren" verfahren Sie so, wie unter der Funktion "Löschen" beschrieben.

### <span id="page-19-1"></span>**f) Sichern:**

<span id="page-19-2"></span>-

Diese Funktion ermöglicht wahlweise das Kopieren des gesamten Verzeichnisses "bdMandate" oder der "Aktuellen Mandate", der "Archivierten Mandate" oder des ausgewählten Verzeichnisses (z.B. aktuelles Mandat) auf ein auszuwählendes Zielverzeichnis. Sie können damit Ihre Mandatsdaten sichern ohne auf den Windows-Explorer zurückgreifen zu müssen.

#### <span id="page-19-0"></span>**g) Löschen:**

Mit dieser Funktion wird das Mandat nach Nachfrage sicher gelöscht, d.h. in den Papierkorb transportiert. Es kann so bei versehentlicher Löschung wiederhergestellt werden. Mit der Löschung werden alle Eintragungen in den Listen der offenen Forderungen und Wiedervorlagen gelöscht. Wenn Sie das Mandat aus dem Papierkorb wiederherstellen, werden diese Eintragungen nicht automatisch wiederhergestellt. Sie können die Eintragungen dadurch reorganisieren, dass Sie in das Datenblatt und das Kostenblatt wechseln und dort jeweils die Funktion "Speichern" betätigen.

### <span id="page-20-6"></span>**3. Menü Datei**

## <span id="page-20-5"></span>**a) Funktionen**

Dieser Block enthält die üblichen Dateifunktionen Kopieren, Einfügen, Umbenennen und Löschen, hier aber bezogen auf die jeweils im Dateifenster markierte Datei und das aufgerufene Mandat.

# <span id="page-20-4"></span>**b) Anzeigefilter**

Unterhalb des Dateifensters befindet sich eine aufklappbare Box, mit der Sie die anzuzeigenden Dateitypen einstellen können. Beachten Sie insbesondere, dass Sie darüber auch die von den Lawgistic-Kostenrechnern erzeugten Dateien (Rechnungen), die Sie im jeweiligen Mandatsordner abgelegt haben anzeigen und mit dem jeweiligen Kostenprogramm (falls es installiert ist) aufrufen können.

# <span id="page-20-3"></span>**c) Liste aktualisieren**

Der Menüpunkt "Liste aktualisieren" bewirkt eine Aktualisierung der Dateidarstellung, z.B. nach dem Anlegen eines neuen Schriftsatzes. Sie kann auch mit dem Button im unteren Teil des Formulars bedient werden. Zur Sortierfunktion dieses Menüpunktes vergleichen Sie zudem die Hinweise unter dem Punkt "Datenblatt/Anschreiben" zu dieser Funktion.

# <span id="page-20-2"></span>**d) Notiz schreiben**

Die Funktion "Notiz schreiben" ruft einen Editor auf, mit dem Sie Notizen bzw. Aktenvermerke in das aktuelle Mandat einfügen können. Wenn Sie ein Mandat durch Doppelklick ausgewählt haben (s. oben), stellen sich die Funktionen "Öffnen" und "Speichern" auf den aktuellen Mandatsordner ein. Beim **Öffnen** einer RTF-Datei aus dem Dateifenster des Hauptformulars haben Sie über eine Abfrage die Möglichkeit, diese Datei im Notizeditor oder in Word zu öffnen. Falls es sich um Vermerke o.ä. Dateien handelt, sollten Sie das Öffnen über den Notizeditor, das wesentlich schneller als in Word vonstattengeht, wählen.

# <span id="page-20-1"></span>**e) Schnellschriftsatz**

Mit dieser Funktion können Sie im aktuellen Mandat einen Schriftsatz erstellen, in den Sie die Adresse und Bausteine einfügen können. Bei Anwahl dieser Funktion, die auch über den rechten Button ("Dokument") in der Iconleiste möglich ist, erscheint ein Formular, in dem Sie die betreffenden Einstellungen vornehmen können (Adresse eines Beteiligten, Rechnungsnummer, ggf. einzufügender Baustein). Die Bedienung ist selbsterklärend. Die Funktion ist als Alternative zu der Funktion "Anschreiben" im Datenblatt nutzbar und für schnell zu formulierende Schriftsätze gedacht. Sie verfügt über einen geringeren Funktionsumfang als die Funktion "Anschreiben" ermöglicht dafür aber eine beschleunigte Schriftsatzerstellung auch unter Nutzung von doc-Bausteinen, was sich insbesondere dann vorteilhaft ausweist, wenn im Baustein Tabellen enthalten sind.

# <span id="page-20-0"></span>**f) Verzeichnis wechseln**

Mit dieser Funktion können Sie vom Verzeichnis des aktuellen Mandats auf das Ablageverzeichnis (bdAblage) wechseln, um dort befindliche Dokumente zu bearbeiten. Nach dem Wechsel können Sie über diesen Menüpunkt wieder zurück in das Verzeichnis des aktuellen Mandates.

### <span id="page-21-1"></span>**4. Menü Datenblatt**

Bei Aufruf dieses Menüs erscheint das Datenblatt des betreffenden Mandats.

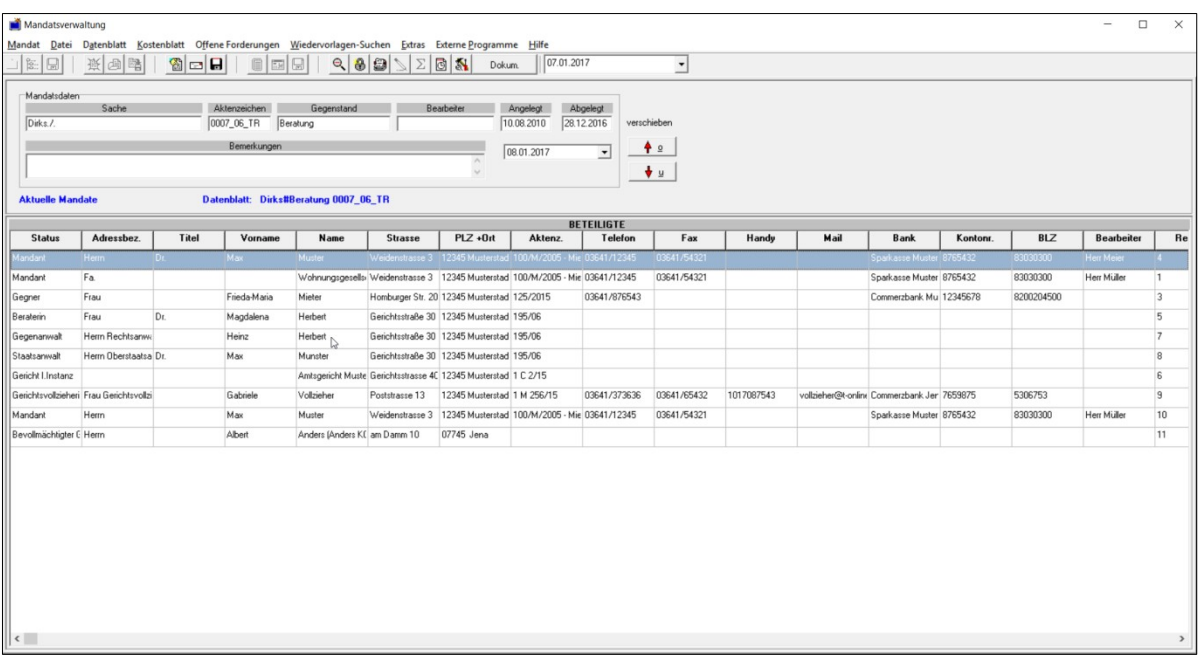

#### Abb. 6: Datenblatt

Dieses Formular enthält im oberen Bereich die sog. Kopfdaten des Mandats, die teilweise beim Anlegen vom Programm ausgefüllt werden. Füllen sie die weiteren Daten nach dem Anlegen des Mandates aus.

Im unteren Bereich befindet sich ein Datengitter mit den Angaben zu allen Beteiligten des Mandates. Dieses Datengitter ist beim Anlegen des Mandates leer. Das Datengitter ist nicht editierbar, zum Editieren müssen Sie die Funktion "Datentabelle" benutzen.

**Beachten Sie bitte, dass – im Vergleich zu den Vorgängerversionen – keine Daten zu den Wiedervorlagen in diesem Formular mehr eingetragen werden können. Die Verwaltung der Wiedervorlagen erfolgt ab der Version 02/2017 einheitlich in dem Formular "Fristen und Wiedervorlagen" (vgl. dazu die Hinweise zur Migration der Wiedervorlagedaten).**

Im Einzelnen werden folgende Funktionen angeboten:

#### <span id="page-21-0"></span>**a) Beteiligtentabelle**

Hierbei öffnet sich ein weiteres Formular:

| fő.<br>ы<br>Mandatsdaten<br>Eichhoff | $\Box$<br>$\times$<br>Mandatsverwaltung<br>$\overline{\phantom{a}}$<br>Mandat Datei Datenblatt Kostenblatt Offene Forderungen Wiedervorlagen-Suchen Extras Externe Programme Hilfe<br>$\Sigma$ 3<br>$\boxed{07.01.2017}$ $\bullet$<br>980<br>張<br>窗口日<br>旧<br>Datum für Wiedervorl.<br>Dokum.<br>鳯<br>唅<br>司<br>Sache<br>Abgelegt<br>Aktenzeichen<br>Gegenstand<br>Bearbeiter<br>Angelegt<br>28.12.2016<br>0059_05_NN<br>Unterbringung<br>verschieben<br>Bemerkungen<br>$+$ $\circ$<br>$\overline{ }$<br>24.02.2017<br>$\bigstar$ a<br><b>Aktuelle Mandate</b><br>Datenblatt: Eichhoff#Unterbringung 0059_05_NN |       |         |                                                |                |                                          |            |                   |         |       |                   |             |          |     |                    |                         |
|--------------------------------------|----------------------------------------------------------------------------------------------------|-------|---------|------------------------------------------------|----------------|------------------------------------------|------------|-------------------|---------|-------|-------------------|-------------|----------|-----|--------------------|-------------------------|
|                                      |                                                                                                    |       |         |                                                |                |                                          |            | <b>BETEILIGTE</b> |         |       |                   |             |          |     |                    |                         |
| <b>Status</b>                        | Adressbez.                                                                                                    | Titel | Vorname | Name                                           | <b>Strasse</b> | $PLZ + 0$ rt                             | Aktenz.    | Telefon           | Fax     | Handy | Mail              | <b>Bank</b> | Kontonr. | BLZ | <b>Bearbeiter</b>  | Re                      |
| Mandant                              | Frau                                                                                                    |       | Ingrid  | Müller                                         |                | Winterstrasse 10   66666 Winterstadt     |            |                   |         |       |                   |             |          |     |                    |                         |
| Arbeitgeber Gegne Fa.                |                                                                                                    |       |         | Irgendwas AG                                   |                | Industriestrasse 11 12345 Musterstad     |            | 5555555           | 6666666 |       | irgendwas@t-onlin |             |          |     | Lohn- und Gehalt 5 |                         |
| Gericht                              | Amtsgericht                                                                                                    |       |         | Amtsgericht Jena Dtto-Schott-Str.40 07743 Jena |                |                                          | 1 C 230/15 |                   |         |       |                   |             |          |     |                    | $\overline{2}$          |
| Geschäftsführer G                    |                                                                                                    |       | Max     | Selbold                                        |                | Winterstrasse 20 66666 Winterstadt       |            |                   |         |       |                   |             |          |     |                    | $\overline{4}$          |
| Gegner                               |                                                                                                    |       | Marius  | Meier                                          |                | Winterstrasse 20 66666 Winterstadt 12345 |            |                   |         |       |                   |             |          |     |                    | $\overline{\mathbf{3}}$ |
| $\vert \cdot \vert$                  |                                                                                                    |       |         |                                                |                |                                          |            |                   |         |       |                   |             |          |     |                    | $\rightarrow$           |

Abb. 7: Beteiligtentabelle

Nur mit diesem Formular können Sie die Daten der Beteiligten eingeben und an das Datengitter anfügen. Auch ist es möglich, bereits eingegebene Daten zu Ändern und im Datengitter zu überschreiben.

Über das Anwählen der beiden Pfeile im oberen Bereich bewegen Sie sich durch das Datengitter und laden die Daten der jeweiligen Zeile in das Formular, falls schon Beteiligte eingegeben sind.

**Hinweis: Bei der Arbeit mit den aufklappbaren Comboboxen genügt es, wenn Sie die Box zunächst aufklappen und dann die Anfangsbuchstaben des gewünschten Begriffes eingeben. Die Box zeigt dann aus der Liste den Begriff an, falls sich dieser in der Liste befindet. Es ist auch möglich, bei geschlossener Box die Anfangsbuchstaben einzugeben und dann die Pfeiltaste nach unten zu drücken, so dass der zugehörige Begriff im Editierfeld erscheint.**

Mit "Neu" löschen Sie alle Felder um neue Daten einzugeben. Wählen Sie dabei zunächst über das obere Editierfeld zunächst den Status des Beteiligten aus.

Mit **"Anfügen"** fügen Sie die eingegebenen Daten in einer neuen Zeile des Datengitters ein. Mit "Einfügen oben" Fügen Sie die Daten oberhalb der im Datengitter markierten Zeile als neue Zeile ein.

Mit "Ändern" überschreiben Sie den gerade geladenen Datensatz im Datengitter, nachdem Sie Daten in den Feldern geändert haben. Hier erfolgt eine Sicherheitsabfrage vor dem Überschreiben.

Es folgen zwei Adressübernahmefunktionen (vgl. auch Ausführungen zur Funktion "Einstellungen"). Diese ermöglichen es, Adressen aus dem Lawgistic-Adressprogramm (gesondert zu installieren) und von Outlook zu übernehmen.

Die Funktionen sind im Wesentlichen selbsterklärend. Über das rechte Tabellenfeld übernehmen Sie jeweils den ausgewählten Datensatz und fügen ihn in die Beteiligtentabelle ein. Darüber ist es z.B. möglich die in den Adressprogrammen eingegebenen Stammdaten

von Gerichten oder Anwälten/Notaren/Gutachtern usw. zu übernehmen und sie als Beteiligte einzufügen, ggf. ergänzt um die Spezifika des Mandates, z.B. das Aktenzeichen oder den Bearbeiter. Es wird empfohlen, diese Funktion zu nutzen, da über die Texterstellung des Programms (s. unten) dann komplett vorbereitete Anschreiben erstellt werden können. Über das Notizfeld (unterhalb des Outlook-Ordner-Verzeichnisses) können Sie Daten aus der Notizfunktion von Outlook bzw. des Lawgistic-Programms mittels des Kontextmenüs (rechte Maustaste – Markieren/Kopieren usw.) in die Formularfelder einfügen .

Letztlich ermöglicht Ihnen die Funktion "Adresse an Lawg.--Adressprog." das Anhängen des aktuellen Datensatzes an die Adressdaten des Lawgistic-Adressprogramms (separat installieren!).

**Beispiel:** Sie haben ein Mandat angelegt und eine Adresse eingegeben, die Sie auch im Lawgistic-Adressprogramm speichern möchten.

### <span id="page-23-2"></span>**b) Beteiligte gruppieren**

Mit den beiden Pfeilen über dem Datengitter können sie die markierte Zeile nach unten und oben verschieben, so dass Sie eine Gruppierung der Beteiligten (z.B. erst Mandanten, dann Korrespondenzanwalt, dann Gegner, dann Gegenanwalt dann Gericht usw.) vornehmen können.

### <span id="page-23-1"></span>**c) Löschen Zeile**

Damit wird der Beteiligte nach einer Sicherheitsabfrage komplett gelöscht, und zwar mit allen Einträgen, d.h. auch allen Kostendaten im Kostenblatt und den Einträgen in den Listen offene Forderungen. Gehen Sie also mit dieser Funktion vorsichtig um.

### <span id="page-23-0"></span>**d) Fristen/Wiedervorlagen (neu ab Vers. 02/2017)**

| Wiedervorlagen: Dirks#Beratung 0007_06_TR      |                                                                                                    |                                    | $\Box$<br>$\times$                                                 |
|------------------------------------------------|----------------------------------------------------------------------------------------------------|------------------------------------|--------------------------------------------------------------------|
| Mandat                                         | Datum/Frist                                                                                                    | Bemerkung                          | Art                                                                |
| Dirks#Beratung 0007_06_TR                      | 27.12.2016                                                                                                    | Das ist der Bemerkungstext         | Notfrist                                                           |
| Dirks#Beratung 0007_06_TR                      | 30.12.2016                                                                                                    | Das ist der Bemerkungstext         | Wiedervorlage                                                      |
| Dirks#Beratung 0007_06_TR                      | 20.01.2017                                                                                                    |                                    | Vorfrist                                                           |
| Dirks#Beratung 0007_06_TR                      | 30.01.2017                                                                                                    |                                    | Wiedervorlage                                                      |
| Dirks#Beratung 0007_06_TR                      | 10.02.2017                                                                                                    |                                    | Notfrist                                                           |
| Mandat öffnen-Doppelklick/Enter in der Tabelle | Einträge                                                                                                    | Eintragen                          |                                                                    |
| Suchen/Sortieren<br>C Mandat                   | Dirks#Beratung 0007_06_TR<br>Mandat<br>Bemerkung (Eintragungsdatum vermerken durch Doppelklick)<br>Das ist der Bemerkungstext<br>Datum/Frist 27.12.2016<br>24.02.2017 | Neu<br>Anfügen<br>⊻<br>Ändern<br>ᅬ | Als erledigt kennz.+ändern<br>Löschen Zeile<br>alle Zeilen löschen |
| Suchen<br>C Datum                              | Notfrist<br>Fristart                                                                                                    | ⊡                                  | Beenden IWV-Liste aktualisieren)                                   |

Abb. 8: Formular "Wiedervorlagen"

In diesem Formular können Sie alle Termine für Wiedervorlagen des geöffneten Mandats verwalten. Der erste Eintrag des geöffneten Mandats wird markiert. Falls keine

Wiedervorlagen für das geöffnete Mandat eingetragen sind, erhalten Sie eine entsprechende Meldung. Sie können nunmehr innerhalb des Blockes der Wiedervorlagen neue Eintragungen vornehmen, löschen usw. Speichern Sie abschließend die Tabelle um die Änderungen zu sichern, falls diese nicht automatisch nach der Änderung gespeichert wird (hierzu erfolgt dann eine Information).

Ab der **Version 02/2017** wurde diese Funktion erweitert. Es gelten nunmehr folgende **Konventionen für die Verwaltung der Wiedervorlagen**:

- alle Wiedervorlagen werden in der Wiedervorlagenliste geführt (Datei: "wvn.dat" in dem jeweiligen Arbeitsbereich, also Aktuelle Mandate oder Archivierte Mandate). Weitere Dateien ("wytemp.dat" und "wyf.dat") sind temporäre Dateien und werden für die Filterung benutzt.
- In Wiedervorlageformular muss eine der WV-Varianten (Notfrist, Vorfrist oder Wiedervorlage) eingegeben werden, diese sind aus der Combo-Box auswählbar. Weitere Bemerkungen können hinzugefügt werden. **Ohne diese Kennzeichnung kann die Eintragung nicht in der Liste angefügt werden.**

### <span id="page-24-2"></span>**e) Druckansicht**

Es wird ein Word-Dokument in Tabellenform ausgedruckt, indem alle Daten des Mandats, also die Kopfdaten und sämtliche Beteiligten enthalten sind. Sie können dieses Dokument als Datenblatt für die Akte nutzen.

## <span id="page-24-1"></span>**f) Beteiligte übernehmen**

Die Menüfunktion öffnet ein Formular, das es Ihnen ermöglicht, die Daten von Beteiligten eines anderen Mandates in die Beteiligtentabelle des gerade geöffneten Mandates zu übernehmen. So können Sie das Aufnehmen eines Beteiligten, dessen Daten Sie in mehreren Mandaten benötigen vereinfachen. Wählen Sie aus der Mandatsliste des Formulars das betreffende Mandat und öffnen Sie es durch Doppelklick oder mit der Entertaste. Markieren Sie die Tabellenzeile, die Sie übernehmen wollen und betätigen Sie den Schalter

"**Übernehmen**". Die komplette Tabellenzeile wird in das von Ihnen bearbeitete Mandat übernommen, d.h. an das Ende der Datentabelle angehängt. Nach der Übernahme schließen Sie das Formular, bearbeiten ggf. noch die übernommenen Daten und speichern dann das Datenblatt.

Beachten Sie, dass nur die Daten der ausgewählten Zeile, nicht aber die zugehörigen Dateien für die Speicherung der Auslagen und der Ein- und Ausgänge (Kostenblatt) des betreffenden Beteiligten übernommen werden. Bei der Übernahme werden die Daten in dem geöffneten Mandat automatisch mit einer neuen Registriernummer versehen, die für das Verwalten der Beteiligtendaten im Kostenblatt erforderlich ist.

# <span id="page-24-0"></span>**g) Anschreiben**

### **Allgemeine Hinweise**

Es wird ein Anschreiben an den im Datengitter markierten Beteiligten mit allen relevanten Daten erstellt. Hierfür wird als Standardvorlage die Vorlage "Rechnungsvorlage" (jeweils für Word und OpenOffice/LibreOffice) genutzt, die sich im Ordner "bdVorlagen" befindet. Wenn Sie schon ein anderes LAWgistic-Programm mit Textfunktion benutzen und diese Vorlage als Ihren Briefkopf umgestaltet haben, wird diese beim Installieren nicht überschrieben. Achten Sie bei der Arbeit mit der Vorlage darauf, dass die dort enthaltenen Textmarken "Adressat", "Geschaeftsnummer" und "Berechnung" sowie **"Rechnungsnummer"** nicht verändert oder gelöscht werden, da sonst das Einschreiben der Daten nicht komplett erfolgt bzw. bei der Verwendung von OpenOffice/LibreOffice eine Fehlermeldung ausgegeben wird. Sie können die Textmarken in Word oder

OpenOffice/LibreOffice über die Funktion "Einfügen/Textmarke" kontrollieren und ggf. reparieren.

**Hinweis:** In der Regel möchten Sie die Dokumente in einem bestimmten Mandat nach der (historischen) Reihenfolge ihrer Erstellung speichern und in dem Dateifenster auch so darstellen. Dazu empfiehlt es sich, die Schriftsätze mit einer vorangestellten laufenden Nummer zu versehen, z.B. in der folgenden Weise:

**001\_Zahlungsaufforderung an Gegner.doc 002\_Klage.doc 003\_Antwort auf Klageerwiderung.doc 004\_Anschreiben1 an Mandant.doc 005\_Berufung.doc 006\_Berufungsbegründung.doc usw.**

Auf diese Weise erzwingen Sie eine bestimmte (chronologische) Reihenfolge der Dateidarstellung, weil andernfalls die Dateien/Dokumente nach der alphabetischen Sortierung im Dateifenster erscheinen, die nicht immer mit der chronologischen Erstellung der Dokumente übereinstimmen muss.

Als **Alternative** zu dieser Darstellung können Sie auch die Dateien mit dem Datum des Erstellens oder Speicherns versehen:

Beispiel: "02.02.2008 Anschreiben an Gegenanwalt"

In diesem Falle können Sie durch Betätigen der Funktion "**Dateiliste aktualisieren"** (Button) oder "**Liste aktualisieren**" (Menü Datei) eine Sortierung der Dateien nach dem vergebenen Datum erreichen. Sie erhalten dann ebenfalls eine historisch aufgebaute Dateiübersicht angezeigt. Hier müssen Sie allerdings die vollständige Datumsbezeichnung (also 02.02.2008, nicht 02.02.08 oder 2.2.08) verwenden.

#### **Formular Anschreiben**

Nach dem Betätigen des Schalters "Anschreiben" öffnet sich das nachfolgend abgebildete Formular:

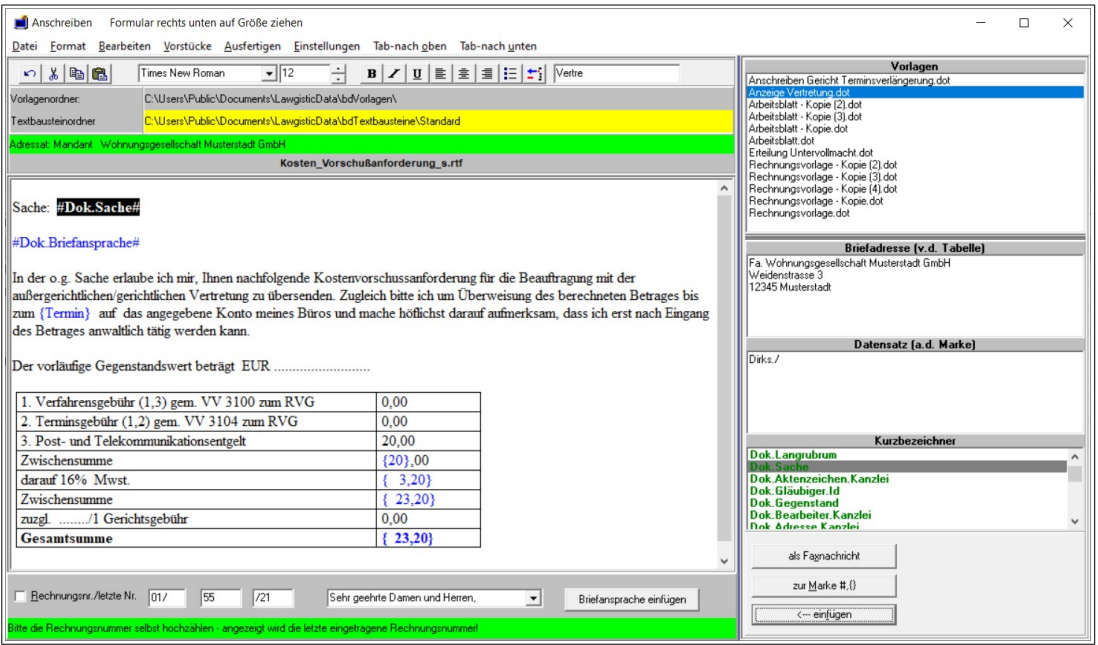

Abb. 9: Formular zum Ausfertigen eines Anschreibens an den im Datengitter ausgewählten Adressaten

**Hinweis zum Skalieren des Formulars:** Sie können dieses Formular an die jeweiligen Bildschirmeinstellungen anpassen, indem Sie es an der rechten unteren Ecke mit der gedrückten Maustaste aufziehen, so dass alle Elemente des Formulars sichtbar werden. Beim nächsten Programmstart stellt sich das Formular automatisch auf diese Größe ein.

In der **Ausgabe 08/2022** der Mandatsverwaltung wurde das Formular dahingehend ergänzt, dass das rechte obere Fenster (Vorlagenliste) sowie das rechte Panel größenmäßig ebenfalls verändert werden können. Mit zwei "Splittern" (blaue Färbung) können sie das rechte Panel verändern sowie das Vorlagenfenster nach unten vergrößern. Damit ist es möglich, eine bessere Übersicht bei der Verwendung von weiteren, selbst erstellten Vorlagen zu gewinnen. Sämtliche Einstellungen werden unmittelbar und auch nach dem Schließen des gesamten Programms gespeichert und beim Öffnen des Formulars wiederhergestellt. Des weiteren haben Sie in dieser Ausgabe die Möglichkeit, Vorlagen zu suchen. Klicken Sie dazu in das Textfeld links oben (neben dem rechten Panel). Der Hinweis wird gelöscht und sie können nun den Suchbegriff eingeben. Wird eine (auch nur teilweise), Übereinstimmung mit den Vorlagenbezeichnungen gefunden, wird die Vorlage in der Liste markiert. Bei weiteren, genaueren Eingaben passt sich die Suche an und findet die detaillierteren Eintragungen.

#### **Weitere Funktionen des Formulars:**

Die Funktionen des Formulars sind über die Menüleiste und einige Buttons im unteren Bereich nutzbar. Hiermit bereiten Sie den Schriftsatz vor und können dabei insbesondere folgende Funktionen des Formulars nutzen:

#### **Öffnen eines Bausteines (Menü Datei)**

Mit dieser Funktion laden sie einen Textbaustein in das **Vorschaufenster**. Die Voreinstellung des Dialogs zum Auswählen des Bausteins ist der Ordner **"bdTextbausteine/Standard"**. Diese wird bei der Installation angelegt, falls er nicht schon bei der Installation des Textbausteinprogramms eingerichtet wurde. Sie können in diesem Ordner jederzeit die dort eingefügten Beispieldateien löschen, ändern oder neue Bausteine anlegen.

#### **Für das Anlegen der Textbausteine wird folgende Vorgehensweise empfohlen:**

1. Verwenden Sie für die Namenskonvention die Struktur, die Sie bei den Beispielbausteinen vorfinden. Der Name wird eingeleitet durch den Oberbegriff (z.B. "Kosten"), dann folgt die eigentliche Bezeichnung und danach die Typenbezeichnung der Datei. So könnte ein Textbaustein z.B. "kosten\_vorschussanforderung.rtf" heißen. Damit gewährleisten Sie, dass auch das Textbausteinprogramm mit der Funktion "Standardtexte" sortiert auf die Textbausteine zugreifen kann. Außerdem erscheinen die Textbausteine dann im Öffnen-Dialog gruppenweise sortiert und sind leichter auffindbar.

2. Speichern Sie die Textbausteine im **RTF (Rich Text Format)** ab. Sie können den jeweiligen Baustein z.B. im Word-Format (doc) entwerfen und ihn dann über "Speichern unter" als RTF-Datei abspeichern. Das RTF-Format kann von allen gängigen Textverarbeitungsprogrammen gelesen werden. Alle in Word oder OpenOffice/LibreOffice verwendeten Formatierungen, also auch Tabellen, einschließlich eingetragener Feldfunktionen (Formeln, Formularfelder usw.) werden vom RTF-Format transportiert.

#### **Hinweise zur Arbeit mit Textfeldern (außerhalb des Mandatsprogramms):**

### **Word**

Wenn Sie im Textprogramm "Word" schnell zu bestimmten Textstellen im Baustein springen wollen, fügen Sie unter Word dort ein Formularfeld ein. Dies ist mit der Symbolleiste "Ansicht/Symbolleisten/Formular" möglich. Das Formularfeld können Sie leer lassen oder beschriften. Bei der Erstellung des Schriftsatzes können sie dann mit der Taste "F11" von Formularfeld zu Formularfeld springen und die Daten eingeben.

### **OpenOffice/LibreOffice**

In OpenOffice/LibreOffice können Sie in den laufenden Text ebenfalls Textfelder als Formularfelder einfügen. Rufen Sie dazu über "Ansicht/Formularleisten/Formular-Steuerelemente" die entsprechende Formularleiste auf. Wenn Sie in dieser Formularleiste

den Entwurfsmodus einschalten (Symbol Zeichendreieck ) können Sie Textfelder einfügen. Mit der rechten Maustaste können Sie dann das Textfeld anklicken und über "Kontrollfeld" die Eigenschaften (Rahmen, Schrift) einstellen. Es empfiehlt sich, die Textfelder ohne Rahmen darzustellen und stattdessen Begrenzer (z.B. eckige oder geschweifte Klammern) einzufügen. Schalten Sie dann den Entwurfsmodus aus. Sie können dann im Text mit StrG/F5 die erste Textmarke anspringen und mit der Tabulator-Taste die weiteren Textfelder wählen und die Texte über die Tastatur einfügen.

## **Die Arten der Marken im Textbaustein**

### **Adressmarken – automatisiertes Ausfüllen**

Wie im Textbausteinprogramm werden auch bei den Bausteinen des Ordners "Standard" Adressmarken eingefügt. Diese dienen dem automatisierten Ausfüllen der betreffenden Textstellen mit dem in der Beteiligtentabelle gespeicherten Adressdaten. Die Marken sind zur Kennzeichnung blau gefärbt, was aber keinen Einfluss auf ihre Funktionalität hat.

Alle Adressmarken werden durch vor- und nachgestellte Gatterzeichen gekennzeichnet und sind mit der Punktnotation strukturiert, z.B. #Dok.Adresse.Mandant# . Die einzelnen Objekte werden durch Punkte getrennt, objektorientiert hierarchisch aufgebaut und können damit vom Programm mit den gespeicherten Beteiligtendaten verglichen werden. An oberster Stelle steht der Speicherort (Dokument=Dok), dann folgt die Art des Datums (Adresse, Gegenstand, Aktenzeichen usw.) und dann ggf. der Adressat für dieses Datum (Mandant, Gegner usw.).

Beim Aktivieren des Formulars werden im rechten unteren Listenfenster Kurzbezeichner für die verfügbaren Daten eingelesen, die in der Struktur mit den Adressmarken vergleichbar sind. Im Einzelnen:

- die grün **gekennzeichneten Einträge** sind Festdaten, die aus dem Datenblatt des jeweiligen Mandats entnommen werden.
- Danach kommt ein roter Trenneintrag, der selbst keine Daten enthält.
- Danach kommen die aus der Beteiligtentabelle (Spalte Status) in der entsprechenden Reihenfolge ausgelesenen Bezeichner für die Beteiligten. Diese stellen die jeweiligen Adressdaten zur Verfügung.

Wird ein Textbaustein geladen, der Adressmarken enthält, können Sie durch Anwählen des Buttons "zur Marke #{}" der Reihe nach zunächst alle Adressmarken anspringen. Das Programm vergleicht dabei diese Marken mit den Bezeichnern im Listenfeld. Stellt es

Übereinstimmung fest, kopiert es die betreffenden Daten in das Feld "**Datensatz**". Sie können jetzt mit dem Button "<sup> $\downarrow$ </sup> einfügen" diese Daten sofort in den Text einfügen oder erst in dem Feld editieren und dann einfügen. Wenn Sie nur Teile der Daten einfügen wollen, markieren Sie diese Teile und betätigen dann den Button.

Ebenso ist es möglich, alle Daten zu den Kurzbezeichnern manuell einzufügen, indem Sie auf den Kurzbezeichner klicken und dann einfügen. Sie können die Daten auch ganz ohne Benutzung der Adressmarken einfügen, in diesem Falle werden die Daten dort eingefügt, wo sich der Cursor befindet.

Daten können allerdings nur dann zur Verfügung gestellt werden, wenn Sie im Datenblatt und der Beteiligtentabelle vorhanden sind. Achten Sie deshalb bitte darauf, die relevanten Daten zu pflegen.

**Hinweis:** Für das in vielen Schriftsätzen verwendete sog. "Kurzrubrum haben wir zwei verschiedene Formen vorgesehen, einmal die mit "Sache" bezeichnete Floskel, die nur die Parteien nennt ("Meier ./. Müller") und die etwas ausführlichere, als "Kurzrubrum" bezeichnete Form, in der unter den Parteien die sie vertretenden Anwälte platziert sind. Welche Form Sie verwenden, ist Ihnen überlassen, die vorbereiteten Bausteine verwenden, wie bisher, die kürzere Form. Falls Sie die längere Form verwenden, müssen sie die betreffende Adressmarke so ändern, wie sie in den Kurzbezeichnern ausgewiesen ist (also "#Dok.Kurzrubrum#" statt "#Dok.Sache#") Beachten Sie bitte, dass sich hier, bedingt durch die unterschiedlichen Namenslängen, kleinere Verschiebungen im Schriftbild ergeben können, die sie von Hand korrigieren müssen.

Sie können ohne weiteres in Ihren individuellen Textbausteinen neue Adressmarken einfügen, so z.B. #Dok..Adresse.Gutachter#. Achten Sie aber in diesem Falle darauf, dass Sie die betreffenden Daten in der richtigen Notation in ihrer Beteiligtentabelle eintragen. Falls Sie z.B. die o.g. Adressmarke verwenden, muss in der Spalte "Status" Ihrer Beteiligtentabelle auch die Bezeichnung "Gutachter" stehen. Beim Aktivieren des Formulars wird dann im unteren Listenfeld ein Eintrag "Dok.Adresse.Gutachter" erscheinen und wenn die betreffende Adressmarke angesprungen wird, stellt das Programm die Adressdaten im mittleren Fenster zur Verfügung.

#### **Sprungmarken**

Alternativ können sie bei dem Entwurf der Textbausteine **Sprungmarken** anlegen. Diese bestehen aus einem Bezeichner, der von geschweiften Klammern eingeschlossen ist, z.B. **{Geschäftsnummer}**. Mit dem Schalter **"Zur Marke #{}"** im Formular können Sie dann jeweils diese Sprungmarken nacheinander anwählen und ausfüllen. Dies erfolgt, nachdem evtl. vorhandene Adressmarken komplett ausgefüllt sind. Beim Anwählen der Marke wird diese markiert, Sie können dann unmittelbar den Text eingeben, so dass Sie den vollständigen Text bereits im Formular vorbereiten können. Beachten Sie, dass die Sprungmarken nicht in der für die Adressmarken genannten Weise automatisch ausgefüllt werden. Sie können jedoch auch diese Marken über den Einfüge-Button mit Daten aus dem mittleren Textfeld ausfüllen, nachdem Sie diese Daten durch Anklicken der Kurzbezeichner gewonnen haben.

Nutzer, die nicht mit der Maus arbeiten, können mit der Tabulatortaste bzw. dem ShortCut (Alt + unterstrichener Buchstabe) die betreffenden Funktionen anwählen. Wenn Sie sich im Editor befinden, können Sie mit der ESC-Taste wieder zu dem Button "Zur Marke #{}" wechseln und weitere Marken anspringen.

#### **Editieren von Bausteinen**

Das Vorschaufenster zeigt RTF-Bausteine und Textdateien (txt) an. Der Filter des Öffnen-Dialogs ist auf diese Dateiformate voreingestellt.

Beachten Sie allerdings, dass Tabellen und Feldfunktionen vom Vorschaufenster nicht korrekt angezeigt werden. Gleichwohl können Sie sich über den Inhalt des Bausteins informieren. Sie sollten aber bei Textbausteinen, die diese Formate enthalten und bei denen Sie Wert auf Berechnungen in den Tabellen legen das Fenster nur für die Vorschau und nicht für das Editieren der Texte verwenden. In diesen Fällen empfiehlt es sich, mit dem Formular ein Anschreiben mit den eingefügten Adressdaten zu fertigen und die Bausteine über die Menüfunktion "**Einstellungen/Textbaustein direkt einfügen**" in das gefertigte Dokument zu laden.

Das Vorschaufenster ist beim Laden des Formulars auf Zeilenumbruch eingestellt, d.h. der Text wird am linken Rand umbrochen. Falls Sie z.B. Bausteine mit breiten Tabellen verwenden, werden auch diese in den Zeilenumbruch einbezogen, was zu einer inkorrekten Darstellung führt. Über "Einstellen/Zeilenumbruch" können Sie den Zeilenumbruch ausschalten und die Tabelle in ganzer Breite mithilfe des horizontalen Scrollbalkens betrachten.

Natürlich können Sie nach dem Laden des Formulars auch völlig neuen Text in das Vorschaufenster (z.B. kurze Schriftsätze) eingeben ohne einen Baustein zu laden und dann mit diesem Text und einer Vorlage einen Schriftsatz fertigen. Für das Fertigen einfacher Schriftsätze reichen die Formatierungsmöglichkeiten des Vorschaufensters aus.

#### **Speichern unter (Menü Datei)**

Mit dieser Funktion können Sie Bausteine, die Sie geändert oder neu entworfen haben, direkt aus dem Editorfenster in den Ordner "Standard" als RTF-Dateien speichern. Für kleinere Korrekturen brauchen Sie damit nicht über Word zu gehen. Wenn Sie Sprung-oder Adressmarken einsetzen, können Sie diese markieren und über den rechten Schalter in der oberen Buttonleiste blau färben. Die Färbung dient nur der besseren Erkennbarkeit, sie hat keinen Einfluss auf die Funktionalität.

#### **Rechnungsnummer einfügen**

Beim Laden des Dokuments wird unten rechts die jeweils gespeicherte Rechnungsnummer angezeigt. Wollen Sie die Rechnungsnummer in das zu fertigende Dokument einfügen, geben Sie die nachfolgende Rechnungsnummer ein und haken Sie das untere Kontrollkästchen an. Sie können einen Vor- und Nachtext zur Rechnungsnummer in die jeweiligen Editierfelder einfügen.

### **Textbausteinordner ändern (Menü Einstellungen)**

Mit dieser Funktion können Sie den Ordner ändern, der beim Laden von Textbausteinen aufgerufen wird. Mit der Installation wird als Standard der Ordner "bdTextbausteine/Standard" eingestellt. Auf diesen Ordner greift auch das Textbausteinprogramm zu, so dass beide Programme eine einheitliche Basis für die Standard-Textbausteine benutzen. Sie können selbstverständlich den Ordner verändern, z.B. wenn Sie für mehrere Installationen einen Textbausteinordner auf dem Serverlaufwerk festlegen wollen.

#### **Den Vorlagenordner ändern (Menü Einstellungen)**

Beim Betätigen dieses Schalters öffnet sich ein Auswahlfenster über das Sie den neuen Vorlagenordner einstellen können. Die Funktion entspricht der Möglichkeit, die auch in dem Formular "Einstellungen" vorhanden ist, lässt sich aber hier bequemer realisieren.

#### **Beachten Sie beim Umstellen auf einen anderen Vorlagenordner bitte unbedingt folgendes:**

**In dem Ordner "bdVorlagen" befinden sich die bereits genannten Dokumentenvorlagen "Rechnungsvorlage.dot" und "Arbeitsblatt.dot". Daneben**  befinden sich dort die im Word-Format gespeicherten Bausteine "Mahnung.doc" **und "Vollmacht.doc". Diese werden benötigt, um die Vollmacht (siehe "Vollmacht schreiben") und die Mahnung (siehe Kostenblatt) zu schreiben. Wenn Sie den Vorlagenordner wechseln, müssen Sie diese 4 Dateien in den neuen Vorlagenordner kopieren, damit alle genannten Funktionen weiter bedient werden können. Ebenso verhält es sich mit den Vorlagen und Dateien für OpenOffice/LibreOffice (s. dazu das Kapitel zu OpenOffice/LibreOffice).** 

#### **eine Vorlage auswählen**

als Standard – Vorlagenordner ist der Ordner "bdVorlagen" im Lawgistic-Verzeichnis eingestellt. Er enthält die Dokumentenvorlagen "Rechnungsvorlage.dot" und "Arbeitsblatt.dot". Haben Sie Die Option "OpenOffice/LibreOffice" im Formular "Extras/Optionen" gewählt erscheinen dort die Vorlagen für OpenOffice/LibreOffice (vgl. dazu das Kapitel zu OpenOffice/LibreOffice). Standardvorlage für Word ist "Rechnungsvorlage.dot", für OpenOffice/LibreOffice "Rechnungsvorlage.ott". Wenn Sie im Menü "Ausfertigen""Standardvorlage" wählen, wird immer ein Briefkopf mit dieser Vorlage erstellt. Auch die Mahnfunktion im Kostenblatt verwenden diese Vorlagen. Sie sollten daher diese Vorlage nie umbenennen, wenn Sie sie ihrem Briefkopf anpassen, andernfalls macht Sie das Programm darauf aufmerksam, dass die Vorlage fehlt. Die Vorlagen "Arbeitsblatt.dot" (für Word) und "Arbeitsblatt.ott/Arbeitsblatt.stw" sind formatierte leere Vorlagen, die für das Schreiben der Vollmacht und der verschiedenen Druckansichten benötigt wird. Auch diese Vorlage sollten Sie nicht umbenennen und auch nicht verändern.

Darüber hinaus können Sie in den Ordner "bdVorlagen" beliebig viele weitere Dokumentenvorlagen kopieren (z.B. unterschiedliche Briefköpfe für die Anwälte oder Abteilungen Ihrer Kanzlei). Diese erscheinen dann in dem rechten Listenfenster und Sie können durch Doppelklick auf eine der Vorlagen bzw. durch Markierung und Betätigen des Schalters "ausgewählte Vorlage" den entsprechenden Schriftsatz erstellen.

#### **Einschreiben von Daten in die Textbausteine**

Das Programm fügt Daten in die Textbausteine nach bestimmten Regeln ein:

Zunächst möchte ich Sie hierzu auf die Combobox rechts unterhalb des Editors hinweisen, in der die **Briefansprache** enthalten ist. Haben Sie einen **Adressbezeichner eingetragen (zweite Spalte der Beteiligtentabelle), wird dieser Text automatisch generiert. Sie können diesen Text manuell ändern, oder eine der nach dem Aufklappen der Box sichtbaren Hilfstexte wählen, falls Ihnen der generierte Text nicht zusagt, oder kein Text generiert wurde.**

Haben Sie keinen Adressbezeichner eingesetzt, wird kein Text für die Briefansprache generiert. Bitte beachten Sie, dass der Adressbezeichner primär als Bestandteil für die Adressgenerierung für die persönliche Form vorgesehen ist. Bei der Adressierung von Behörden, Gerichten usw. brauchen Sie keinen Adressbezeichner einzusetzen, dort genügt in der Spalte "Name" der Eigenname der betreffenden Institution (z.B. Amtsgericht Musterstadt", "Landesamt für Umweltschutz" usw. Dort wird i.d.R. auch keine Briefansprache benutzt, sollte Sie dennoch im Einzelfalle erforderlich sein, wählen Sie am besten die unpersönliche Form aus der Liste der o.g. Box.

**Anschreiben ohne Textbaustein:** Wählen Sie keinen Textbaustein, sondern gleich nach dem Aufruf des Formulars die Standardvorlage oder eine davon abgeleitete Briefvorlage, kopiert das Programm folgende Daten in die Vorlage:

- die Adresse,
- Ihre Geschäftsnummer und den Bearbeiter,
- Die Rechnungsnummer (wenn gewählt),

Diese Daten sind für das Programm Konstanten, die immer in den Briefkopf eingefügt werden. Sie können in diesem Falle also unmittelbar in Word das vorbereitete Dokument weiter beschreiben (zu den weiteren Kopfdaten s. unter "Ausfertigen).

### **Schriftattribute speichern (ab 02/2008)**

Mit diesem Menüpunkt unter "Einstellungen" können Sie die von Ihnen gewählte Schrift und Schriftgröße als Standardschrift für den Editor speichern. Wenn Sie das Formular aufrufen oder mit der Funktion "Neu" ein neues Dokument beginnen, wird dann die gewählte Schrift als Standardschrift angezeigt und in der Arbeitsfläche des Editors verwendet. Beim Installieren des Programms ist als Standardschrift "Arial", 11 Pkt. eingestellt. Ändern Sie diese Einstellungen nach Ihren Bedürfnissen.

**Bitte beachten Sie:** Beim Laden eines Bausteines wird die in dem Baustein verwendete Schrift als die für die Bearbeitung dieses Bausteines gültige Schriftvariante im Editor nachgeführt. Sie können damit durch eine einheitliche Verwendung der Schriftattribute in den Bausteinen Übereinstimmung mit der von Ihnen bei der Bearbeitung generell verwendeten Schrift herstellen, wenn Sie alle Bausteine einheitlich formatieren. Die Formatierung können Sie relativ schnell in der Weise vornehmen, dass Sie den Baustein laden, die betreffenden Schriftattribute wählen und den Baustein wieder speichern. Wollen Sie nur einzelne Textpassagen formatieren, müssen Sie diese vorher markieren.

#### **Menüfunktion "Ausfertigen"**

#### **1. Einfügen der Kopfdaten**

Die in den Briefkopf ebenfalls aufzunehmenden Daten:

- Die Bezeichnung der Sache (s. Datenblatt),
- Das Aktenzeichen des Adressaten und seinen Bearbeiter (wenn vorhanden),
- Die Briefanschrift ("Sehr geehrte ....), falls vorhanden,

sind variable Daten. Sie können, müssen aber nicht in jeden Briefkopf aufgenommen werden.

#### **Beispiel: Das Anschreiben an das Gericht enthält i.d.R. keine Briefansprache**

Für das Einfügen dieser variablen Daten haben Sie zwei Möglichkeiten:

a) falls Sie in den Bausteinen entsprechende Adressmarken verwenden (diese sind in den vorgefertigten Bausteinen schon eingefügt), können Sie über die Funktion "Zur Marke" und "Einfügen" diese Daten beim Vorbereiten des Dokuments im Editor ausfüllen.

b) Falls sie Bausteine verwenden, die keine entsprechenden Adressmarken haben, die weiteren (variablen) Kopfdaten aber einfügen wollen, betätigen Sie unter "Ausfertigen" die erste Option "**Sache/Aktenz-Adr/Ansprache einfügen**". Das Programm fügt dann in den Editor vor den eigentlichen Text diese Daten ein, falls sie in den gewählten Adressdaten vorhanden sind. Das können Sie auch nutzen, wenn Sie lediglich ein leeres Vorstück generieren wollen, das Sie dann im Textbausteinprogramm mit individuellem Text ausfüllen wollen. Betätigen Sie in diesem Falle ebenfalls zunächst "**Sache/Aktenz-Adr/Ansprache einfügen**" und dann "Standardvorlage" oder "Ausgewählte Vorlage". Im Textbausteinprogramm wird dann der Briefkopf mit allen zur Verfügung stehenden Kopfdaten erstellt.

## **2. Ausfertigen des Dokuments**

Wenn Sie den Textbaustein editiert haben, können Sie über das Menü "**Ausfertigen**" die Erstellung des Word- oder OpenOffice/LibreOffice-Dokuments mit der Standardvorlage oder der ausgewählten Vorlage einleiten. Dabei haben Sie durch die vorab mögliche Auswahl im Menü "Einstellungen" folgende Möglichkeiten.

- a) In "Text übernehmen (unformatiert)" wird der Editortext automatisch in das ausgefertigte Dokument übernommen. Beachten Sie dabei, dass Textformatierungen (z.B. Fettschrift) verlorengehen. Diese Funktion sollten Sie daher nur bei der Übernahme von Texten anwenden, die keine besonderen Formatierungen aufweisen.
- b) Wollen Sie alle Formatierungen erhalten, dann wählen Sie "Text über **Zwischenablage (formatiert)**". Der Text im Editor wird dann in das ausgefertigte Dokument über die Zwischenablage automatisch eingefügt, dabei bleiben die Formatierungen erhalten. Dies ist die Standardeinstellung, so dass Sie hier keine Veränderungen vornehmen, sondern lediglich die entsprechende Vorlage um Menü "Ausfertigen" vornehmen müssen.
- c) Die Option "Textbaustein direkt einfügen" gibt Ihnen die Möglichkeit, ein adressiertes Anschreiben oder ein Arbeitsblatt zu erstellen, wobei der Textbaustein in der "Urform", also so, wie er als Datei vorliegt, in die Vorlage eingefügt wird. Der Editor des Formulars dient hier nur als Vorschau. Diese Funktion können Sie nutzen, um Textbausteine zu laden, die z.B. Tabellenfunktionen (Berechnungen) usw. enthalten, die über den RTF-Editor des Formulars nicht korrekt wiedergegeben werden (s. oben zum Einfügen von Textmarken, die in Word bzw. OpenOffice/LibreOffice genutzt werden können.)

### **Vollmacht schreiben**

Es wird eine Vollmacht generiert, in welche die Daten Ihrer Kanzlei (siehe **"Einstellungen")** und des markierten Beteiligten eingetragen werden. Das Vorstück für die Vollmacht befindet sich in dem Ordner "bdVorlagen" als Word-Dokument "Vollmacht.doc". Sie können dieses Dokument nach Ihren Vorstellungen verändern, achten Sie aber darauf, dass die Textmarken "Adresse", "Datum", "Kanzlei" und "Mandant" nicht verändert oder gelöscht werden.

### <span id="page-32-0"></span>**h) Speichern/Datenübergabe**

Hiermit speichern Sie sämtliche im Datenblatt sichtbaren Daten. Zugleich wird die Liste der Wiedervorlagen mit den in den Fristenfeldern und dem Feld "Bemerkungen" eingetragenen Daten aktualisiert (s. auch zu "Wiedervorlagen").

**Hinweis: Die Übergabe der Adressdaten erfolgt ab der Version 1.0.3 des Programms bereits dann, wenn sie im Hauptformular ein Mandat durch Doppelklick geöffnet haben. Sie können daher unmittelbar danach ein anderes Programm (z.B. das Textbausteinprogramm oder die Kostenrechner) aufrufen und dort mit den Adressdaten des ausgewählten Mandats arbeiten. Falls Sie weitere Daten im Mandat (z. B. weitere Beteiligte) aufnehmen, können Sie diese**  Daten im Datenblatt weiterhin über die Funktion "Speichern/Datenübergabe" **den kooperierenden Programmen zur Verfügung stellen.**

### <span id="page-33-1"></span>**5. Menü Kostenblatt**

#### <span id="page-33-0"></span>**a) Grundfunktionen**

| Mandatsverwaltung<br>$\Box$ o $\mathbf{X}$                                                        |                                         |                       |              |             |                   |                               |                       |           |          |                                      |                                |         |           |
|---------------------------------------------------------------------------------------------------|-----------------------------------------|-----------------------|--------------|-------------|-------------------|-------------------------------|-----------------------|-----------|----------|--------------------------------------|--------------------------------|---------|-----------|
| Kostenblatt Offene Forderungen Wiedervorlage-Suchen Extras<br>Mandat Datei<br>Datenblatt<br>Hilfe |                                         |                       |              |             |                   |                               |                       |           |          |                                      |                                |         |           |
| 없<br>$Q$ 3 2 $\setminus$ 2 0<br>長角峰<br>n<br>$\mathbb{H}$<br>·※ ☞ H<br><b>RA 17</b>                |                                         |                       |              |             |                   |                               |                       |           |          |                                      |                                |         |           |
| Kostenblatt: Schnell, Horst Schnell, Barbara#Scheidung 0006 03 TR                                 |                                         |                       |              |             |                   |                               |                       |           |          |                                      |                                |         |           |
| <b>Status</b>                                                                                     |                                         | Adressbez.            | <b>Titel</b> |             | Vorname           | <b>Name</b>                   |                       | $S -$     |          | aktivierte Tabelle: Kosten:          |                                |         |           |
| Mandant                                                                                           | Frau                                    |                       |              |             | Barbara-Brigitte  | Schnell                       | P                     |           |          | Zeile anfügen unterhalb/unten Strg+U |                                |         |           |
| Gegner                                                                                            | Herrn                                   |                       |              | Horst       |                   | Schnell                       | P                     |           |          |                                      | Zeile einfügen oberhalb Strg+0 |         |           |
|                                                                                                   |                                         | Herrn Rechtsanwal Dr. |              |             |                   | Müller                        | А                     |           |          |                                      | Zeile löschen Strg+L           |         |           |
| Gegenanwalt                                                                                       |                                         |                       |              | Max         |                   |                               |                       |           |          |                                      |                                |         |           |
| AG                                                                                                |                                         |                       |              |             |                   | AG Jena                       |                       | $0 -$     |          | Zeile verschieben nach oben Strg+B   |                                |         |           |
| $\left  \cdot \right $                                                                            |                                         |                       |              |             |                   |                               | $\blacktriangleright$ |           |          | Zeile verschieben nach unten Strg+T  |                                |         |           |
| <b>AUSLAGEN Teil 7 RVG</b>                                                                        |                                         |                       |              |             |                   |                               |                       |           |          |                                      |                                |         |           |
| Datum                                                                                             | Text                                    | öff.Vm.               | Kfz-km.      | Kfz-Su.     | Tgg-Std.          | Tgg-Su.                       | Sonst.                |           | Hon-Std. | Hon-Satz Hon-Su.                     |                                | Kop-A/S | Post      |
|                                                                                                   | 27.10.2004 shandlung LG Ge              |                       | 150          | 45.00       | 5.                | 35.00                         |                       |           |          |                                      |                                |         |           |
| 27.10.2004                                                                                        | Kopien                                  |                       |              |             |                   |                               |                       |           |          |                                      |                                |         | 30        |
| 27.10.2004                                                                                        | Einschreiben                            |                       |              |             |                   |                               |                       |           |          |                                      |                                |         | 7.00      |
| 27.10.2004                                                                                        | Saldo                                   | 0.00                  |              | 45.00       |                   | 35,00                         |                       | 0.00      |          |                                      | 0.00                           | 15.00   | 7.00      |
|                                                                                                   |                                         |                       |              |             |                   |                               |                       |           |          |                                      |                                |         |           |
|                                                                                                   | Forderungseingänge mit Minus eintragen! |                       |              |             |                   | FORDERUNGEN/EIN- UND AUSGÄNGE |                       |           |          | Ausgänge immer mit Minus eintragen ! |                                |         |           |
|                                                                                                   |                                         |                       |              |             |                   |                               |                       |           |          |                                      |                                |         |           |
| Datum                                                                                             | <b>Beleg</b>                            | Text/gebucht=*        |              | Forderung   | fällig            | Eingänge                      |                       | Ausgänge  |          | Gebühr                               | Auslagen                       |         | Fremdaeld |
| 27.10.2004                                                                                        |                                         | Vorschussanf.         |              | 1.000.00    | 20.10.2004        |                               |                       |           |          |                                      |                                |         |           |
| 27.10.2004                                                                                        | KA 3/04                                 | Überw. Mandant        |              | $-1.000.00$ |                   |                               | 1.000.00              |           |          | 800.00                               |                                |         | 200.00    |
| 27.10.2004                                                                                        |                                         | Gerichtsgebühr        |              |             |                   |                               |                       | $-200.00$ |          |                                      |                                |         | $-200,00$ |
| 27.10.2004                                                                                        | R 103                                   | Vorschussanf.         |              | 200.00      | 02.11.2004        |                               |                       |           |          |                                      |                                |         |           |
| 27.10.2004                                                                                        |                                         | Saldo                 |              |             | 200.00 02.11.2004 |                               | 1.000.00              | $-200.00$ |          | 800.00                               |                                | 0.00    | 0.00      |
|                                                                                                   |                                         |                       |              |             |                   |                               |                       |           |          |                                      |                                |         |           |
|                                                                                                   |                                         |                       |              |             |                   |                               |                       |           |          |                                      |                                |         |           |

Abb. 10: Kostenblatt

Über das Formular "Kostenblatt" können Sie folgende Vorgänge speichern und berechnen:

- die Auslagen nach Teil 7 RVG und zusätzlich ggf. anfallende Zeiten, für die ein Stundenhonorar vereinbart wurde (mittleres Datengitter)
- Zahlungsein- und Ausgänge sowie zur Zahlung gestellte Forderungen an Forderungen (z.B. Vorschussforderungen, Rechnungen, Forderungen an Versicherungen usw. – unteres Datengitter),
- Die o.g. Daten können Sie für jeden Beteiligten (Mandant, Gegner, Versicherung usw.), den Sie in die Beteiligtentabelle aufgenommen haben gesondert speichern und verwalten.
- Aus diesem Formular wird zugleich die Liste der Offenen Forderungen aktualisiert.

**Hinweis: Wenn Sie ein Mandat angelegt aber noch keinen Beteiligten eingegeben haben, sind die Funktionen des Kostenblattes beim Öffnen gesperrt. Sie müssen also im Datenblatt zunächst mindestens einen Beteiligten speichern, bevor Sie mit dem Kostenblatt arbeiten können. Ab der Ausgabe 02/2018 werden die** 

**Kostendateien nicht mehr automatisch angelegt, sodern über den Button**  "Kostendateien anlegen" im Menü "Datenblatt" generiert.

**Mit dem Trennbalken in der Mitte der Tabellen können Sie die Datengitter nach unten oder oben verschieben, so dass Sie sich bei der Eingabe und Bearbeitung auf die gerade aktivierte Tabelle konzentrieren können. Klicken Sie dazu mit der rechten Maustaste den mittleren Balken an, der Mauszeiger ändert sich in einen nach oben und unten gerichteten Doppelpfeil.** 

### <span id="page-34-1"></span>**b) Editieren der Datengitter**

Haben Sie mindestens einen Beteiligten gespeichert, werden die Funktionen des Kostenblattes beim Menüaufruf entsperrt und der Fokus auf den ersten Beteiligten im oberen Datengitter gesetzt.

Über den Schalterblock **"aktivierte Tabelle"** (rechts neben dem oberen Datengitter) können Sie das mittlere und das untere Datengitter steuern und Zeilen einfügen, löschen bzw. verschieben um sie zu gruppieren. Das obere Datengitter ist nur zur Auswahl des jeweiligen Beteiligten bestimmt, die Verwaltung dieses Datengitters erfolgt im Menü Datenblatt (s. oben).

Das jeweilige Datengitter wird durch Anklicken mit der Maus oder durch Auswahl der Menüfunktion "Gehe zu..." aktiviert und ist dann frei editierbar. Sie können also in die Zellen entsprechende Daten eintragen. Sie können jedoch auch die zur Verfügung gestellten Eintragungsformulare nutzen (s. unten)

**Hinweis: Bei Datumseingaben im mittleren und unteren Datengitter (Spalte "Datum" im mittleren, Spalte "fällig" im unteren Datengitter) können Sie eine Ergänzungsfunktion nutzen. Es genügt dort, die erste Ziffer, einen Punkt und die zweite Ziffer des Datums einzugeben und dann die ENTER-Taste zu drücken. Das Programm ergänzt das Datum dann selbständig:**

Beispiel: Eingabe: 5.6 (ohne Punkt hinter der zweiten Ziffer)  $\Diamond$  Ergänzung auf **05.06.2003**

Die Datumseingaben werden zudem validiert, so dass Sie bei fehlerhaften Formate bzw. Eingaben eine Meldung erhalten.

Folgende Datengitter sind im Kostenblatt eingefügt:

### <span id="page-34-0"></span>**c) Oberes Datengitter**

Dieses Datengitter enthält die Daten der Beteiligten und ist identisch mit dem Datengitter im Datenblatt. Jedoch sind nur die Kerndaten der Beteiligten sichtbar. Das Datengitter ist nicht editierbar sondern dient lediglich der Auswahl des betreffenden Beteiligten. Die Auswahl erfolgt durch Klick auf die betreffende Datenreihe oder Auswahl der Datenreihe mit den Pfeiltasten. Mit dem Selektieren der betreffenden Reihe werden die Kostendaten in das mittlere und das untere Datengitter geladen.

### <span id="page-35-1"></span>**d) Mittleres Datengitter**

Im mittleren Datengitter speichern Sie die Auslagen zu dem ausgewählten Beteiligten und Honorare auf Stundenbasis. Wählen Sie dazu die Funktion "Zeile anfügen" oder "Zeile **einfügen"** . Es wird eine Zeile angefügt/eingefügt, mit dem aktuellen Datum versehen und zur Eingabe freigegeben. In einigen Zellen erscheint der Wert "0,00", diese Zellen werden berechnet, so dass hier keine Eingaben erforderlich sind.

Sie können jetzt die einzelnen angefallenen Auslagen eingeben, wobei es unerheblich ist, ob Sie für jede einzelne Auslage eine gesonderte Zeile anfügen oder mehrere Auslagen in einer Zeile speichern.

Mit den Tasten "Zeile verschieben" können Sie nachträglich die Zeilen verschieben und so ggf. gruppieren (wie im Datengitter des Datenblattes. Wollen Sie eine Zeile löschen, setzen Sie den Cursor in die betreffende Zeile und wählen die Löschfunktion im Funktionsblock.

### Hinweis: Bei der Position "Kopien" geben Sie bitte nur die jeweilige Anzahl der **Kopien ein. Das Programm berechnet selbständig die daraus entstehenden Kosten und positioniert sie in der Saldozeile.**

Wenn Sie im Menü "Berechnen" wählen, werden die Zellen berechnet und es wird eine gelb unterlegte Saldozeile ausgewiesen, in der die Summen positioniert werden. Die Berechnung kann ohne oder mit gleichzeitiger Speicherung des gesamten Kostenblattes erfolgen. Die zur Berechnung erforderlichen Auslagensätze werden den Eintragungen im **Formular "Einstellungen"** entnommen.

### <span id="page-35-0"></span>**e) Unteres Datengitter**

Das untere Datengitter dient der Berechnung und Verwaltung der **Forderungen** der Kanzlei oder ihres Mandanten gegenüber den Beteiligten und der Geldeingänge und Geldausgänge. Es können hier z.B. die Forderungen und die Ein- und Ausgänge in Bezug auf den Mandanten, den Gegner oder die Versicherung des Gegners und der betreffende Fremdgeldzu- und Abfluss notiert werden.

Die Bedienung (Anfügen von Zeilen, Eingabe) gleicht der Bedienung des mittleren Datengitters. Daher sollen hier nur noch Hinweise zur Eingabe erfolgen:

- a) Sämtliche Forderungen und Ein- und Ausgänge sind untereinander einzugeben, jedoch können Aufteilungen z.B. von Geldeingängen in einer Zeile vorgenommen werden.
- b) Geht Geld auf eine Forderung ein, ist es in der Forderungsspalte mit einem Minuszeichen zu verbuchen.

#### **Beispiel für a) und b)**

Es ist eine Kostenvorschussanforderung an den Mandanten über 500,-EUR ergangen. Davon sind 300,- EUR für Gebühren und 200,- EUR für GKV vorgesehen. Die Verbuchung erfolgt bei Geltendmachung (Zusendung der Rechnung) wie folgt (Auszug):

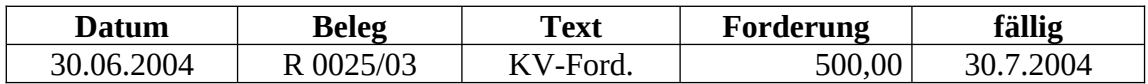

Nunmehr überweist der Mandant 500,- EUR, diese werden in einer Zeile (unten) wie folgt gesplittet (erste Zeile zur Veranschaulichung wie oben):

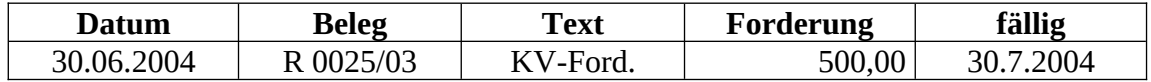

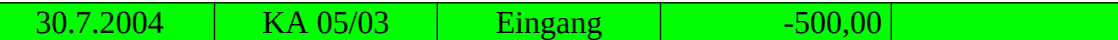

In der Fortsetzung der Zeile wird der Eingang aufgeteilt:

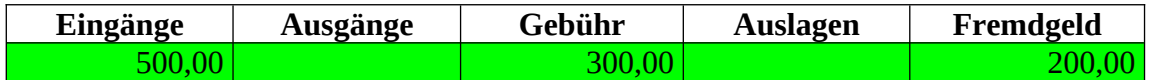

Nachdem der GKV an das Gericht bezahlt wurde, erfolgt eine weitere Buchung in einer Zeile (hier untereinander dargestellt):

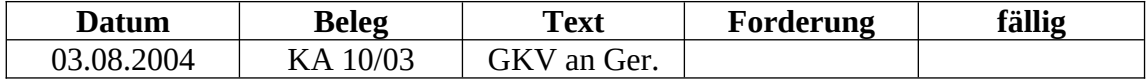

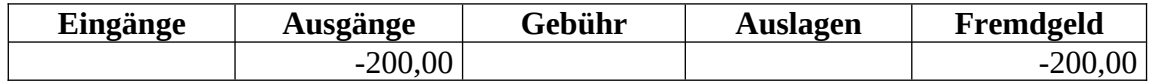

- c) Auslagen, die für den Mandanten getätigt wurden (z.B. GKV), sind in der Auslagenspalte mit einem Minus zu versehen. Werden sie ausgeglichen, sind sie in der Auslagenspalte gegenzubuchen (ohne Minuszeichen)
- d) Mit Ausnahme der Forderungen sind also alle Ausgänge in den Spalten Gebühr/Auslagen und Fremdgeld mit Minus zu versehen, Eingänge werden ohne Vorzeichen eingetragen. In der Forderungsspalte verhält es sich umgekehrt, d.h. hier ist die geltend gemachte Forderung ohne Vorzeichen einzutragen, wird darauf gezahlt, ist die eingegangene Summe mit einem Minus als Vorzeichen einzutragen.
- e) Die Spalten Eingänge/Ausgänge dienen der Information über alle Zu-und Abgänge von Geldern in der Kanzlei. Sie sollten dort alle Eingänge ohne Vorzeichen und die Ausgänge mit einem Minus einzutragen.

Sie erhalten auf diese Weise ein Journal für Ihre Mandatsbuchhaltung. Wenn im Menü die Berechnungsfunktion wählen, werden die Spalten jeweils saldiert. Zugleich wird das Forderungssaldo mit dem Datum seiner Fälligkeit in die Liste der offenen Forderungen eingetragen bzw. die dort vorhandene Forderung aktualisiert. Wird durch den Eingang die Forderung auf 0 gesetzt, wird sie aus der Liste der offenen Forderungen gelöscht.

**Hinweis: Das Programm verlangt daher beim Speichern von Ihnen den Eintrag eines Fälligkeitsdatums für das Forderungssaldo, da sonst die Liste der offenen Forderungen nicht korrekt verwaltet werden kann. Hierbei prüft das Programm zunächst die bereits eingetragenen Fälligkeitsdaten zu den Forderungen. Falls solche existieren, wird die letzte eingetragene Fälligkeit übernommen und in einer Dialogbox zur Eingabe für die Fälligkeit des Saldos vorgeschlagen. Sie können dieses Datum jederzeit ändern. Dieser Vorgang wird bei jeder Speicherung wiederholt.**

#### <span id="page-36-0"></span>**f) Nutzung der Eingabeformulare**

Über die Menüeinträge **"Formular Auslagen/Honorare"** und **"Formular Ein- und Ausgänge"** werden zwei Formulare für die Eingabe der o.g. Daten bereitgestellt, über die Sie bequemer die Eingabe bewältigen können.

Bei Aufruf der Funktion "Formular Auslagen/Honorare" erscheint folgendes Formular:

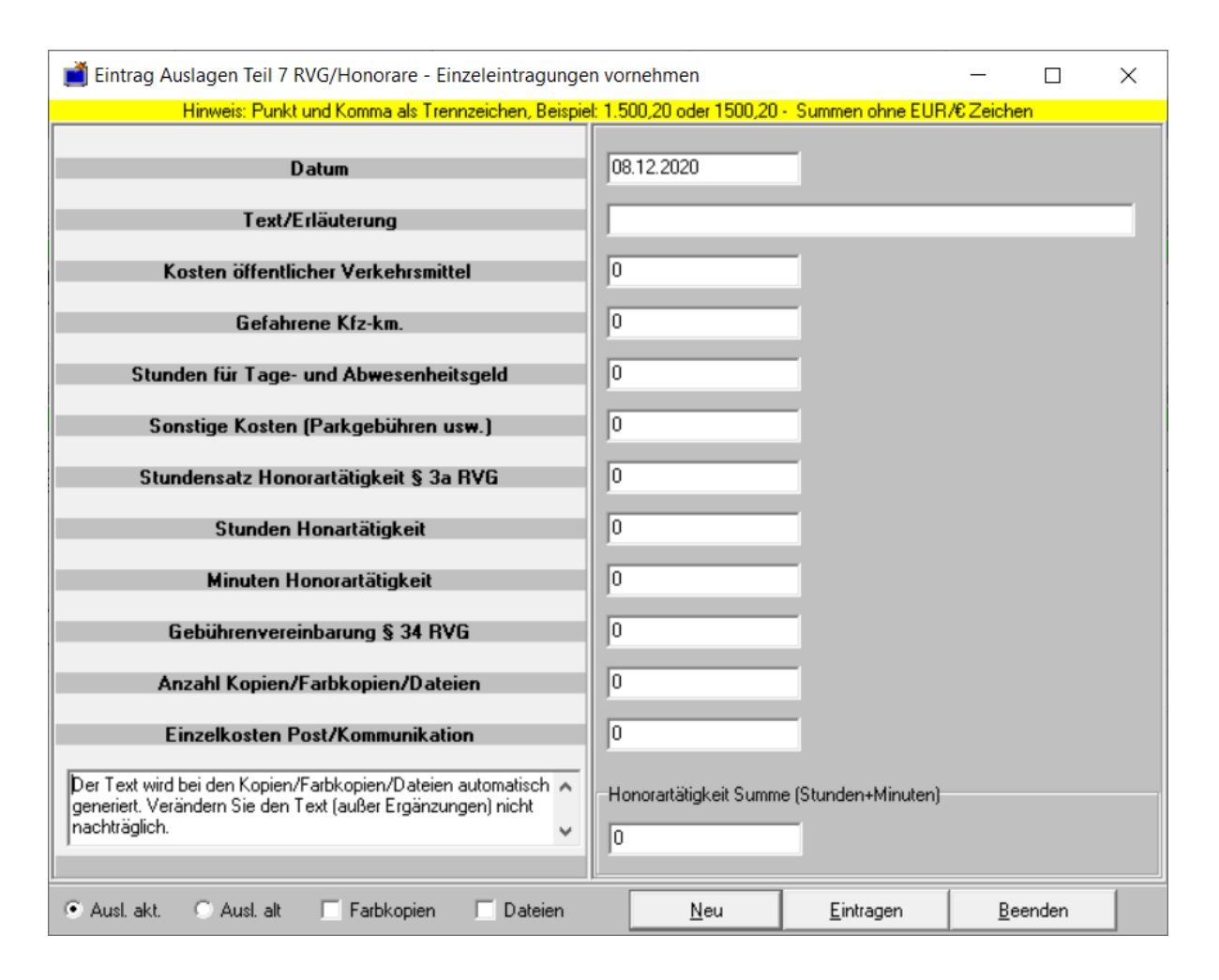

Abb. 11: Formular für die Eintragung von Auslagen/Honoraren in das Kostenblatt

In dieses Formular können Sie die entsprechenden Auslagen eintragen und über den Schalter "Eintragen" eine Zeile an das mittlere Datengitter mit den Daten anfügen. "Neu" löscht die Felder (außer "Datum") für neue Eintragungen. Sie können – wenn das sinnvoll ist – auch mehrere Eintragungen in einer Zeile vornehmen (z.B. die gefahrenen Kfz - km und die Parkgebühren bei einer Reise). Die Änderungen der Auslagensätze können Sie über die Optionsschaltflächen auf der linken unteren Seite des Formulars einstellen. Für die Berechnung von Stundensätzen gebe Sie bitte die Stunden/Minuten als Ganzzahlen ein. So können Sie diese Honorare minutengenau abrechnen.

Bei Aufruf der Funktion **"Formular Ein- und Ausgänge"** erscheint folgendes Formular:

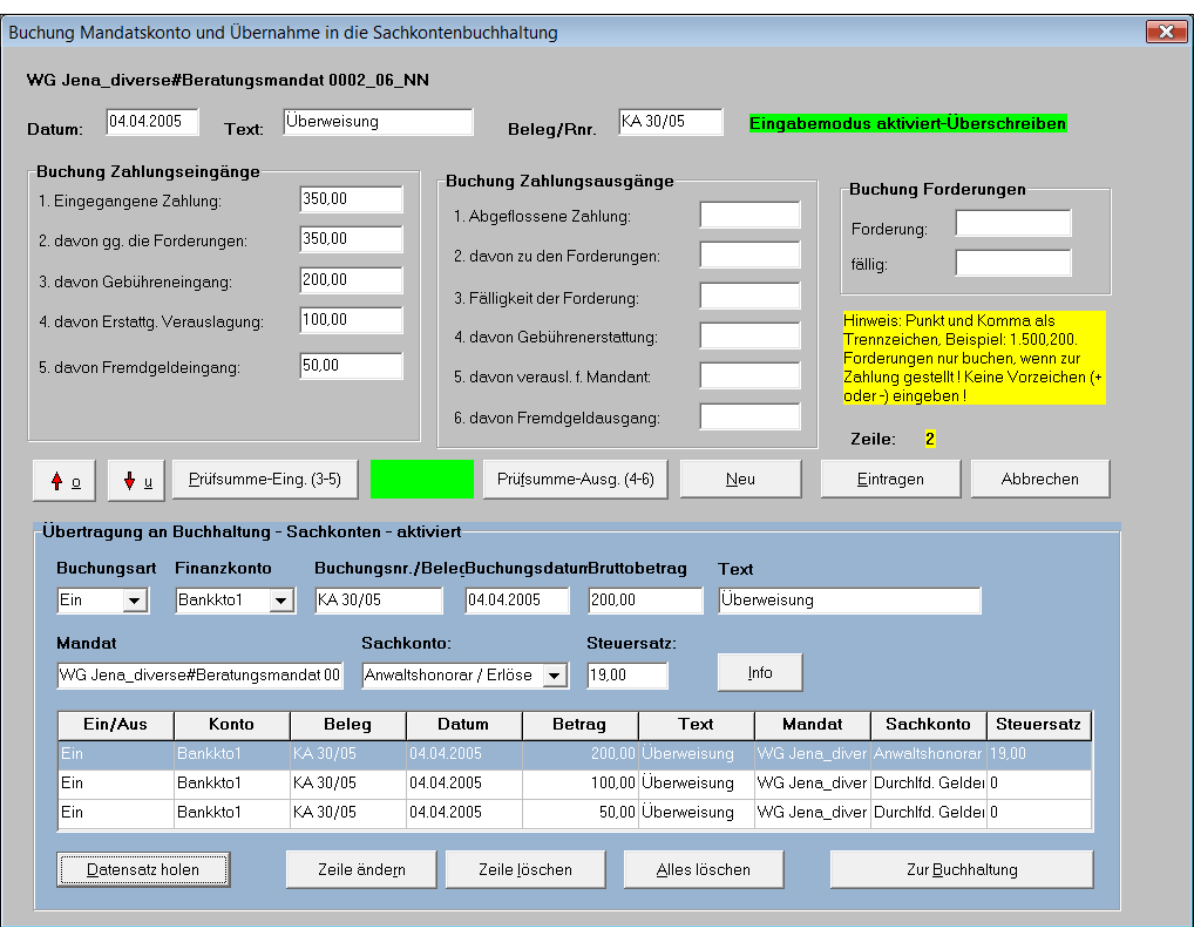

Abb. 12: Formular für die Eintragung von Zahlungen/Forderungen in das Kostenblatt

Das Formular wird bei Aufruf auf die erste Zeile gesetzt. Mit diesem Formular können Sie sich zunächst durch die bereits eingetragenen Zeilen bewegen (Pfeile links unten) und Änderungen vornehmen. Durch Betätigung des Schalters "Neu" löschen Sie die Felder und bereiten das Formular für das Anfügen einer neuen Datenzeile vor. Das Formular gibt Ihnen die verschiedenen Buchungsarten und die Aufteilung der ein- und ausgegangenen Gelder vor. Achten Sie darauf, dass die Summe der Aufteilungen (außer Forderungsfeld) mit der Summe, die Sie im Ein- oder Ausgabefeld gebucht haben übereinstimmen muss.

**Beispiel im Formular: Es sind 1.000,00 EUR eingegangen. Diese waren als Vorschussanforderung in Höhe von 600 EUR verbucht für Gebühren und in Höhe von 400 EUR verbucht für Gerichtskosten. Der Eingang wird nun ganz gegen die Forderung gebucht, womit diese getilgt ist. Zugleich ist der Gebührenanteil in den Gebühreneingang und der für die Gerichtskosten bestimmte Anteil in das Fremdgeld zu buchen. Sind die Gerichtskosten davon entrichtet, wird eine Ausgangsbuchung vorgenommen, die ebenfalls in das Fremdgeld eingetragen wird, so das nunmehr Fremdgeldeingang und Fremdgeldausgang ausgeglichen sind.**

Verbuchen Sie in alle Felder ohne Vorzeichen. Das Formular fügt die Vorzeichen automatisch in das Datengitter ein.

#### **Übertragung der Buchungen auf die Sachkontenbuchung:**

Wenn Sie das Buchungsmodul von Lawgistic benutzen, aktivieren Sie in dem Formular "Extras/Optionen" unter "Externe Programme" das Optionsfeld "Buchhaltung". Sie können nun mit dem unteren Teil des Formulars die mandantenbezogenen Eintragungen in das Buchhaltungsmodul übernehmen. Andernfalls ist der untere Teil des Formulars deaktiviert. Der in früheren Versionen befindliche Eintrag "Daten an Buchhaltung" im Menü "Kostenblatt" wird damit ersetzt und ist weggefallen.

#### **Wie funktioniert das?**

Bekanntlich ist der Rechtsanwalt als Freiberufler nicht zur Buchführung nach § 4 Abs. 1 EStG (Einkommenssteuergesetz) verpflichtet, er kann die sog. vereinfachte Form der Gewinnermittlung nach § 4 Abs. 3 EStG anwenden. Die Buchung erfolgt daher nach dem Modell der vereinfachten Form der Gewinnermittlung gem. § 4 Abs. 3 EStG. Es werden nur die tatsächlich geflossenen Einnahmen (hier Gebühren) und Ausgaben, soweit sie die Mandatsführung betreffen an das Buchungsprogramm übergeben (Ist-Buchung). Das sind aus den Finanzbewegungen des Mandates folgende Posten:

- Gebühren,
- Auslagen
- Fremdgeld.

Wobei die sog. "durchlaufenden Gelder" im Buchungsprogramm informatorisch geführt werden.

Die Einstellungen der Buchungskonten und des MwSt.-Satzes werden aus dem Formular **"Extras/Optionen/Buchungen"** entnommen und können bei Bedarf dort auch verändert werden.

In das Kostenblatt werden die Buchungen mandatsbezogen eingetragen. Mehrere Buchungsvorgänge können in einer Zeile vermerkt werden (siehe das Beispiel oben). Das Buchhaltungsmodul bucht hingegen die Zahlungsvorgänge in Sachkonten, die sich nach dem Sachkontenrahmen richten. Sachkonten werden dabei unter bestimmten Nummern geführt, damit sie später bei der Erstellung der Gewinn- und Verlustrechnungen und anderer Auswertungen richtig zugeordnet werden können (z.B. das Anwaltshonorar unter 8000). Sie können die im oberen Teil des Formulars mandatsbezogen zugeordneten Buchungen mit dem Button "Datensatz holen" nun jeweils in die untere Tabelle einfügen. Der oben angezeigte Datensatz aus dem unteren Datengitter des Kostenblattes wird dabei entsprechend dem sachkontenbezogenen Vorgängen aufgesplittet und jeweils in einer Zeile abgelegt. Die Zuordnung zum Finanzkonto nimmt das Programm so vor, wie Sie dies im Auswahlfeld "Finanzkonto" eingestellt haben. Über die Buttons "Zeile ändern", "Zeile löschen" und "Alles löschen" können Sie die Tabellenzeilen editieren und ggf. notwendige Änderungen gegenüber der automatischen Splittung vornehmen.

Wenn Sie auf diese Weise einen oder mehrere Datensätze übernommen haben, können Sie diese über den Button ""Zur Buchhaltung" an die Datei "Mandatsbuchung.dat" übergeben. Diese Datei befindet sich in dem Verzeichnis "bdBuchhaltung", sie dient als Schnittstelle zwischen beiden Programmen und wird vom Buchhaltungsprogramm übernommen und eingebucht. Ist dieser Vorgang abgeschlossen, wird die Datei vom Buchhaltungsprogramm gelöscht. Besteht die Datei noch, können Sie bei der Übernahme wählen, ob Sie die Datensätze anfügen oder die Datei überschreiben wollen.

Soweit Datensätze übernommen worden sind, wird dem Eintrag in der Spalte "Text/gebucht=\*" des Kostenblattes das Zeichen "\*" hinzugefügt. Bei nochmaliger Buchung werden Sie darauf hingewiesen, dass die Übernahme bereits erfolgt ist, damit

Doppelbuchungen vermieden werden. Sie können dennoch buchen, wenn sie dieses Zeichen im Textfeld des Buchungsformulars (oben) entfernen.

### <span id="page-40-0"></span>**g) Mahnen/Forderungen/Gutschriften**

Wenn Sie offene (überfällige) Forderungen in dem unteren Datengitter gespeichert haben, können Sie mit dieser Funktion eine Mahnung erstellen. Nach Aufruf erscheint das nachfolgend abgebildete Formular:

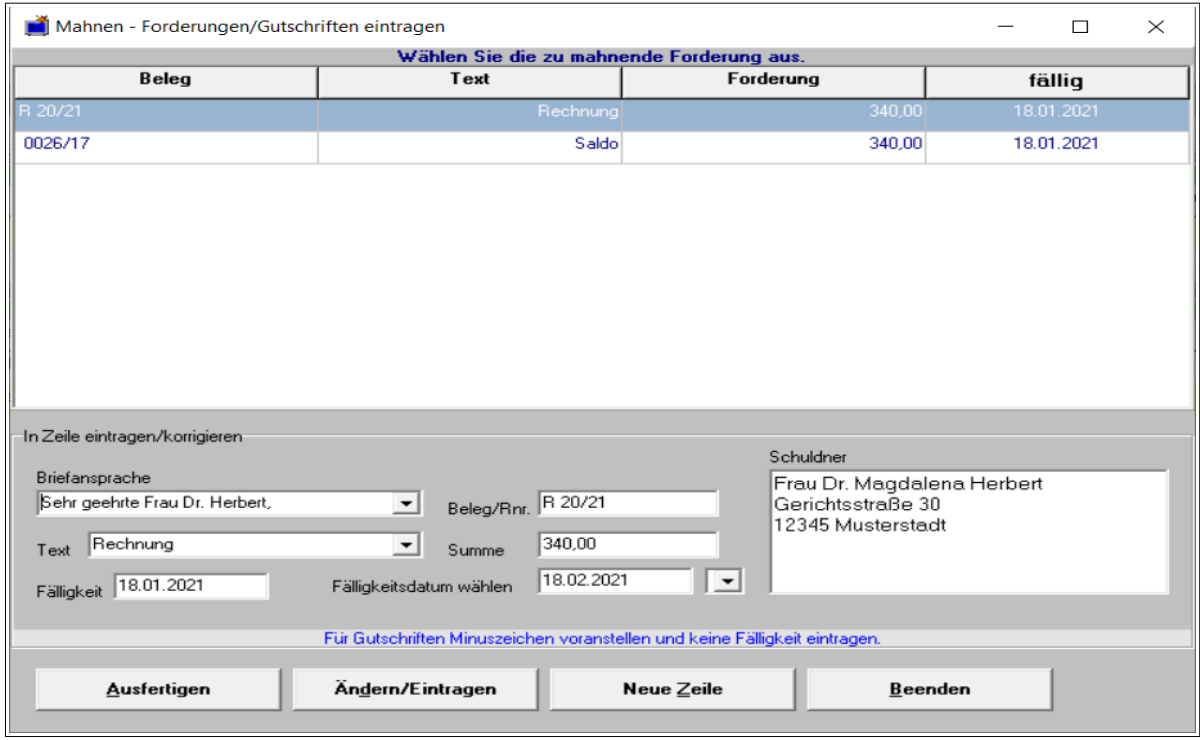

Abb. 13: Formular für die Ausfertigung von Mahnungen und die Eintragung von Forderungen und Gutschriften (ab 02/2021)

Das Formular bildet in dem Datengitter die Spalte "Forderungen" komplett ab. Aus dem Datengitter des Formulars können Sie die zu mahnende Forderung durch Markieren auswählen. Danach können Sie ggf. die automatisch erstellte Briefansprache korrigieren und die Rechnungsnummer (z.B. für die Rechnung, die angemahnt wird) und die Fälligkeit eingeben, falls diese noch nicht im Datengitter vorhanden waren. Das Programm führt zudem einige Plausibilitätsprüfungen durch, z.B. ob die Summe fällig ist, und ob es sich um eine Summe größer 0 handelt. danach fertigt die Funktion ein Anschreiben an den Beteiligten, fügt die Mahnsumme und Fälligkeit ein und erstellt eine Forderungsaufstellung als Anhang.

Die Funktion benutzt neben der Kopfbogenvorlage "Rechnungsvorlage.dot" den in "bdVorlagen" gespeicherten Textbaustein **"Mahnung.doc"**. Sie können diesen Baustein textlich ohne weiteres verändern, achten Sie aber darauf, dass die Textmarken:

- "faellig",
- "Summe",
- "Anlage"

dabei in diesem Baustein nicht verändert oder gelöscht werden, weil dort Daten aus dem Programm eingeschrieben werden. Kontrollieren Sie die Existenz und Lage der Textmarken über die Word-Funktion "Einfügen/Textmarke".

Sie können dieses Formular auch dazu verwenden, um Rechnungsbeträge (Forderungen) und Gutschriften (z.B. Überweisungen des Mandanten oder Dritter) gegen die eigenen Forderungen einzutragen oder bestehende Eintragungen zu korrigieren.

Die Eintragungen können weiterhin alternativ mit dem umfassenden Formular "Ein-und Ausgänge" vorgenommen werden, dessen Funktionen sich auch auf die gesamte Tabelle beziehen.

### **Hinweis: Speichern Sie nach Veränderungen im Kostenblatt unbedingt die Daten, damit die weitere Datenhaltung (Offene Forderungen) aktualisiert wird.**

### <span id="page-41-1"></span>**h) Druckansicht**

Die Funktion erstellt ein Word-Dokument mit den Datentabellen zu dem Beteiligten.

## <span id="page-41-0"></span>**i) Datenübernahme von Rechnern**

### **Kostenrechner:**

Hier können – wie bereits beschrieben – die von den Rechnern aktuell erstellten Forderungen an den Beteiligten übernommen werden.

Vorausgesetzt, der betreffende Rechner besitzt eine Synchronisationsfunktion mit dem Mandatsprogramm, gehen Sie in der Koordination mit dem Rechner wie folgt vor: Aktivieren Sie die Funktion in den "Extras/Optionen", Registerkarte "Externe Programme".

Erstellen Sie mit dem betreffenden Rechner die Kostenrechnung und übergeben Sie die Rechnungsdaten mit der Übergabefunktion des Rechners. Im Mandatsprogramm können Sie über das Menü "**Extras/ Daten Rechner und Buchhaltung übernehmen**" die Rechnungsdaten über ein Formular aufrufen. Dieses Formular kann über den Button "Zur Buchung" das betreffende Mandat öffnen und die Daten an das Buchungsformular ("Kostenblatt/Formular Ein- und Ausgänge") übergeben.

Soweit Sie noch im Einzelfall mit den vor dem 2.Kostenrechtsmodernisierungsgesetz verwendeten Kostenrechnern (vor dem 01.08.2013) arbeiten müssen, gehen Sie wie folgt vor.

- wählen Sie bitte zuerst das betreffende Mandat aus und rufen Sie danach den Kostenrechner auf.
- Erstellen Sie mit dem Kostenrechner die Rechnung und speichern Sie diese in den Mandatsordner, der im Kostenrechner eingestellt ist.
- Falls Sie die Rechnung in das Kostenblatt übernehmen wollen, öffnen Sie die Übergabefunktion des Kostenrechners, wählen den Adressaten aus und übergeben die Daten.
- Danach wechseln Sie in die Mandatsverwaltung. Öffnen Sie Formular "**Extras/Daten Rechner und Buchhaltung übernehmen**" im aktuellen Mandat (dieses hat der Kostenrechner übernommen) und übergeben Sie den Buchungssatz an die Kostentabelle in diesem Formular (vgl. auch zu Menü Extras).

Beachten Sie, dass mit diesen Kostenrechnern nur jeweils eine Kostenrechnung übergeben werden kann. Verändern Sie während der Rechnungserstellung und Übergabe nicht das ausgewählte Mandat.

Das Zusammenwirken mit den aktuellen Kostenrechnern ist unkomplizierter. Sie können dort das Mandat und den Adressaten auswählen und dann die Rechnungsdaten übergeben. Das kann nacheinander mit beliebig vielen Mandaten/Adressaten erfolgen. Im Mandatsprogramm unter "**Extras/Daten Rechner und Buchhaltung übernehmen**" können Sie dann die Datensätze laden und nacheinander in den Kostenblättern verbuchen.

### **Forderungsrechner:**

Der Forderungsrechner von Lawgistic ermöglicht Ihnen, Forderungen aktuell zu halten, d.h. Zinsen, Kosten und (Teil) Zahlungen zu verrechnen und eine Forderungsaufstellung für den Mandanten jeweils taggenau nach den gesetzlichen Vorschriften zu erstellen.

Für die eigene Mandatsbuchhaltung des Anwalts kann das ebenfalls relevant sein, wenn Kostenrechnungen nicht oder nicht bei Fälligkeit gezahlt werden, und der Anwalt daher die Vergütungsfestsetzung gegen den Mandanten oder das Mahn-bzw. Klageverfahren gegen den Mandanten betreiben muss. In diesem Falle können Sie **die relevanten Daten** einer Forderungsaufstellung des Forderungsrechners über das **Formular** "Übernahme **Forderungsrechner"** im Menü Kostenblatt in das Kostenblatt übernehmen. Das geschieht nach dem Aufruf des Formulars dadurch, dass Sie die csv (comma-separated values – also: durch Komma - oder anderes Trennzeichen – getrennte Felder) Datei die vom Forderungsrechner erzeugt und im betreffenden Mandatsordner gespeichert wurde, über "Öffnen" in das Datengitter laden, danach eine Zeile in die Kostentabelle einfügen und dort die **berechnete Hauptforderung** (idR letzte Zeile) einfügen. Das passiert weitgehend automatisch. Durch "Berechnen und Speichern" des Kostenblattes wird die Forderung in die Datei der "Offenen Forderungen" aufgenommen und kann von Ihnen damit kontrolliert werden. Soweit sich die Forderung verändert (Zeitablauf) können Sie jederzeit über den Forderungsrechner die Eintragung in die Kostentabelle korrigieren, indem Sie die bisherige Zeile löschen und eine aktualisierte Zeile einfügen und wiederum berechnen lassen.

Beachten Sie, dass zur Übernahme die Datei des Forderungsrechners im "csv-Format" gespeichert werden muss, der Forderungsrechner bietet diese Speicherung in seinem Formular an.

### <span id="page-42-1"></span>**6. Menü Offene Forderungen**

### <span id="page-42-0"></span>**a) Grundfunktionen**

In diesem Formular erhalten Sie bei Betätigen der Funktion "Anzeigen" in einem Datengitter eine Liste aller offenen Forderungen in der Reihenfolge. In der Ausgabe ab 02/17 wird das Datengitter um eine Spalte "Beleg" erweitert, um die Verwaltungsfunktion zu verbessern. Das Datengitter wird in dieser Form nach der Migration der Daten angezeigt.

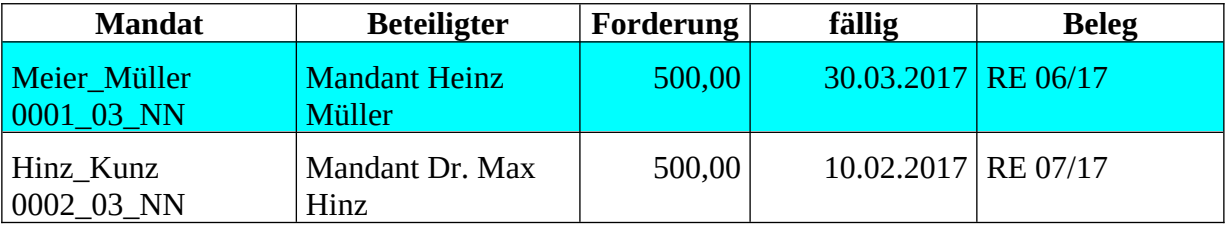

Sie können nunmehr diese Liste nach den verschiedenen Spalten sortieren bzw. nur die überfälligen Forderungen aufrufen um sich über deren Höhe zu informieren. Sie können weiterhin das aktuell markierte Mandat aus der Liste heraus aufrufen, z.B. um dann zum Kostenblatt zu gehen und eine Mahnung zu schreiben. Das Formular besitzt eine Schnellsuchfunktion, betreffend die Mandats- und Beteiligtendaten.

### <span id="page-43-1"></span>**b) Aktualisieren der Forderungsliste**

### **Zu der Funktion der Forderungsliste ist ergänzend auf folgendes hinzuweisen:**

Die Forderungsliste ist in der Datei "of.dat" gespeichert, die in dem Ordner "Aktuelle Mandate" liegt. Nehmen Sie keine Veränderungen an dieser Datei vor. Mit der Funktion "Berechnen und Speichern" im Kostenblatt wird der jeweilige **Saldobetrag** der Forderung in der Forderungsliste gespeichert, nicht die einzelnen Forderungen in den Zeilen des Datengitters. Die Übernahme des Saldobetrages in die Forderungsliste soll es Ihnen ermöglichen, jederzeit summarisch kontrollieren zu können, ob für das jeweilige Mandat und den betreffenden Beteiligten überhaupt noch Forderungen offenstehen und ggf. entsprechende Schritte einzuleiten (z.B. zu mahnen). Um diese Funktion realisieren zu können, müssen Sie auch in der Saldozeile ein Fälligkeitsdatum eintragen, da andernfalls eine Fälligkeit in der Liste der offenen Forderungen nicht ausgewiesen werden kann. Auch ist es dann nicht möglich, die Forderungen nach dem Fälligkeitsdatum zu sortieren.

In der Regel werden Sie für das Fälligkeitsdatum des Forderungssaldos die Fälligkeit der letzten Einzelforderung eintragen, jedoch steht Ihnen die Eintragung frei, so dass Sie z.B. für eine beantragte PKH-Festsetzung eine nach Ihren Erfahrungen angemessene Fälligkeit (z.B. 6 Wochen) bestimmen können.

Die Verwaltung der Forderungen erfolgt hingegen im unteren Datengitter des Kostenblattes. Dort können Sie z.B. in Bezug auf eine bestimmte Forderung eine Mahnung erstellen lassen, Eingänge eintragen usw.

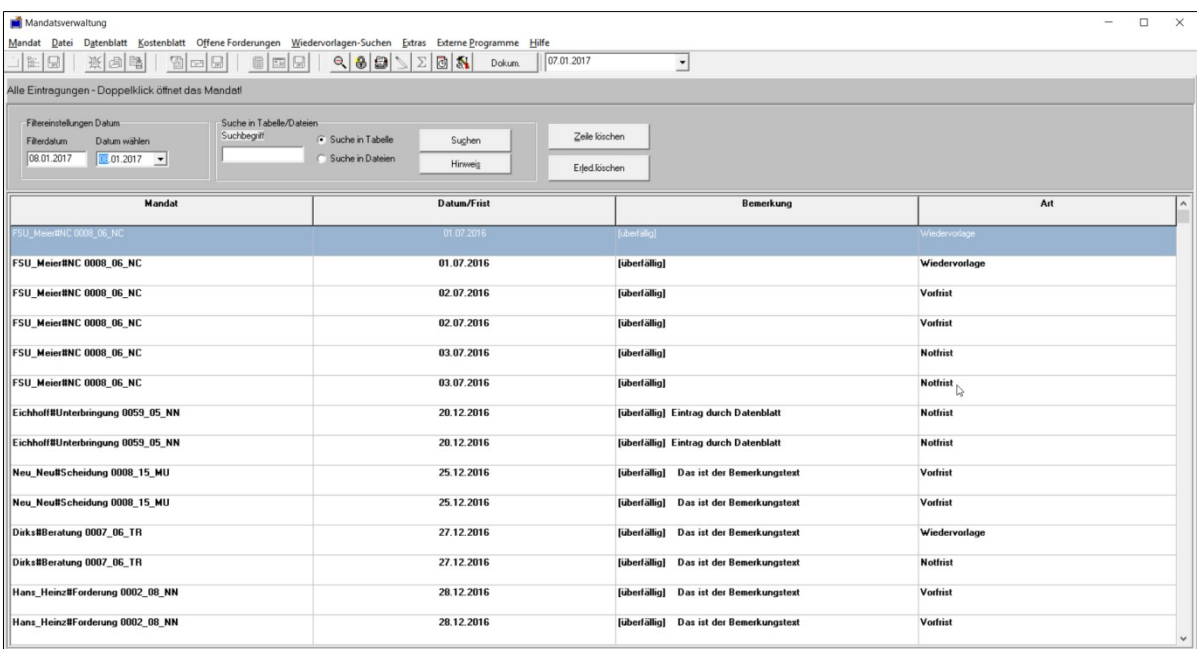

### <span id="page-43-0"></span>**7. Menü Wiedervorlagen (Hauptliste)**

Abb. 14: Formular für die Anzeige von Wiedervorlagen (Hauptliste)

### <span id="page-44-2"></span>**a) Grundfunktionen**

Dieses Formular ermöglicht Ihnen, die im Datenblatt/Kopfdaten eingetragenen Fristen für:

- Wiedervorlagen,
- Vorfrist,
- Notfrist,

einzeln abzufragen. Die Fristentabelle wird in Abhängigkeit von Ihren Eintragungen der Fristen im Datenblatt automatisch aktualisiert, daher ist das Datengitter selbst nicht beschreibbar. Die Fristentabelle wird in der Datei "wvn.dat" gespeichert, die im Ordner "Aktuelle Mandate"/Archivierte Mandate liegt. Nehmen Sie keine Veränderungen an dieser Datei vor.

### <span id="page-44-1"></span>**b) Aktualisieren der Wiedervorlagen**

Verändern oder löschen Sie eine Frist im Datenblatt des jeweiligen Mandats (Verwaltungsformular) und beenden dann das Formular, wird die Liste der Wiedervorlagen/Fristen automatisch nachgeführt. Beim Löschen oder Archivieren eines ganzen Mandates werden die dazugehörigen Eintragungen aus der Fristentabelle gelöscht. Beachten Sie, dass die Wiedervorlagenliste ab der **Ausgabe 02/2017** für die aktuellen Mandate und die Archivierten Mandate geführt wird.

Die Funktionen des Menüs "Wiedervorlage" sind im Wesentlichen selbsterklärend. Sie können die Wiedervorlagen nach Fristen oder alle Wiedervorlagen anzeigen und nach Mandat oder Datum sortieren lassen.

### <span id="page-44-0"></span>**c) Suchfunktion**

Das Formular enthält eine **Volltext-Suche** in allen Kopf- und Beteiligtendaten (nicht in den gespeicherten Schriftsätzen). Sie können damit aus einer großen Anzahl von Mandaten z.B. bestimmte Aktenzeichen oder andere Merkmale (auch Fragmente) suchen, die Sie in das Suchfeld eingeben. Danach den Schalter "Suchen" betätigen.

Gesucht wird in dem Bereich, der durch die Einstellung im Verzeichnisfenster des Hauptformulars vorgegeben ist, also entweder in

- den aktivierten Mandaten,
- den archivierten Mandaten oder
- dem jeweils ausgewählten Mandat.

Gefundene Datensätze werden in das Datengitter geschrieben und zwar in die erste Spalte (Mandat) und in die dritte Spalte (jeweilige Kopfdaten oder Datensatz des Beteiligten, in dem sich der Suchbegriff befindet). Die Elemente des Datensatzes sind dabei durch Trennmarkierungen voneinander abgegrenzt, so dass Sie den gesuchten Begriff besser lokalisieren können. Auf diese Weise können Sie z.B. auch zeitweilig archivierte Mandate anhand der eingetragenen Wiedervorlagefrist auffinden obwohl das Programm die Wiedervorlagen nur für die aktuellen Mandate verwaltet.

Wie im Formular Offene Forderungen können Sie auch hier das betreffende Mandat aus dem Datengitter aufrufen.

### <span id="page-45-0"></span>**d) Eintrag löschen**

Mit dieser Funktion haben Sie die Möglichkeit, überfällige (und sonstige) Einträge zu löschen. Es handelt sich dabei um eine zentrale Löschfunktion, die auch alle Einträge in den betreffenden Mandats-Datenblättern und in der Wiedervorlagedatei löscht. Sie arbeitet sowohl in den Wiedervorlagen als auch in den "Weiteren Wiedervorlagen", mit denen Sie zusätzliche Wiedervorlagen (über Wiedervorlage, Vorfrist und Notfrist hinaus) verwalten können.

Es ist nicht notwendig, bei der Arbeit mit dieser Funktion ein Mandat anzuwählen. Überfällige Einträge werden beim Aufruf der Wiedervorlagen mit dem Vermerk "überfällig" in der Spalte "Bemerkungen" gekennzeichnet, so dass Sie ohne weitere Vergleiche die Wiedervorlagen bereinigen können.

## <span id="page-45-1"></span>**e) Veränderungen ab der Version 11/2023 in der Verwaltung der Wiedervorlagen**

### **Archivieren/Aktivieren von Mandaten vor der Version 11/2023**

Wird ein Mandat archiviert, werden noch bestehende Fristeneintragungen ermittelt und Sie werden darauf hingewiesen, dass diese nicht in die Archivieren Mandate übergeführt werden (umgekehrt ebenso). Sie können dann in Vorbereitung der Archivierung/Aktivierung die Wiedervorlagen abschließend bearbeiten und löschen. Falls Sie keine weitere Bearbeitung vornehmen, werden die Wiedervorlagen bei der Archivierung/Aktivierung automatisch gelöscht.

Ab der Version 11/2023 gibt es insoweit keine Veränderungen der bisherigen Verfahrensweise.

#### **Erweiterung der Speicherung von Wiedervorlagen**

Ab der Version 11/2023 werden neben der sog. "Hauptliste" (Sammlung aller Wiedervorlagen zu den Mandaten in der Datei "wyn.dat" unter "Aktuelle Mandate" bzw. "Archivierte Mandate") auch die zum einzelnen Mandat gehörenden Einträge gespeichert. Bei diesen Dateien handelt es sich um einen speziellen Dateityp, bei dem die Einträge durch Trennzeichen abgegrenzt sind (hier durch Tabulatoren), sie können von Editoren (insbes. Kalkulationsprogrammen) gelesen und dargestellt werden.

Die Speicherung erfolgt jeweils in den Dateien "**wvarchiv.csv**" die in den Mandatsordnern über das Formular "**Datenblatt/Wiedervorlagen zum Mandat…**" automatisch beim Betätigen des Buttons "**Beenden**"angelegt werden (vgl. Abb. 14a). Bei jeder Bearbeitung/Änderung der Wiedervorlagen zum Mandat werden damit die Eintragungen einmal in die Hauptliste und zum anderen in die zum Mandat gehörende Archivdatei eingetragen.

Es werden damit nunmehr durch das Programm bei der Verwaltung der Wiedervorlagen folgende Dateien angelegt:

- Die Datei "**wvn.dat**" (und die Sicherungsdatei "**wvn.bak**"), die die Einträge der Hauptliste (also aller Mandate) enthält und sich im Verzeichnis "Aktuelle Mandate" befindet.
- die Datei "wvarchiv.csv" in jedem Mandatsordner, sie enthält nur die Einträge zum Mandat.

Beim Aufruf des Formulars "Datenblatt/Wiedervorlagen zum Mandat…" werden zunächst die in der **Hauptliste** befindlichen Einträge zum Mandat extrahiert und angezeigt. Befinden sich keine Einträge in der Hauptliste wird die Archivdatei "wvarchiv.csv" in das Formular geladen und es werden die darin befindlichen Einträge (soweit vorhanden) angezeigt. Mit dem Button "Beenden" können dann diese Einträge (ggf. bearbeitet) in die Hauptliste eingetragen werden.

#### **Archivieren/Aktivieren von Mandaten ab der Ausgabe 11/2023**

Beim Archivieren/Aktivieren werden die Einträge des betreffenden Mandats aus der Hauptliste entfernt (s. oben). Die zum Mandat gespeicherten Einträge in den "wyarchiv.csv" bleiben jedoch erhalten und werden mit dem Mandatsverzeichnis archiviert bzw. aktiviert. Ruft man dann im Archiv das Formular "Datenblatt/Wiedervorlagen zum Mandat..." auf, so wird der Inhalt dieser Datei angezeigt und kann bearbeitet und in die Hauptliste ("wvn.dat" hier zum Archiv gehörend) eingetragen und zugleich in der Archivdatei (wvarchiv.csv) gespeichert werden. Beim aktivieren eines archivierten Mandats kann entsprechend verfahren werden.

Die Archivdatei des Mandats ergänzt damit die Hauptliste, indem sie jeweils die Änderungen der zum Mandat erfolgten Wiedervorlagen beim Beenden des Formulars protokolliert. Sie kann damit auch dazu verwendet werden, versehentliche Löschungen in der Hauptliste zu korrigieren. Über den Button "Wiedervorlagenarchiv des Mandats laden" können direkt die in "wvarchiv.csv" gespeicherten Eintragungen geladen und mit "Beenden" die (bearbeiteten) Daten in die Hauptliste eingefügt werden.

| Wiedervorlagen: Hansen_Hansen#Erbsache 0006_15_MU |                                                                                                    |                                                 | $\times$<br>$\Box$<br>$\overline{\phantom{a}}$    |
|---------------------------------------------------|----------------------------------------------------------------------------------------------------|-------------------------------------------------|---------------------------------------------------|
| Mandat                                            | Datum/Frist                                                                                                 | Bemerkung                                       | Art                                               |
| Hansen Hansen#Erbsache 0006 15 MU                 | 26.11.2023                                                                                                  | Mahnantrag fertigen (eingetragen am 28.10.2023) | Termin                                            |
|                                                   |                                                                                                    |                                                 |                                                   |
| Einträge<br>Verlauf - Meldungen                   |                                                                                                    | Eintragen/Speichern                             |                                                   |
| Wiedervorlagen aus der Hauptliste<br>geladen!     | Hansen_Hansen#Erbsache 0006_15_MU<br>Mandat                                                                 | Neu                                             | Als erledigt kennz.+ändern                        |
|                                                   | Bemerkung (Eintragungsdatum vermerken durch Doppelklick)<br>Mahnantrag fertigen (eingetragen am 28.10.2023) | Anfügen<br>≛                                    | Löschen Zeile                                     |
| Suchen/Sortieren                                  | 30.10.2023<br>Datum/Frist 26.11.2023                                                                        | Ändern<br>$\vert \cdot \vert$                   | alle Zeilen Jöschen                               |
| (C) Mandat<br>Suchen                              | Termin<br>Fristart                                                                                          | ◾                                               | Beenden (Hauptliste aktualisieren bei Änderungen) |
| C Datum                                           | Wiedervorlagenarchiv des Mandats laden                                                                      | Mandat öffnen-Doppelklick/Enter in der Tabelle  |                                                   |

Abb. 14a: Formular "Datenblatt/Wiedervorlagen zum Mandat"

### <span id="page-46-1"></span>**8. Menü Extras**

In diesem Menü sind folgende Funktionen enthalten:

### <span id="page-46-0"></span>**a) Grundfunktionen**

### **Fristenberechnung**

Das Programm ruft ein Formular mit Kalenderfunktion zur Fristenberechnung nach §§ 187, 188 BGB auf.

### **Migrationstool + Reparatur off. Forderungen**

Dieser Menüpunkt ruft das Programm "Mreset.exe" auf, das ab der Version 02/2017 das Migrationstool und das Modul zum reparieren der offenen Forderungen enthält. **Informieren Sie sich dazu unter [Hinweise zur Datenmigration.](MV_Migration.pdf)**

#### **Rechnungsnummer. korrigieren**

Mit dieser Funktion haben Sie die Möglichkeit, die zentral gespeicherte Rechnungsnummer zu korrigieren. Das kann z.B. erforderlich sein, wenn Sie die Rechnungsnummer nachführen müssen, weil Sie eine Rechnung oder eine Gebührenvereinbarung manuell ausgefertigt haben. Geben Sie die neue Rechnungsnummer ohne Präfix oder Suffix ein und speichern Sie mit "OK".

#### <span id="page-47-0"></span>**b) Auswertungen**

Die Funktion ruft ein weiteres Formular mit **drei Registerkarten** auf.

- **Mandatsliste**: diese listet die Mandate, sortiert nach dem eingegebenen Jahrgang und wahlweise als aktuelle oder archivierte Mandate auf. Das Formular hat eine reine Anzeigenfunktion. Sie können damit feststellen, wie viele Mandate sie in dem von Ihnen eingegebenen Jahrgang angelegt bzw. abgelegt haben. Damit ist es möglich, die Entwicklung der Mandatsübernahmen über mehrere Jahre (Trend) festzustellen. Soweit das Formular nicht automatisch die Speicherplätze für die Mandate findet, können Sie diese manuell aufrufen ("Verzeichnis)". Ferner haben Sie die Möglichkeit, über den Button "Ausgabe" die Liste in Word oder OpenOffice/LibreOffice auszudrucken. Sie können zudem in der gesamten Liste nach Begriffen suchen. Das Formular ist im Übrigen selbsterklärend, so dass es an dieser Stelle keiner weiteren Erläuterungen bedarf.
- **Fremdg/Ausl/Gebühren**: Hier kann eine Auswertung der Fremdgelder, der Auslagen und der Gebühren, dargestellt nach Jahrgängen bzw. allen vorhandenen Mandaten erfolgen.
- **Sperrliste und Protokoll**: Hier werden die ab der Ausgabe 06/2017 neu gestalteten Funktionen zur Führung einer Sperrliste (für Mehrfachzugriffe) und von Zeitprotokollen für die Abrechnung realisiert (vgl. dazu näher unter Kap. X).

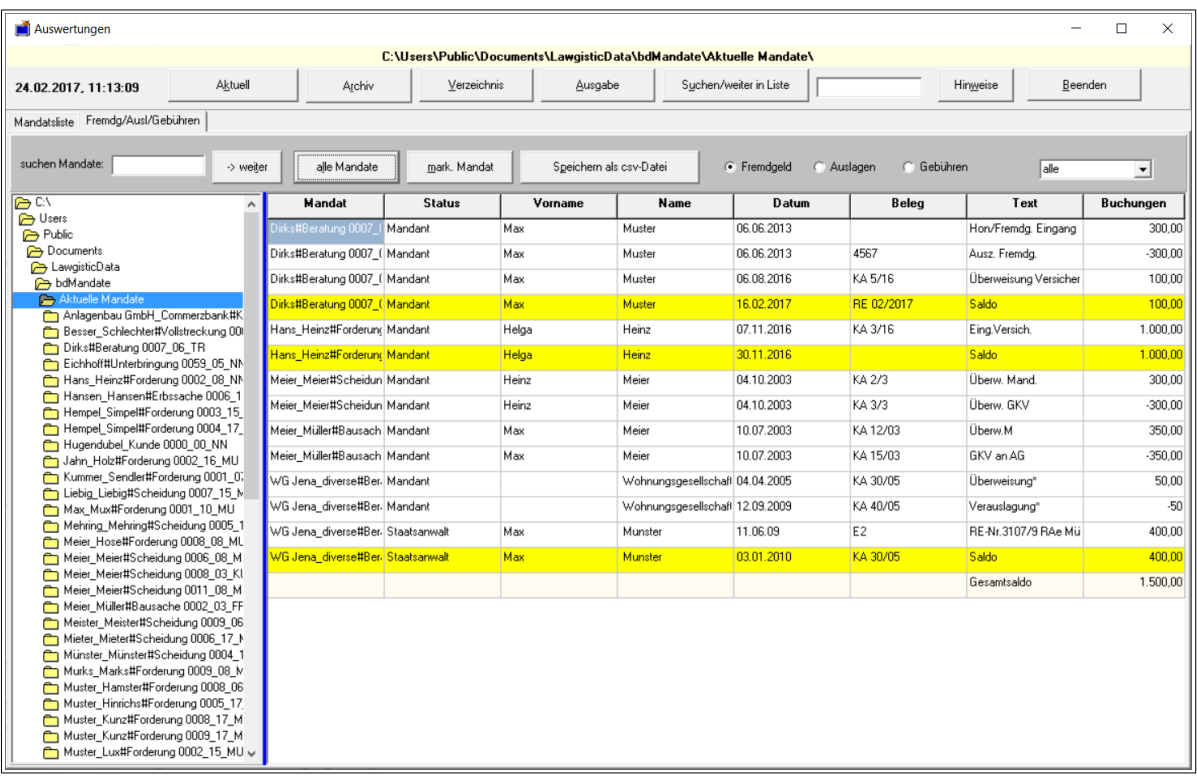

Abb. 15: Formular "Auswertungen", hier mit der Fremdgeldliste

Soweit die Fremdgelder nicht ausgeglichen sind, werden unter den jeweiligen Mandaten Zwischensaldi angezeigt. Diese Angaben und das am Ende berechnete Gesamtsaldo informiert sie darüber, ob, in welchem Umfang und gegenüber welchen Beteiligten noch Fremdgelder auszugleichen sind. Die ebenfalls mögliche Liste der Auslagen (s.Radiobuttons rechts), lässt eine Information über die Gesamtheit der noch einzufordernden (negativer Wert) oder der vom Mandanten überzahlten (positiver Wert) Auslagen zu. Die Gebührenliste wiederum dient der Information über die gesamten eingenommenen Gebühren zu einem bestimmten Zeitpunkt.

Alle Listen sind nach Jahrgängen oder nach der Gesamtheit aller Mandate erstellbar. Sie können die Listen auf einem Textprogramm ausgeben oder als csv-Datei für die Übernahme in einem Kalkulationsprogramm speichern. Mit dem Button "Hinweise" wird über Besonderheiten dieses Formulars informiert, Sie können in dem Memoformular zugleich zusätzliche Notizen anfertigen und speichern.

**Bitte beachten Sie, dass auf diesen Listen keine Veränderungen eingetragen werden können. Es handelt sich um ein Informationsmodul, das die für die Buchungen vorhandenen Kostenblätter ergänzt. Für das exakte Funktionieren dieser Listen ist erforderlich, dass Sie alle Buchungen auf den Kostenblättern korrekt vornehmen und diese berechnen und speichern. Zudem müssen die Konventionen für die Anlage der Mandate, d.h. insbesondere die Benennung der Mandate eingehalten werden, damit die jahrgangsweise Auswertung funktioniert.**

#### <span id="page-48-1"></span>**c) Konverter für Serienbriefe**

Mit diesem Modul können Sie csv-Dateien (comma-separetet-values) aus den Adressdaten der Mandate erstellen. Die Datei kann als Vorlage für die Serienbrieferstellung in den gängigen Textverarbeitungsprogrammen genutzt werden.

#### <span id="page-48-0"></span>**d) Daten Rechner und Buchhaltung übernehmen**

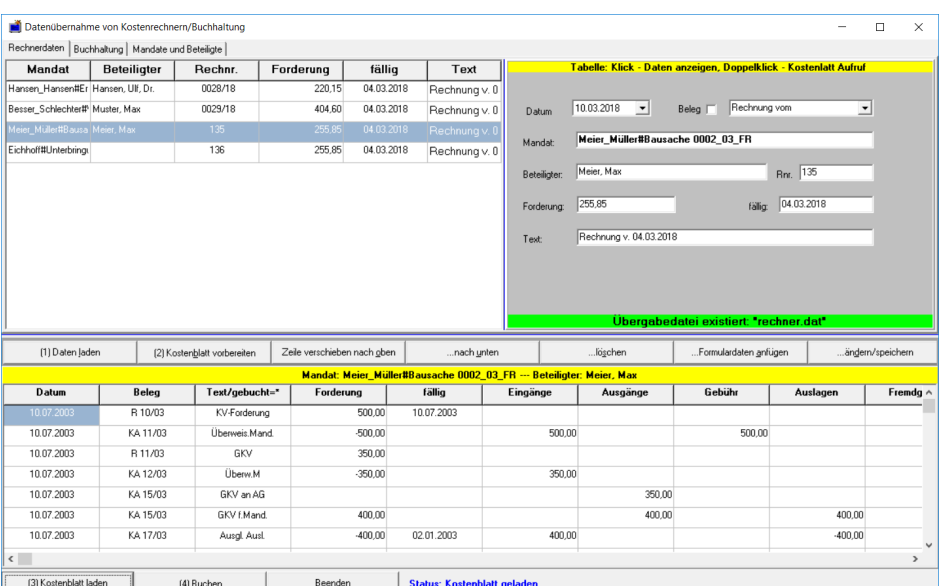

Dieses Formular wurde in der Ausgabe 03/2018 grundlegend überarbeitet, um eine bessere Übersicht zu erreichen und die Funktionalität störungsfrei zu gewährleisten. Die Kostenblätter werden nunmehr direkt in das Formular geladen und die Werte dort gebucht.

Voraussetzung aller Austauschfunktionen mit der Buchhaltung und den Kostenrechnern ist die Aktivierung der Optionsfelder unter "Extras/Optionen/Externe Programme/Datenaustausch" (Buchhaltung + Kostenrechner).

Zum besseren Verständnis dieses Funktionen muss man sich zunächst vorstellen, welche Daten zwischen den verschiedenen Programmen von Lawgistic ausgetauscht werden.

- a) aus dem Formular "Kostenblatt" können Sie Datensätze an die Buchhaltung weitergeben (s. unter Kap. V, Buchst. f.). Diese werden in dem Verzeichnis "bdBuchhaltung" in der Datei "Mandatsbuchung.dat" gespeichert und von der Buchhaltung übernommen, wenn die Buchungsfunktion dort aufgerufen wird.
- b) Von den Kostenrechnern und dem Forderungsrechner werden berechnete Forderungen an die Mandatsverwaltung übergeben. Diese werden im Ordner "Allgemein" in der Datei "Rechner.dat" von der Mandatsverwaltung gespeichert und können in die Kostenblätter der Beteiligten eingeschrieben werden.
- c) Die Buchhaltung hat eine Exportfunktion, mit der Daten aus der Online-Buchung an die Mandatsverwaltung übergeben werden können. Dies geschieht über die Datei "import\_mv.dat" im Ordner "bdBuchhaltung". Aktivieren Sie dazu die Exportfunktion über das entsprechende Optionsschaltfeld in der Funktion "Einstellungen" des Buchhaltungsmoduls.

Gebucht werden in den Kostenblättern **nur mandatsbezogene** Werte, die aus dem Sachkontenrahmen (SKR 3) abgeleitet sind:

- Forderungen,
- Ein- und Ausgänge Anwaltshonorar/Erlöse (8410),
- Ein- und Ausgänge Durchlaufende Gelder/Fremdgeld (1590)
- Ein- und Ausgänge Durchlaufende Gelder/Auslagen (1591)

Die entsprechenden Werte des Kontenrahmens sind voreingestellt, können aber über das Formular "Extras/Optionen/Buchungen" verändert werden.

Das Formular "Datenübernahme" verfügt über drei Registerkarten.

**1. Registerkarte (Rechnerdaten)**: hier werden die von den Kostenrechnern/dem Forderungsrechner berechneten Daten übernommen. Über den Button "Daten laden" holen Sie die in "Rechner.dat" befindlichen Datensätze. Dies erfolgt unabhängig welches Mandat gerade in der Mandatsverwaltung bearbeitet wird oder ob überhaupt ein Mandat ausgewählt ist. Sie könnten also jeweils zum Arbeitsbeginn direkt dieses Formular aufrufen und die anliegenden Kostenrechnungen in die Kostenblätter der betreffenden Mandate/Beteiligten übernehmen

Gebucht werden die Daten, die in den Feldern des rechten Formularteiles stehen, diese können von Ihnen editiert werden, um nachträgliche Änderungen vorzunehmen. Die Buchung erfolgt dann indem Sie das Kostenblatt des Beteiligten laden und den Datensatz über das Buchungsformular des Kostenblattes buchen. Das Programm findet das Kostenblatt des Beteiligten, ruft das Buchungsformular auf und fügt die Buchung dort ein. Über das

Buchungsformular können Sie ggf. die Daten noch einmal editieren und dann in die Liste einfügen. "Berechnen und Speichern" aus dem Menü des Kostenblattes berechnet die Liste neu, speichert sie und aktualisiert die offenen Forderungen.

Sollte das Kostenblatt nicht gefunden werden, weil die Bezeichnung des Beteiligten fehlt oder nicht korrekt ist, können Sie in der dritten Registerseite das Mandat suchen und den jeweiligen Beteiligten manuell auswählen. Übergeben Sie diese Daten dann an die Registerkarte "Rechnerdaten" mit dem entsprechenden Button.

**2. Registerkarte (Buchhaltung)**: Diese Karte enthält die Datensätze, die vom Buchaltungsprogramm über die Datei "import mv.dat" (Order: "bdbuchhaltung") übergeben werden. **In diesem Falle müssen Sie allerdings den Beteiligten über die Combobox, in der alle Beteiligten des betroffenen Mandats angezeigt werden manuell auswählen, hierzu werden Sie beim Betätigen des Buttons "(2) Kostenblatt vorbereiten" aufgefordert.** 

Sollte auch das Mandat beim Laden der Datensätze nicht angezeigt werden (unwahrscheinlich), können Sie dieses und den Beteiligten für den jeweiligen Datensatz über die Registerkarte 3 manuell auswählen. Übergeben Sie dann die Daten wieder an die Registerkarte "Buchhaltung" und buchen Sie jeden Datensatz wie oben beschrieben.

**Hinweis**: Die Funktionen in diesem Formular arbeiten unabhängig von dem übrigen Teilen des Mandatsprogramms, es werden also bereits vorhandene Einstellungen (Mandatsauswahl usw.) nicht beeinflusst.

**3. Registerkarte (Mandate und Beteiligte)**: Wie beschrieben dient diese Karte der Auswahl von Mandat und Beteiligten, den der jeweilige Buchungssatz betrifft. Bei der Übernahme der Datensätze aus den Kostenrechnern ist der Aufruf dieser Karte idR nicht erforderlich, weil bereits alle relevanten Daten, also auch das Mandat und der Beteiligte mit übergeben werden. Die ausgewählten Daten können über entsprechende Buttons an die Formularfelder der anderen Registerkarten übergeben werden.

#### **Weitere Hinweise:**

Bei der Bedienung des Formulars folgen Sie bitte der durch die Ziffern vorgegebenen Reihenfolge. Die betreffenden Buttons werden entsprechend ihrer Funktionalität gesperrt oder entsperrt, um Fehlbuchungen zu vermeiden. Nach jeder Buchung berechnet das Programm den Saldo der Tabelle, trägt ihn ein und speichert die Tabelle zum Beteiligten. Zugleich werden der verbuchte Datensatz in der aufgerufenen Übernahmetabelle gelöscht und auch diese (Rest)datei gespeichert. Es bedarf also nicht mehr des Aufrufs des Kostenblattes, um die notwendigen abschließenden Schritte zu vollziehen.

In der Registerkarte Buchhaltung haben Sie die Möglichkeit, bei bestimmten Buchungen optional gegen die Forderungen zu buchen.

**Eräuterung:** Sie haben Auslagen verbucht, hier können Sie gleichzeitig die Auslage als Forderung gegen den Mandanten einbuchen. Gehen die Auslagen ein, können Sie den Eingang wiederum gegen die Forderung buchen. Dazu müssen Sie die Optionsschaltfläche anwählen. Sie ersparen sich damit eine anschließende manuelle Buchung gegen die Forderung über das Buchungsformular zum Kostenblatt.

**Beispiel dazu:** Sie haben an Auslagen 200,00 EUR GKV für den Mandanten überwiesen und zugleich mit der Rechnung einen Vorschuss von 300,00 EUR von ihm eingefordert. Sie entscheiden sich, deie vorgänge zunächst in das Kostenblatt der MV einzutragen. Die Auslagen haben Sie dann über das Buchungsformular des Kostenblattes als Abfluss unter die Auslagen und zugleich als Forderung gegen den Mandanten gebucht. Die Vorschussanforderung wird (nur) als Forderung im Kostenblatt eingetragen. Beide

Forderungen gingen damit zunächst als "offene Forderungen" in die Forderungsverwaltung der MV ein.

Entscheiden Sie sich dagegen, die Auslagen zunächst mit der Sachkontenbuchung (Buchhaltung) einzubuchen und erst dann den Datensatz zu übertragen, können Sie durch die Zusatzfunktion diese Buchung auch als Forderung gegen den Mandanten in das Kostenblatt eintragen lassen.

Der Mandant überweist nunmehr 500,00 EUR. In der Sachkontenbuchung der Buchhaltung können Sie nur zufließende oder abfließende Gelder buchen, in diesem Falle also 200,00 EUR als Einnahmebuchung gegen die Auslagen (1591) und 300,00 EUR als Einnahmebuchung für die Gebühren (8410). Es werden somit 2 Buchungssätze gespeichert, die an die Mandatsverwaltung übergeben werden können. Beide Buchungssätze können Sie übernehmen und jeweils gleichzeitig gegen die Forderungen buchen lassen, womit die "offenen Forderungen" entsprechend korrigiert, in diesem Falle gegenüber dem Mandanten ausgeglichen werden.

### <span id="page-51-3"></span>**e) Optionen**

Ruft das Formular "Einstellungen" auf (vgl. Kap. IV).

### <span id="page-51-2"></span>**9. Menü Externe Programme**

Über dieses Menü rufen Sie die in dem Formular "Extras/Optionen" Registerkarte "Externe Programme" angemeldeten externen Programme (Programmdateien) auf. Soweit Programme (noch) nicht angemeldet sind, sind die betreffenden Aufrufe gesperrt.

## <span id="page-51-1"></span>**10. Sperrliste und Bearbeitungsprotokoll (neu ab Vers. 1.1.0, Ausg. 06/2017, erweitert ab Ausgabe 03/2018)**

#### <span id="page-51-0"></span>**a) Wie funktioniert die Sperrliste?**

Wenn mehrere Rechner auf ein Mandat im Netzwerk zugreifen, ist es sinnvoll anzuzeigen, dass ein Zugriff bereits von einem anderen Arbeitsplatz aus erfolgt ist. Dazu wird eine Datei "Sperrliste.dat" geführt, in der folgende Daten gespeichert werden:

- der Mandatsname,

- der Arbeitsplatz, von dem aus der Zugriff erfolgt ist,
- der Zeitpunkt, an dem der Zugriff erfolgt ist.

Diese Daten werden in der o.g. Datei bei jedem Zugriff eingetragen. Wird das Mandat wieder verlassen durch Doppelklick in der Verzeichnisbox auf "Aktuelle Mandate", wird dieser Eintrag wieder gelöscht, d.h. von dem betreffenden Arbeitsplatz freigegeben. Um die Funktion zu nutzen, müssen Sie in dem Formular "Extras/Optionen/Kanzleidaten" das Optionsfeld "Sperrliste anlegen" wählen (vgl. Bild 23).

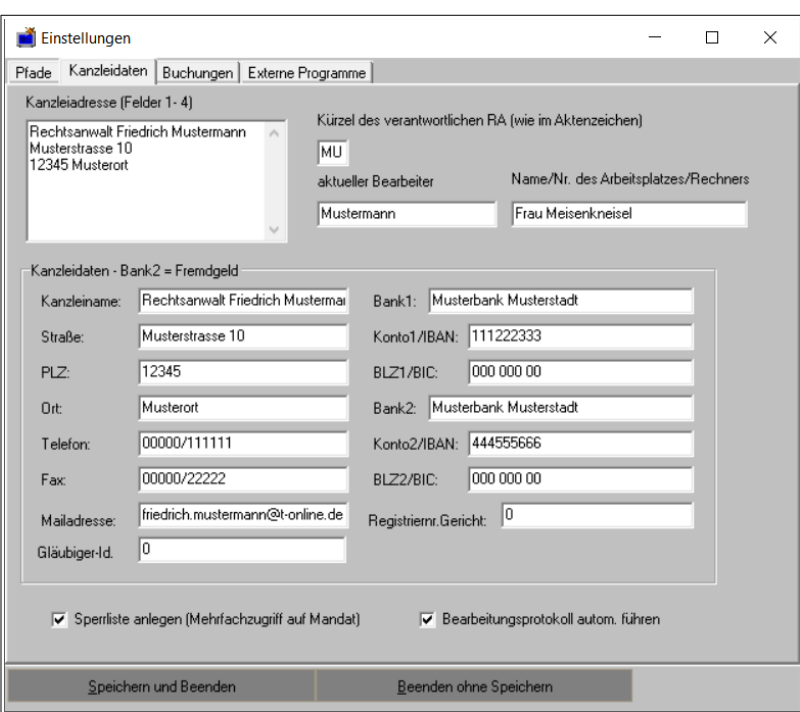

Abb. 17: Formular "Kanzleidaten"

Ferner tragen Sie bitte im oberen Teil den Namen bzw. die Nummer des Rechners ein. Die Bezeichnung können Sie frei wählen, sie wird später in der Sperrliste verwendet.

**Zum Verständnis der Bezeichnungen**: in dem oberen Bereich erkennen Sie drei Möglichkeiten zum Eintrag des Bearbeitungsstatus. Das Kürzel des verantwortlichen Rechtsanwalts erscheint später im Aktenzeichen. Es kann nur geändert werden, wenn Sie das Mandat umbenennen.

Der **aktenführende RA** muss nicht unbedingt mit dem Bearbeiter identisch sein, obwohl dies in der Regel der Fall sein wird. Der hier eingetragene **Bearbeiter des Mandats** erscheint später im Datenblatt in den sog. "Kopfdaten" des Mandats. Ändert sich diese Zuordnung, z.B. weil die Bearbeitung abgeschlossen wurde und jetzt ein anderer Mitarbeiter für die Vollstreckung oder die Kostenerhebung zuständig ist, können Sie in dem Menü ".Datenblatt/Mandat übernehmen" den nunmehr in dem Formular "Kanzleidaten" eingetragenen Namen in das Datenblatt eintragen.

Der Arbeitsplatz/Rechnernummer wird nur für die Identifikation des Rechners in der Sperrliste geführt. Bei dauerhafter Zuordnung zu einer Mitarbeiterin oder einem Mitarbeiter kann natürlich auch der entsprechende Name eingetragen werden.

Die Datei "Sperrliste.dat" wird im Ordner "Allgemein" geführt, damit alle Rechner in einem Netzwerk darauf Zugriff haben (zur Installation vgl. Kap. III. 2. und 3.). Soweit die Funktion eingeschaltet ist, und ein Mandat aufgerufen wird, das bereits von einem anderen Rechner bearbeitet wird, erscheint ein Warnhinweis. Sie können dann entscheiden, ob Sie den Aufruf abbrechen oder fortsetzen, etwa wenn Sie annehmen, dass eine Datenkollision nicht erfolgen kann, weil verschiedene Dateien bearbeitet werden. Beachten Sie, dass diese Warnanzeige sich immer auf den ersten der bereits bestehenden Zugriffe bezieht, auch wenn mehrere Arbeitsplätze das Mandat aufgerufen haben. Es geht hier nur darum, zu signalisieren, dass das Mandat bereits aufgerufen wurde.

Wenn Sie sich einen Überblick verschaffen wollen, welche Arbeitsplätze momentan Mandate bearbeiten, rufen Sie unter "Extras/Auswerten" das Auswertungsformular auf. Hier werden im linken Fenster in einer Liste alle momentan bearbeiteten Mandate, inklusive die Mehrfachzugriffe angezeigt.

| Auswertungen                                                 |                                                                                                    |                                                                                                    |                                                          |                                          | $\Box$<br>$\times$<br>$\overline{\phantom{0}}$ |
|--------------------------------------------------------------|----------------------------------------------------------------------------------------------------|----------------------------------------------------------------------------------------------------|----------------------------------------------------------|------------------------------------------|------------------------------------------------|
|                                                              |                                                                                                    | Sperrliste und Bearbeitungsprotokoll-Übersicht und Auswertung                                                                 |                                                          |                                          |                                                |
| Aktuell<br>Archiv<br>16.03.2018, 16:03:56                    | Ausgabe Druck<br>Verzeichnis                                                                                                  |                                                                                                    | Hinweise<br>Beenden                                      |                                          |                                                |
| Mandatsliste   Fremdg/Ausl/Gebühren Sperrliste und Protokoll |                                                                                                    |                                                                                                    |                                                          |                                          |                                                |
| <b>Sperrliste</b>                                            |                                                                                                    |                                                                                                    | Bearbeitungsprotokoll                                    |                                          |                                                |
| Mandat<br>Arbeitsplatz<br>an                                 | Mandat<br>Arbeitsplatz                                                                                                    | Tätigkeit                                                                                                    | Datum                                                    | an<br>aus                                | Zeit                                           |
| Frau Meisenkneisel<br>15:32<br>fandant_Gegner#Ford           |                                                                                                    |                                                                                                    |                                                          |                                          |                                                |
| $\left\vert \left. \right\vert \right\vert$                  | $\langle$<br>Datensatz<br>Mandat<br>Dirks#Beratung 0007_06_TR<br>Zeit ein<br>Datum<br>16:13<br>16. März 2018<br>$\rightarrow$ | Arbeitsplatz<br>Tätigkeit<br>Frau Meisenkneisel<br>Einträge<br>Datum / Zeit setzen im fok. Feld<br>Zeit aus<br>Datum und Zeit | ${\underline{\sf Neu}}$<br><b>z</b><br>Anfügen<br>Ängern | nach oben<br>nach unten<br>Zeile Löschen | $\,$                                           |
| Aktualisieren                                                | Aktuelles Mandat - Öffnen Protokoll                                                                                           | Mandat wechseln                                                                                                    | Speichern Protokoll unter<br>Auswertung                  |                                          |                                                |

Abb. 18: Formular "Auswertungen" Registerblatt "Sperrliste und Protokoll"

Hier sollten Sie den Button **"Aktualisieren"** betätigen, falls vom Zeitpunkt des Aufrufs einige Zeit vergangen ist. Die Datei wird dann neu geladen und zeigt die aktuellen Zugriffe an. Es handelt sich hier um eine bloße Informationsliste, Änderungen daran können aus nachvollziehbaren Gründen nicht vorgenommen werden.

### <span id="page-53-0"></span>**b) Wie funktioniert das Bearbeitungsprotokoll?**

Wenn Sie die Funktion aktiviert haben, wird jeder Zugriff auf ein Mandat zeitlich erfasst und in einer Datei "**Protokoll.csv**" hinterlegt. Die Datei wird im jeweiligen Mandatsordner gespeichert. Es handelt sich dabei um eine Datei, die Sie mit jedem Kalkulationsprogramm (Excel, Libre-Office-Calc) öffnen und bearbeiten können. Beim Öffnen des Mandats werden Sie aufgefordert, die Art Ihrer Tätigkeit in ein kleines Formular einzugeben (z.B. "Mandatsaufnahme", "Klageentwurf", "Mandantenberatung" usw.). Falls Sie "Abbrechen" wählen, erfolgt kein Eintrag, Sie können also trotz der Aktivierung im Einzelfall nicht automatisch protokollieren, wenn es sich z.B. nur um einen kurzen technischen Zugriff handelt (Dateien umbenennen, kopieren usw.).

Mit dem Verlassen des Mandats wird die Abschlusszeit gespeichert. Die Speicherung und Abrechnung erfolgt im Minutentakt, dies erscheint unter Berücksichtigung der Rechtsprechung als die sichere Variante (vgl. die Problematik in OLG Düsseldorf, Urteil vom 18.02.2010, Az. 24 U 183/05, aufgehoben durch BGH, Urt. v. 21.10.2010, IX ZR 37/10).

Die Auswertung kann in dem o.g. Formular "**Extras/Auswertungen/Registerblatt Sperrliste und Protokoll**" (Abb.18) vorgenommen werden. Hier können Sie die Protokolldatei des aktuellen Mandats ("Aktuelles Mandat-Öffnen Protokoll") oder jedes anderen Mandats (über "Mandat wechseln" - Auswahl in der Verzeichnisbox) laden und über den Button "Auswertung die einzelnen Zeitintervalle und die Gesamtzeit berechnen und über den Button "Ausgabe Druck" als Textdatei ausdrucken lassen.

Über dieses Formular haben Sie auch die Möglichkeit, Einträge zu ergänzen, z.B. dann, wenn Sie das Mandat nicht am Rechner sondern anderweitig bearbeitet haben. Auch können Sie eine Protokolldatei – ggf. nachträglich - manuell aufzubauen und ergänzen, wenn Sie die Automatik nicht aktiviert haben. Dazu dienen die weiteren Buttons in dem rechten Fenster, mit denen Sie die Tabellenzeilen editieren können.

# <span id="page-54-0"></span>**11. Modus der automatischen Sicherung (ab Vers. 09/2019)**

Die automatische Sicherung der Datendateien (Datenblätter) wird im Formular in der Registerkarte 3b ausgewiesen, Die Einstellung (aus/ein) muss jeweils gespeichert werden. Generell wurde damit die Sicherung der Daten ergänzt. Die bisherige Sicherungskonzeption ging von folgenden Prämissen aus:

Bei Veränderungen in den Datenblätter wird dies im Programm vermerkt. Wird das Datenblatt verlassen ohne dass die Änderungen innerhalb der jeweiligen Funktion gespeichert wurden, erfolgt eine Abfrage, ob nunmehr gespeichert werden soll.

Durch die neue Funktion werden folgende Dateien jeweils beim Verlassen der entsprechenden Registerkarte automatisch gesichert, was durch einen kurzen SplashScreen angezeigt wird:

- die Kopfdaten im Datenblatt ("dbl\_kopf.dat"),
- die Datentabelle der Beteiligten im Datenblatt ("dbl bet.dat"),
- die Kostendateien der Ein- und Ausgänge des jeweiligen Beteiligten ("ein aus xx.dat") und der sonstigen Kosten (obere Tabelle im Kostenblatt, "kosten\_xx.dat"). Beachten Sie, dass nur die Kostendateien des aktuell ausgewählten Beteiligten gesichert werden.

Es erfolgt eine Speicherung der jeweiligen Tabellen mit dem aktuellen Datenbestand. Berechnungen (z.B. die Ermittlung der Saldi bei den Kostentabellen) erfolgen nicht. Hierzu sind die im jeweiligen Menü vorhandenen Speicheroptionen aufzurufen.

Wird die automatische Sicherung ausgeschaltet, erfolgt – wie bereits ausgeführt – eine Registrierung von wichtigen Veränderungen im Datenbestand und eine Abfrage beim Verlassen der Registerkarte.

Ab der Version 09/2019 wurde zudem eine Optionsschaltfläche im Datenblatt eingeführt, die anzeigt, dass die Datentabellen im Kostenblatt und im Datenblatt insofern synchronisiert werden, dass bei der Anwahl eines Beteiligten die komplementäre Datentabelle ebenfalls auf diesen Beteiligten eingestellt wird.

**Beispiel:** Sie wählen einen Beteiligten im Datenblatt aus und wechseln dann auf das Kostenblatt. Dort ist die Tabelle bereits ebenfalls auf den betreffenden Beteiligten eingestellt.

Sie können in der aktuellen Sitzung (aber nur dort) diese Option abwählen und dann Beteiligte unabhängig voneinander in den Daten- und Kostenblättern bearbeiten. In diesem Fall ist es empfehlenswert, die automatische Sicherung zu wählen, damit die aktuelle Veränderungen ohne weiteres beim Verlassen der jeweiligen Registerkarte gesichert werden.

### <span id="page-55-3"></span>**12. Menü Hilfe**

### <span id="page-55-2"></span>**a) Handbuch**

Über dieses Menü können Sie zunächst das Handbuch zum Programm aufrufen.

### <span id="page-55-1"></span>**b) Registrieren**

Das Programm ist im Internet als Vollversion mit einer begrenzten Anzahl von 30 Aufrufen ladbar. Nach Ablauf der möglichen Aufrufe werden die Funktionen "Datenblatt" und "Kostenblatt" gesperrt. Sie können **während der Probeaufrufe und auch danach** das Programm freischalten, indem Sie das Programm über den Webshop der Seite [www.lawgistic.de](http://www.lawgistic.de/) erwerben. Sie erhalten dann die Registrierungsinformationen zugesandt.

### <span id="page-55-0"></span>**13. Nutzung von OpenOffice/LibreOffice**

Alternativ zu Word können Sie alle generierten Dokumente auch auf **OpenOffice** oder **LibreOffice** ausgeben. Bitte beachten Sie dabei folgende Hinweise: OpenOffice und LibreOffice sind Open-Source-Programme, die im Leistungsumfang etwa mit MS-Office vergleichbar sind. Für die anwaltliche Praxis bieten sie in jedem Falle ausreichende Funktionalität, wobei insbesondere das Modul "Writer" zum Erstellen von Schriftsätzen genutzt werden kann.

Innerhalb der Komponenten der Suite bietet der Programmteil "Writer" die mit Word vergleichbaren Funktionen und wird vom Mandatsprogramm angesteuert, wenn Sie in dem Formular "Extras/Optionen" den betreffenden Schalter aktiviert haben. Gegenüber Word

**Hinweis:** Es kann jedoch zu Problemen dahingehend kommen, dass das Arbeitsverzeichnis von OO oder LibreOffice beim Erstellen eines Schriftsatzes über die "Anschreiben" Funktion des Datenblattes nicht auf das aktuelle Mandat umgestellt wird. Dies kann ein Bug innerhalb der Suite sein. In diesem Falle empfehlen wir, in OO oder LibreOffice unter "Extras/Optionen" den Pfad für das Arbeitsverzeichnis auf den Lawgistic-Ordner und hier auf "Aktuelle Mandate" einzustellen. Beim Speichern des Dokuments werden in dem Dialog dann alle Mandate angezeigt und es ist leicht möglich, mit der Suchfunktion des Dialogs das aktuelle Mandat zu öffnen.

**Wichtig:** Beim der Installation von **LibreOffice** verwenden Sie die **benutzerdefinierte Installationsroutine** und aktivieren dort die Installation der **Active X – Steuerelemente**, damit die Ansteuerung von LibreOffice durch das Programm bei der Erstellung von Schriftsätzen funktioniert. Sollte ein Problem bei der Verwendung von OpenOffice auftauchen, kontrollieren Sie ebenfalls, ob bei der Installation eine solche Option möglich und gewählt ist.

#### **Anschreiben:**

Für die Erstellung von Anschreiben werden in Word die Dokumentenvorlagen "Rechnungsvorlage.dot" und "Arbeitsblatt.dot" verwendet, die als Muster vom Installationsprogramm in den Ordner "bdVorlagen" kopiert wird. Für OpenOffice/LibreOffice stehen die Vorlagen "Rechnungsvorlage.ott" und "Rechnungsvorlage.stw" (entsprechend "Arbeitsblatt.ott/Arbeitsblatt.stw") zur Verfügung. Vorlagen mit der Typbezeichnung "\*.ott" werden von den neueren Versionen von OpenOffice/LibreOffice (ab Version 2.0) verwendet, Vorlagen mit der Typenbezeichnung "\*.stw" sind solche der Versionen 1.x von OpenOffice/LibreOffice. OpenOffice/LibreOffice 2.x kann beide Typen von Vorlagen verwenden, das Mandatsprogramm sucht daher bei der Fertigung von Anschreiben zunächst nach der Vorlage mit der Typbezeichnung "\*.ott", wird diese nicht gefunden, nach einer Vorlage mit der Typbezeichnung "\*.stw". Sollten Sie eine neue Version von OpenOffice/LibreOffice verwenden, können Sie also die Vorlage mit der Typbezeichnung "\*.stw" löschen.

Für die Erstellung Ihres persönlichen Briefkopfes öffnen Sie zunächst die Vorlage "Rechnungsvorlage..." mit OpenOffice/LibreOffice (rechte Maustaste auf die Vorlagendatei – "Öffnen mit") und bearbeiten Sie diese Vorlage mit dem Programm entsprechend Ihren Bedürfnissen, so dass Ihr Briefkopf entsteht, den Sie dann wieder als Vorlage "Rechungsvorlage.ott" oder "Rechnungsvorlage.stw" speichern. Achten Sie bei der Arbeit mit der Vorlage unbedingt darauf, dass die dort enthaltenen Textmarken **"Adressat"** , **"Geschaeftsnummer"** und **"Berechnung"** sowie **"Rechnungsnummer"** nicht verändert oder gelöscht werden, da sonst das Einschreiben der Daten nicht komplett erfolgt. Sie können die Textmarken über die Funktion **"Einfügen/Textmarke"** kontrollieren und ggf. reparieren.

Die Vorlage "Arbeitsblatt..." enthält keine Textmarken. Sie wird zum Ausfertigen von Dokumenten ohne Adressdaten (Notizen, Entwürfe usw. und für die Datenblätter) benutzt.

#### **Umwandeln einer Word-Vorlage:**

Falls Sie bereits eine Word-Vorlage ("\*.dot") für Ihren Briefkopf nutzen, können Sie diese in OpenOffice/LibreOffice öffnen und als OpenOffice/LibreOffice-Vorlage unter den o.g. Namen abspeichern, um so die Neubearbeitung der Vorlage zu umgehen. Bei den neueren OpenOffice/LibreOffice Versionen werden dabei die Formatierungen und auch die Textmarken gewahrt. Sollte die Adresse in der umgewandelten Vorlage nicht an der richtigen Stelle (im Adressfeld) platziert werden, rufen Sie in OpenOffice/LibreOffice über **"Einfügen/Textmarke"** den Textmarkeneditor auf, löschen die Textmarke "Adressat" und betätigen OK. Anschließend setzen Sie den Cursor in das Adressfeld, rufen erneut den Textmarkeneditor auf und fügen die Textmarke "Adressat" ein. Sollten andere Textmarken ebenfalls nicht richtig platziert sein (was kaum vorkommen dürfte), verfahren Sie ebenso.

#### **Vollmacht und Mahnung:**

Für das Erstellen der Vollmacht und der Mahnung werden die OpenOffice/LibreOffice-Dokumente "Vollmacht.sxw" und "Vollmacht.odt" bzw. "Mahnung.sxw" und "Mahnung.odt". Die Dateien mit der Endung "\*.odt" sind im neuen Open-Document-Format erstellt und werden von den OpenOffice/LibreOffice-Versionen ab 2.x benutzt, Dateien des Typs "\*. sxw" von Versionen 1.x. Beide Formate können von den neuen OpenOffice/LibreOffice-Versionen verwendet werden, das Mandatsprogramm verfährt hier in gleicher Weise wie mit der Rechnungsvorlage. Sie können also bei Verwendung einer neuen OpenOffice/LibreOffice-Version die Dateien des Typs "\*.sxw" löschen. Beide Dateien können geändert werden, achten Sie aber darauf, dass immer die folgenden Textmarken erhalten bleiben:

- für Vollmacht: "Adresse", "Datum", "Kanzlei" und "Mandant".
- für Mahnung: "faellig", "Summe", "Anlage".

Auch hier können Sie über den Textmarkeneditor von OpenOffice/LibreOffice ggf. Änderungen und Korrekturen vornehmen.

### <span id="page-57-2"></span>**14. Datenprobleme**

#### <span id="page-57-1"></span>**a) Was man lieber unterlassen sollte**

Im Interesse eines reibungslosen Ablaufs der Programmfunktionen sollten Sie folgende Hinweise beachten.

- 1. Löschen Sie die Ordner "Aktuelle Mandate" und "Archivierte Mandate" nicht und benennen Sie diese Ordner auch nicht um. Das Programm muss diese Ordner für bestimmte Sicherungsaufgaben identifizieren können.
- 2. Das Umbenennen, Löschen und Archivieren bzw. Aktivieren von Mandaten sollten Sie nur über die entsprechenden Programmfunktionen realisieren, also nicht mit dem Windows-Explorer. Bei diesen Funktionen muss das Programm eine Reihe von Aktualisierungsroutinen durchlaufen, die bei der Veränderung "von Hand" nicht durchgeführt werden. Verändern Sie auch nicht die Grundstruktur des Aktenzeichens eines Mandats.
- 3. Vermeiden Sie auf jeden Fall an den Dateien des Typs "\*.dat" zu manipulieren (Umbenennen, Löschen usw.) weil dadurch die Programmfunktionen beeinträchtigt werden.

### <span id="page-57-0"></span>**b) Versehentliches Löschen/Archivieren eines Mandates mit der Programmfunktion:**

Die Löschung eines Mandates mit der Programmfunktion erfolgt sicher, d.h. das Mandat wird zunächst nur in den "Papierkorb" verschoben. Bei der Archivierung wird das Mandat in den Archivordner transportiert. Von beiden Speicherorten können Sie es wiederherstellen.

Aber: Löscht man ein Mandat mit der Programmfunktion, werden alle Wiedervorlagen und offenen Forderungen aus den Listen (Dateien: "wvn.dat" und "ofn.dat") entfernt. Das gilt auch für die Eintragungen in der Sperrliste und im Bearbeitungsprotokoll und ist erforderlich, damit die Listen konsolidiert werden und keine Daten gelöschter Mandate die Ergebnisse verfälschen.

**Beim Löschen und Archivieren überprüft daher eine Programmroutine, ob sich noch entsprechende Einträge in den Listen befinden. Ist das der Fall, werden Sie durch ein Formular gewarnt, welches Ihnen auch die Art der Einträge anzeigt. Sie können dann den Lösch- oder Archivierungsvorgang unterbrechen und das betreffende Mandat**  abschließend bearbeiten. Unter dem Menüpunkt "Mandat/Hinweis zum **Archivieren/Löschen" können Sie sich noch einmal über diese Kontrollen informieren.**

Sollten Sie dennoch versehentlich das Mandat gelöscht haben, sind folgende Konsequenzen zu beachten:

- Gelöschte Wiedervorlagen können nicht wiederhergestellt werden, da die Wiedervorlagen nur in einer zentralen Liste verwaltet werden. Es gibt keine dezentral geführten Wiedervorlagedateien zu jedem Mandat. Es ist daher auch aus diesem Grund wichtig, regelmäßig für den gesamten Ordner "bdMandate" ein Backup anzulegen und/oder wichtige Termine auch in der Mandatsnotiz zu vermerken.
- Offene Forderungen können wiederhergestellt werden. Diese Daten sind in den Kostenblättern gespeichert, deren Dateien im jeweiligen Mandatsordner liegen.
- Bei einem versehentlichen archivieren können Sie das Mandat wieder aktivieren. Bei einem versehentlichen Löschen führen Sie das Mandat durch "Wiederherstellen" aus dem Papierkorb zurück. In beiden Fällen können Sie dann das Mandat in der MV öffnen, rufen dann das Kostenblatt auf und betätigen die Funktion "**Berechnen und Speichern**". Die sich aus den Kostenblättern ergebenden Saldodaten werden jetzt wieder in die Liste der offenen Forderungen eingefügt.

**Hinweis zur externen Bearbeitung**: Analog können Sie verfahren, wenn Sie ein ganzes Mandat außerhalb der Kanzleiinstallation (z.B. auf Ihrem Notebook oder zuhause) bearbeitet haben. Dort ist es auch möglich, Einträge in die Kostenblätter vorzunehmen. Wiedervorlagen sollten Sie aber nicht "außerhalb" des Gesamtverzeichnisses mit dem Programm verwalten (s.oben) wenn doch, tragen Sie diese zunächst in die Mandatsnotiz ein und übertragen Sie dann die Wiedervorlagen nach dem Einfügen des Mandats in das Kanzleiverzeichnis.

Die Mandatsnotiz liegt als rtf-Datei im jeweiligen Mandatsordner und geht damit nicht durch das Kopieren und Wiedereinfügen des Mandats verloren.

Kopieren Sie dann das Mandat in den Ordner "Aktuelle Mandate" zurück, so dass der "alte" Mandatsordner überschrieben wird (ggf. vorher löschen und den veränderten Ordner einfügen). Falls Sie Eintragungen von Kostendaten vorgenommen haben, öffnen Sie das Kostenblatt und speichern es wieder. Die Liste der Offenen Forderungen wird aktualisiert.

### <span id="page-58-1"></span>**c) Versehentliches Löschen eines Mandates mit dem Windows-Explorer**

In diesem Falle wird das Mandat ebenfalls sicher gelöscht. Es befinden sich aber noch alle Eintragungen des Mandates in der Liste der offenen Forderungen bzw. der Liste der Wiedervorlagen, da hier eine Konsolidierung nicht stattfindet. Sie können nun entscheiden, ob Sie:

- das Mandat wiederherstellen wollen: in diesem Falle beenden Sie das Mandatsprogramm, gehen in den Papierkorb und betätigen die Funktion "Wiederherstellen". Da sich noch alle Eintragungen in den Listen befinden, sind nach dem Start des Mandatsprogramms weitere Schritte nicht notwendig.
- Das Mandat endgültig löschen, d.h. auch alle Eintragungen in den Forderungs- und Wiedervorlagelisten löschen wollen. Schließen Sie dazu das Mandatsprogramm und stellen Sie das Mandat aus dem Papierkorb zunächst wieder her. Danach starten Sie das Mandatsprogramm, wählen das betreffende Mandat aus und löschen es mit der Programmfunktion. Jetzt werden auch alle Eintragungen aus den Forderungs- und Wiedervorlagelisten entfernt.

#### <span id="page-58-0"></span>**d) Wiederherstellung der Dateien zu den "Offenen Forderungen"**

Sämtliche Informationen, die Sie in dem Menü **"Offene Forderungen"** aufrufen befinden sich in der Datei "ofn.dat". Diese Datei wird vom Programm immer in dem Verzeichnis **"Aktuelle Mandate"** angelegt und muss dort auch verbleiben. Wenn Sie im Kostenblatt Daten eintragen und dann die Funktion "Speichern" betätigen, wird die Datei entsprechend aktualisiert. Wenn Sie die den Ordner "Aktuellen Mandate" in ein anderes Verzeichnis oder ein anderes Laufwerk kopieren, vergessen Sie nicht, diese Datei (und die Datei "wyn.dat" -Wiedervorlagenliste) ebenfalls in das Zielverzeichnis zu kopieren (d.h. den gesamten Ordner kopieren) und den Pfad zu den Aktuellen Mandaten danach sofort über **"Extras/Optionen"** umzustellen.

Sollten Sie diese Umstellungen erst später vornehmen, legt das Programm u.U. neue Dateien in dem Zielverzeichnis an, in denen sich dann die bisherigen Informationen nicht mehr befinden. Auch könnten versehentlich diese Dateien gelöscht oder beschädigt werden (z.B. bei unsachgemäßem Programmabbruch oder Rechnerabsturz).

Falls die Datei "ofn.dat" (offene Forderungen) beschädigt wird, können Sie die Datei wiederherstellen. Rufen Sie dazu über "Extras/Migrationstool + Reparatur off.Ford." das entsprechende Modul auf und wählen Sie in der Registerkarte "offene Forderungen" den Button ....... oder reparieren". Das Modul prüft, ob bereits eine Migration der Daten auf den Standard 02/2017 (der höher) vorgenommen wurde und bietet Ihnen in diesem Fall die Reparatur der Datei an.

Das Programm durchläuft dann alle Aktuellen Mandate, filtert die Eintragungen zu den offenen Forderungen aus den Kostendateien heraus und erstellt die Dateien "ofn.dat" neu. Wenn sie es für erforderlich halten, können Sie vor der Neuerstellung die bis dahin existierende Datei "ofn.dat" sichern, da diese bei der Aktualisierung überschrieben wird. Das Programm teilt Ihnen bei ordnungsgemäßer Ausführung mit, dass die betreffende Datei neu erstellt wurde. Die Dateien enthalten dann alle aktuellen Eintragungen der offenen Forderungen.

Eine entsprechende Möglichkeit besteht bei den Wiedervorlagen nicht, da diese Daten nicht dezentral in den Mandatsordnern gespeichert werden.

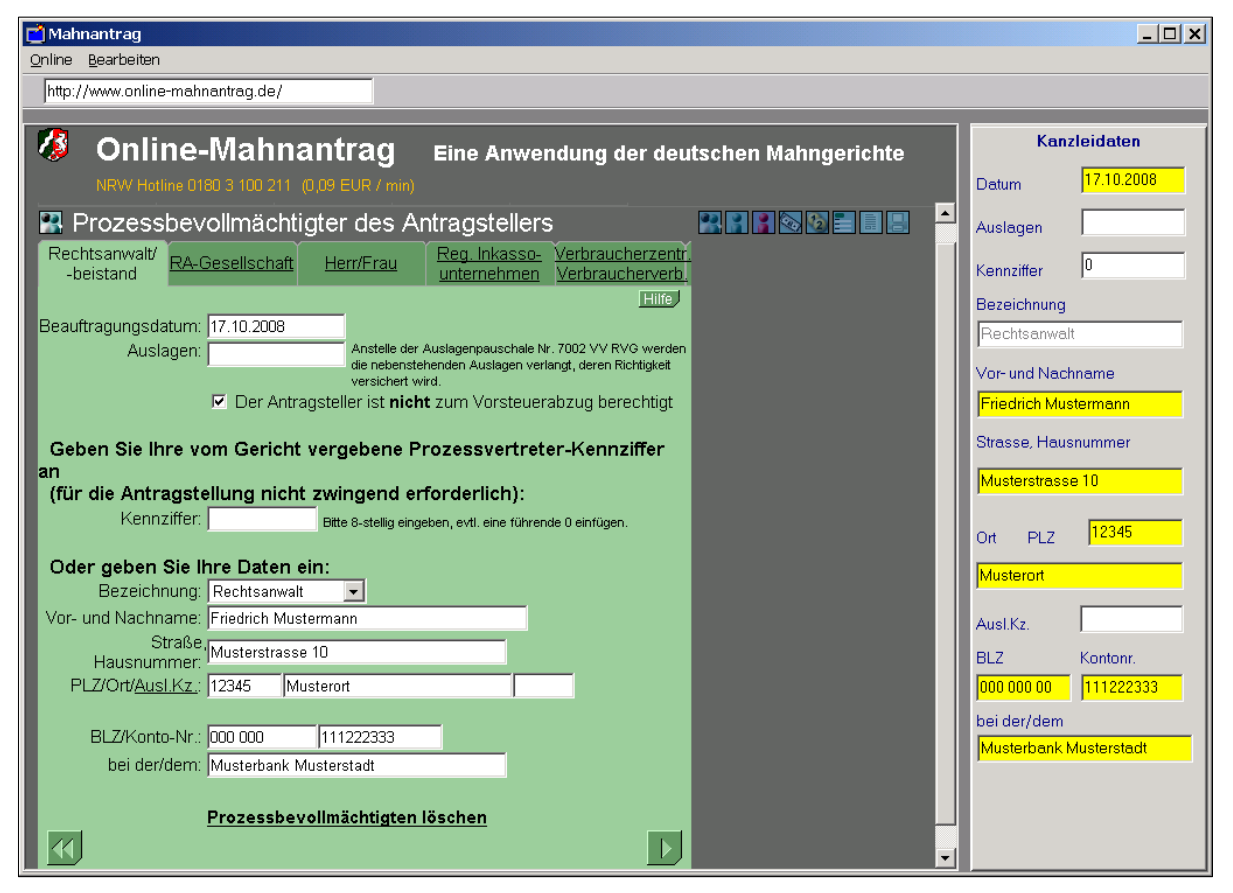

# <span id="page-59-1"></span>**VI. Das Programm Mahnmodul (mahnonline.exe)**

Abb. 19: Formular Mahnmodul

### <span id="page-59-0"></span>**1. Funktion des Programms**

Das Mahnmodul ist ein externes Programm, das beim Ausfüllen der Online-Mahnformulare ([http://www.online-mahnantrag.de/\)](http://www.online-mahnantrag.de/) unterstützt. Es greift dazu auf die Kanzleidaten und die Beteiligtendaten des ausgewählten Mandates zu und stellt diese auf dem rechten Paneel des Formulars zur Verfügung. Über die Zwischenablage können dann die betreffenden Daten in die Formularfelder des Online-Formulars eingefügt werden. Sie ersparen sich so das nochmalige Eingeben der Daten über die Tastatur.

Bitte beachten Sie, dass das Programm keinen Einfluss auf den im Online-Formular festgelegten Ablauf und die dort geltenden Konventionen für die Eingabe und Verarbeitung von Daten hat.

Zur Ausführung des Programms muss auf dem Rechner der Internet-Explorer (ab Vers. 5.0 aufwärts) installiert sein.

#### <span id="page-60-0"></span>**2. Programmführung**

### **Daten der Beteiligten**

Rufen Sie zunächst die Eingangsseite des Antrages über das Menü "**Online/Startseite öffnen**" auf. Danach können Sie die Länderkennung auswählen.

Hinweis: Benutzen Sie zur Navigation in dem online-Formular die dort befindlichen Navigationselemente (Buttons bzw. Menüs und die Auswahllisten). In der online-Hilfe des Formulars können Sie sich über die Funktionen informieren. Das Online-Formular akzeptiert bestimmte Zeichen bei der Verarbeitung der Daten nicht, so z.B. den Unterstreichstrich ".". Daher wird dieses Zeichen im Aktenzeichen des Mandates bei der Übertragung auf das Formular durch ein Leerzeichen ersetzt!

Danach rufen Sie die Eingaben für den Prozessbevollmächtigten auf. Die rechte Seite des Formulars enthält bereits die entsprechenden Daten Ihrer Kanzlei. Gehen Sie nun zur Übergabe der Daten in das Online-Formular wie folgt vor:

- Setzen Sie den Cursor in das Feld des Online-Formulars,
- Klicken Sie dann in das betreffende Feld auf dem rechten Paneel des Formulars,
- Die dort befindlichen Daten werden nun in das Feld des Online-Formulars übertragen. Das Feld im Formular wird gelb unterlegt und damit die Information gegeben, dass die Daten dieses Feldes bereits abgerufen wurden.

**Hinweis: auf der Online-Seite für den Prozessbevollmächtigten kann es bei der Anwahl eines Feldes zu einer Skript-Fehlermeldung kommen. Es handelt sich hierbei nicht um einen Programmfehler des Moduls. Sie können diese Meldung ignorieren, indem Sie die ESC-Taste drücken oder die weitere Ausführung in der Meldung bestätigen. In den weiteren Seiten des Online-Formulars wurde dieser Fehler nicht beobachtet.** 

Öffnen Sie dann über das Menü "Bearbeiten/Mandat öffnen" und die Auswahl das zu bearbeitenden Mandat durch Doppelklick auf die Liste oder den "Öffnen"-Button. Damit werden die Daten des Mandates geladen.

Sie können jetzt in der Online-Seite nacheinander die Beteiligten (Antragsteller, Antragsgegner) aufrufen. Das Formular zeigt Ihnen auf der rechten Seite eine Liste der Beteiligten des Mandates an. Wählen Sie jeweils den Beteiligten, der als Antragsteller/Antragsgegner im Mahnverfahren auftritt aus und übertragen Sie dessen Daten wie beschrieben in die Felder des Online-Formulars.

**Hinweis**: Falls Sie in eigener Sache mahnen, wählen Sie im Online-Formular "Antragsteller" die Registerkarte "Sonstige" und dort den Button "RA in eig. Sache" oder wählen Sie bei der Erfassung des Antrages die Option *"Ich bin Rechtsanwalt/Rechtsbeistand und stelle den Antrag in eigener Sache".* Die Forderungsdaten für diesen Antrag können Sie dann aus dem Kostenblatt über "Anspruch RA..." und "Auslagen RA..." übernehmen.

#### **Forderungsdaten**

Die zu mahnenden Forderungen werden durch die Formularblätter "Hauptforderung/Zinsen" und "Auslagen und Nebenforderungen" erfasst.

### **a)Mahnung des RA in eigener Sache:**

In diesem Fall können Sie über das Menü "Bearbeiten/Forderungen/RA (Kostenblatt)" die im Kostenblatt des Mandatsprogramms gespeicherten Forderungen (Rechnungen an den Mandanten) aufrufen und durch die einzelnen Positionen des Kostenblattes bis zur Saldozeile blättern. Überweisungen des Mandanten werden rot unterlegt (Warnfunktionnicht als Forderung buchen). In der Regel werden Sie die Angaben in der Saldozeile auf das Online-Formular übertragen. Die Katalog-Nr. für die RA-Kosten ist bereits voreingetragen, übernehmen Sie diese direkt in das Nummernfeld damit die betreffende Bezeichnung automatisch aus der Katalog-Liste eingestellt wird.

In gleicher Weise verfahren Sie bei der Übernahme von Auslagen in das Online-Formular. Hier können Sie über das Menü "Bearbeiten/Auslagen RA (Kostenblatt)" die Auslagentabelle spaltenweise (nach links oder rechts) abfragen und so die Gesamtsumme der Auslagenarten übernehmen. Wählen Sie dabei die einzelnen Kosten/Auslagenarten

### **b)Forderungen des Mandanten**

Diese Forderungen können über das rechte Paneel im Menü "Bearbeiten/Anspruch Ast. Eingabe" erfasst werden.

**Hinweis:** Das Mandatsprogramm führt selbst keine Konten, mit denen Sie die Forderungen der/des Mandanten verwalten können. Im Kontenblatt verwalten Sie Ihre eigenen Auslagen und Forderungen gegen die Mandantschaft. Die Führung von Forderungskonten für den Mandanten ist Aufgabe des Forderungsrechners. Soweit der Forderungsrechner in der neuen Ausgabe verfügbar ist, wird eine Übernahmefunktion aus dem Forderungsrechner eingerichtet. Soweit diese Möglichkeit aktuell nicht verfügbar ist, können Sie mit folgenden Funktionen arbeiten:

- a) Sie geben die Forderung des Mandanten/Antragstellers in das rechte Formular ein und übernehmen die Daten in das Online-Formular. Hier haben Sie auch die Möglichkeit, eine einfache Zinsrechnung auszuführen, um berechnete Zinsen in das Online-Formular zu übernehmen.
- b) Für umfangreichere Zinsrechnungen verwenden Sie den Zinsrechner, den Sie über "**Bearbeiten/Zinsrechner**" aufrufen können.

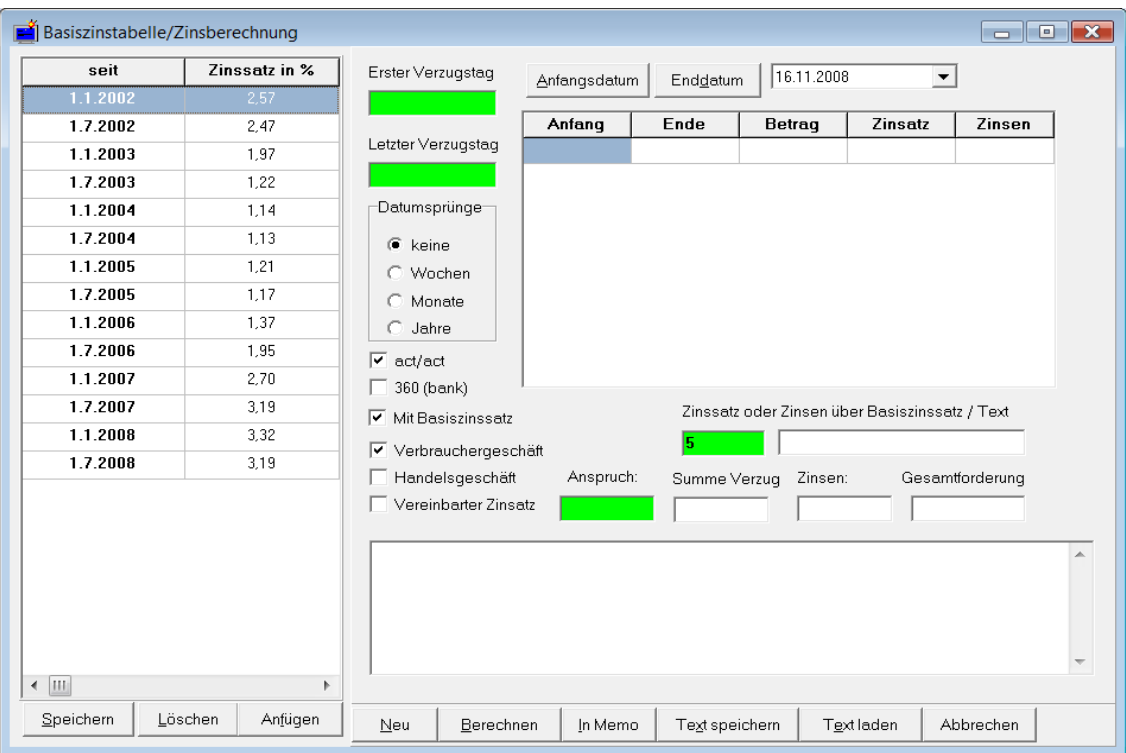

Abb.20: Zinsrechner im Mahnonline-Programm

Der Zinsrechner bietet Ihnen die Möglichkeit, umfangreichere Zinsberechnungen durchzuführen unter Berücksichtigung des Basiszinssatzes ebenso wie für gestufte Fälligkeiten . Sie können das Ergebnis in ein Textfeld übernehmen und dieses in dem jeweiligen Mandat als Textdatei speichern und wieder laden. So haben Sie auch die Möglichkeit, in einem gewissen Umfang zwischenzeitlich erfolgte Zahlungen festzuhalten und gem. § 367 BGB zu verrechnen. Den gespeicherten Verlauf können Sie in Schriftsätze einfügen und damit Forderungsaufstellungen erstellen, die Sie dem Gegner zur Begründung berechneter Zinsen im Zusammenhang mit einem Mahnverfahren übersenden. Die Daten des Zinsrechners können Sie in das Eingabeformular zu den Forderungen des Mandanten/Antragstellers übernehmen.

Das Online-Formular stellt nach Eingabe aller Daten das Mahnformular als PDF-Dokument zusammen. Falls Sie die Option "Druck auf Papier/Barcode" gewählt haben, können Sie dann das Mahnformular mit der Druckfunktion des Adobe-Readers ausdrucken und absenden.